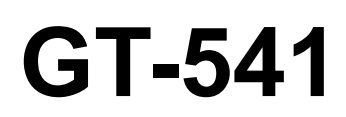

# MANUEL D'INSTRUCTION

Veuillez lire ce manuel avant d'utiliser l'imprimante. Veuillez garder ce manuel près de vous pour une vérification rapide.

# IMPRIMANTE SUR TISSUS

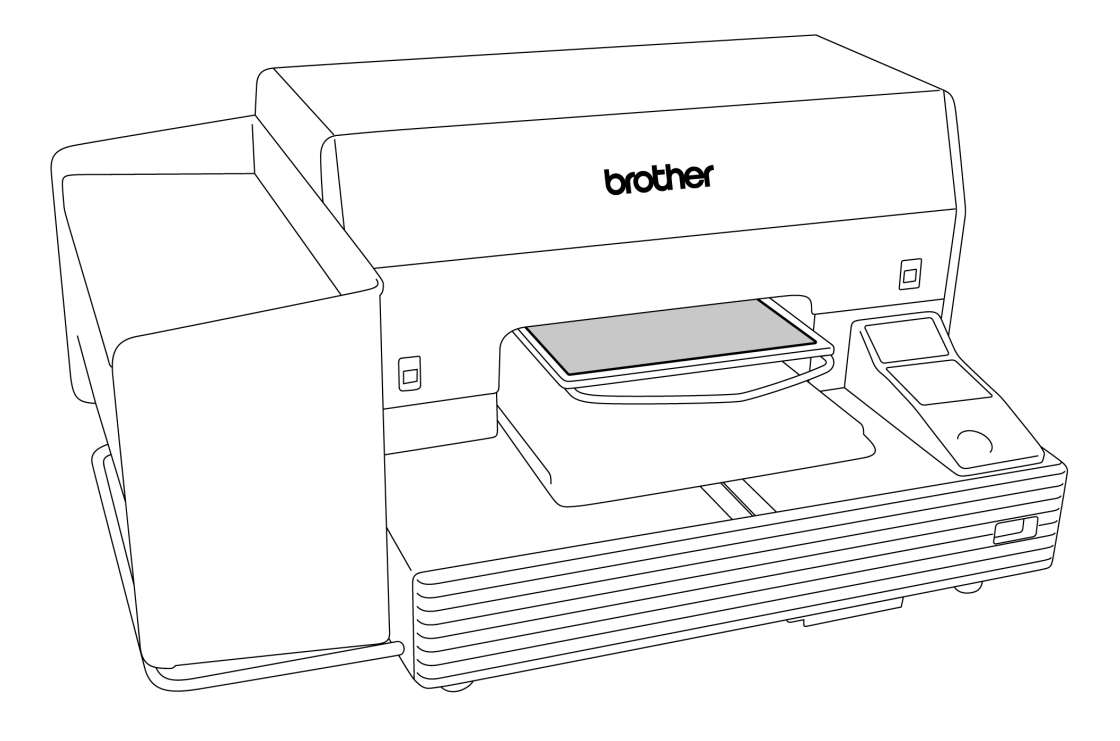

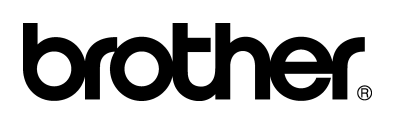

Nous vous remercions d'avoir acheté une imprimante à BROTHER. Avant de commencer à utiliser l'imprimante, veuiller lire les instructions de sécurité ci dessous, et les explications données dans le manuel d'instruction.

## **INSTRUCTIONS DE SECURITE**

#### **[1] Indications de sécurité et leur signification**

Ce manuel d'instruction et les indications et symboles utilisés sur l'imprimante sont fournis pour assurer une utilisation sécurisée de l'imprimante et pour prévenir les accidents et blessures aux personnes. Les significations de ces indications et de ces symboles sont indiquées ci-dessous.

**Indications** 

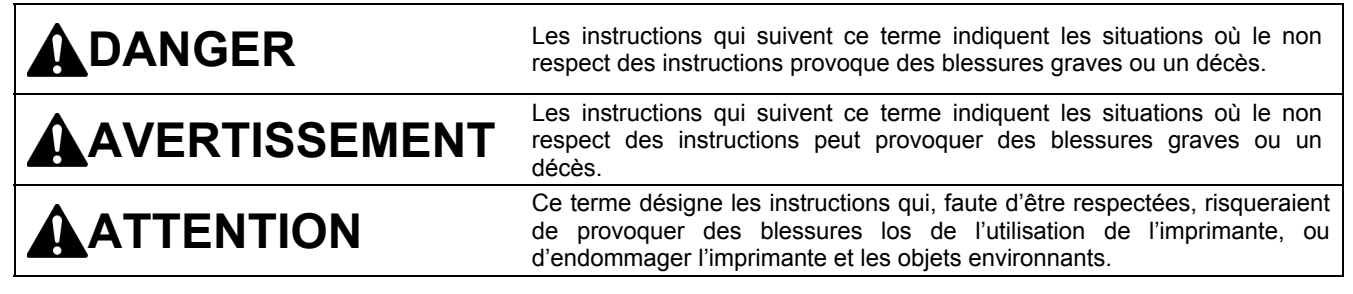

#### **Symboles**

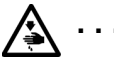

Ce symbole ( $\triangle$ ) indique la chose à laquelle vous devez faire attention. L'image contenue dans le trangle indique la nature del la précaution à prendre. (Par exemple, le symbole à gauche signifie "Risque de blessures".)

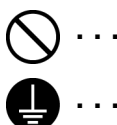

- Ce symbole  $(Q)$  indique une chose que vous ne devez pas faire.
- Ce symbole (  $\Box$  ) indique une chose que vous devez faire. L'image contenue dans le cercle indique la nature de la chose à effectuer.

(Par exemple, le symbole à gauche signifie "Vous devez effectuer le branchement de terre.")

#### **[2] Remarques concernant la sécurité**

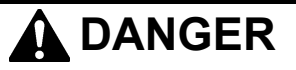

Avant d'ouvrir le capot de l'unité de commande, mettez l'imprimante hors tension, débranchez le cordon d'alimentation de la prise secteur et patientez pendant au moins 5 minutes. Ne touchez pas les composants de l'imprimante pendant ce délai, car un courant résiduel élevé pourrait entraîner des blessures.

# **AVERTISSEMENT**

### **Basic precautions**

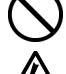

/k

Ne pas démonter ou modifier l'imprimante, sinon cela peut provoquer un incendie, chocs électriques ou problème d'utilisation.

Demander au distributeur ou à un technicien qualifié pour procéder à toute inspection intérieure, réglage ou réparation nécessaire.

(Tout problème d'utilisation resultant d'une tentative de démontage ou de modification de l'imprimante ne sera pas couvert par la garantie.)

Ne manipulez pas le cordon d'alimentation avec les mains mouillées, car vous risqueriez de vous électrocuter.

 $GT-541$  i

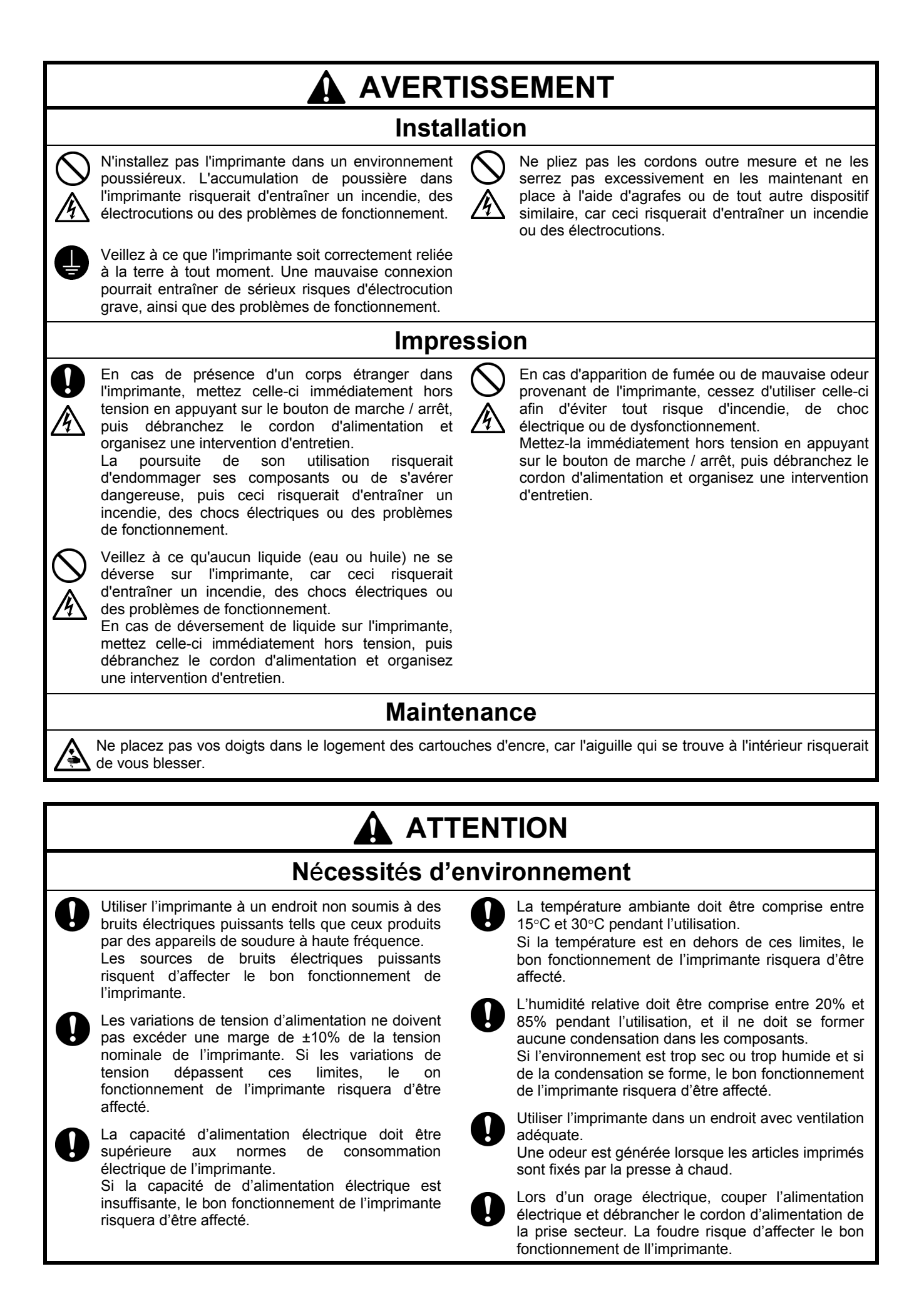

#### **ATTENTION Installation**  L'installation et le déplacement de l'imprimante N'installez pas l'imprimante à un emplacement qui doivent être réalisés par un technicien qualifié. est sujet à des vibrations. Elle risquerait de se déséquilibrer et de tomber, ce qui pourrait entraîner L'imprimante pèse approximativement 100 kg. Son des blessures ou endommager ses composants. transport et son installation nécessitent quatre personnes ou plus. Ne branchez pas le cordon d'alimentation avant l'installation complète de l'imprimante, sinon L'imprimante doit uniquement être transportée l'imprimante peut démarrer si le bouton à l'aide des points de préhension prévus. Ne d'alimentation est tourné par erreur, ce qui la déplacez pas à l'aide des logements provoquerai des blessures. réservés aux cartouches. L'imprimante risquerait de se renverser ou de tomber et de causer des Ne montez pas sur l'imprimante et ne placez aucun blessures. objet lourd dessus, car elle risquerait de se déséquilibrer et de se renverser ou de tomber et L'imprimante doit être utilisée sur une surface d'entraîner ainsi des blessures. stable adaptée. Dans le cas contraire, elle risquerait de se renverser ou de tomber et de causer des blessures. Le plan sur lequel elle est installée doit avoir une largeur d'au moins 100 cm et une profondeur d'au moins 80 cm. Il doit également être capable de supporter une charge de 150 kg ou plus. **Impression**  Seuls les opérateurs qui ont suivi une formation Ne déplacez pas le plateau d'impression appropriée peuvent utiliser cette imprimante. manuellement. Ceci risquerait d'endommager sérieusement Assurez-vous de disposer de suffisamment l'imprimante. d'espace pour travailler en toute sécurité. Vous risqueriez de vous blesser si le plateau Ne placez pas vos mains à l'intérieur des capots de d'impression se déplace vers l'avant pendant le l'imprimante lorsque celle-ci est sous tension, car fonctionnement de l'imprimante. vous risqueriez de toucher des pièces en mouvement et de vous blesser. Ne manipulez pas le plateau en cours d'impression. Vous risqueriez de vous blesser si vos doigts En cas de problème de fonctionnement de venaient à se coincer entre le plateau d'impression l'imprimante, contactez le revendeur auprès duquel et le bac du T-shirt ou les capots de l'imprimante. vous l'avez achetée ou un technicien qualifié. **Maintenance**  Veillez à ce que l'encre, le liquide usagé et le liquide Avant d'ouvrir le capot avant, mettez l'imprimante W hors tension et patientez pendant au moins 1 nettoyant n'entrent pas en contact avec vos yeux ou minute. votre peau, car ceci pourrait entraîner une Ne touchez pas le dissipateur thermique des têtes, inflammation. En cas de contact avec les yeux, ne car il risque d'être CHAUD et il peut provoquer des frottez pas. Rincez immédiatement à l'eau. brûlures. N'avalez jamais l'encre, le liquide usagé ou le liquide nettoyant, car ceci pourrait entraîner des Veillez à ne pas vous coincer les doigts lorsque vomissements et une diarrhée. vous refermez le capot avant, car vous pourriez Maintenez l'encre, le liquide usagé et le liquide vous blesser. nettoyant hors de portée des enfants. Ne déplacez pas le plateau d'impression Utilisez uniquement les pièces de rechange manuellement. spécifiées par Brother. Ceci risquerait d'endommager sérieusement l'imprimante. Ne démontez pas les cartouches d'encre ou le cartouche déchet encre.

### **[3] Etiquettes d'avertissement**

A AVERTISSEMENT

L'aiguille à l'intérieur peut blesser<br>Ne pas mettre la main dans<br>l'amplacement de cartouche.

Les étiquettes d'avertissement suivants apparaissent sur l'imprimante.

Veuillez suivre les instructions des étiquettes tout le temps de l'utilisation de l'imprimante. Si les étiquettes ont été enlevées ou sont difficiles à lire, veuillez contacter votre distributeur Brother.

A AVVERTENZE

La presenza di aghi può causare infortun<br>Non infilre le mani nella fessura delle<br>cartucce.

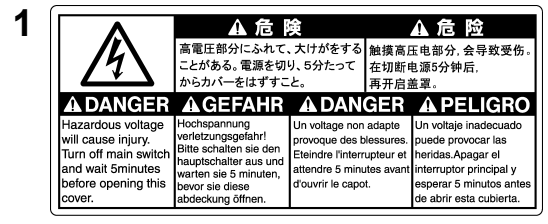

**2 A** Lavez vos mains, ou vous serez blessé.

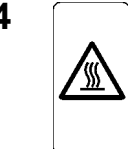

**3** Amarini Charles in the cartridge slot.<br> **3** Affichage d'avertissement de Affichage d'avertissement de Führen Sie die Hande nicht in den Time Kartuschen Schilltz ein.<br>
Führen Sie die Hande nicht in den Time Kartuschen S Haute température

A CAUTION

Keep waste ink cartridge out of reach of children.<br>
Rest Flüssigkeit kann Entzündung verursachen.<br>
Vermeiden Sie Kontakt mit Augen und Haut.<br>
Vermeiden Sie Kenskt mit Augen und Hartride verursachen. Trinken Sie diese nicht A ATTENTION Liquide déchet peut causer une inflammation.<br>Eviter contact avec les yeux et la peau.<br>Liquide déchet peut provoque vomissement et diarrhée. Ne pas boire.<br>Garder cartouche déchet d'encre hors de portée ds enfants. **A ATENCION** El líquido de desecho puede causar inflamación.<br>Evitar el contacto con los ojos y la piel.<br>El líquido de desecho puede causar vómito y diarrea. No beber.<br>Guarde el cartucho de tinta gastada fuera del alcance de niños. A ATTENZIONE

Waste liquid can cause inflammation.<br>Avoid contact with eyes and skin.<br>Waste liquid can cause vomiting and diarrhea. Do not drink.<br>Keep waste ink cartridge out of reach of children.

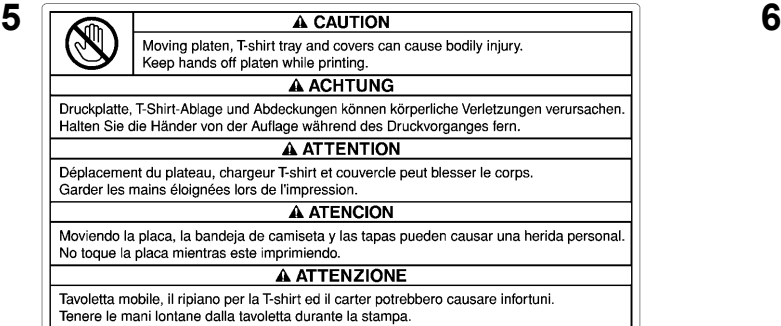

A AVISO

La aguja adentro puede causar una herida<br>No meta las manos en el lugar para el<br>cartucho de tinta.

**7** 

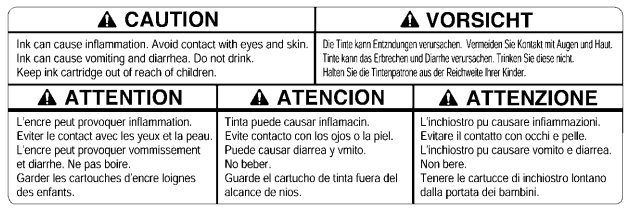

**9**

Do not drink. / Trinken Sie nicht. **brother** Ne pas boire. / No beber. Non bere.

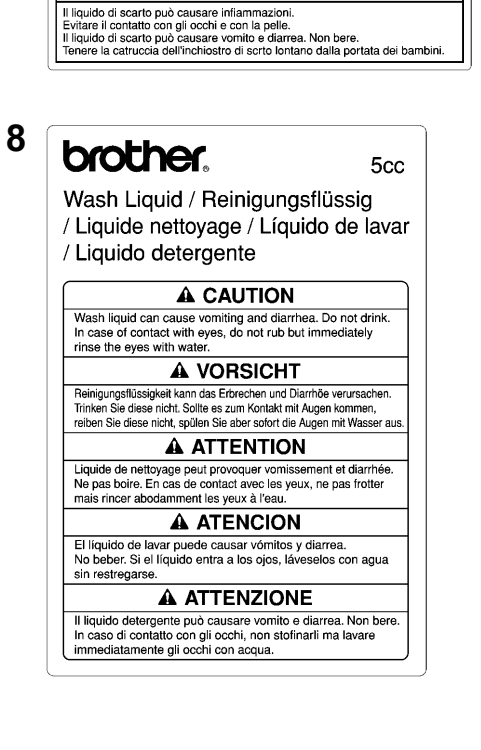

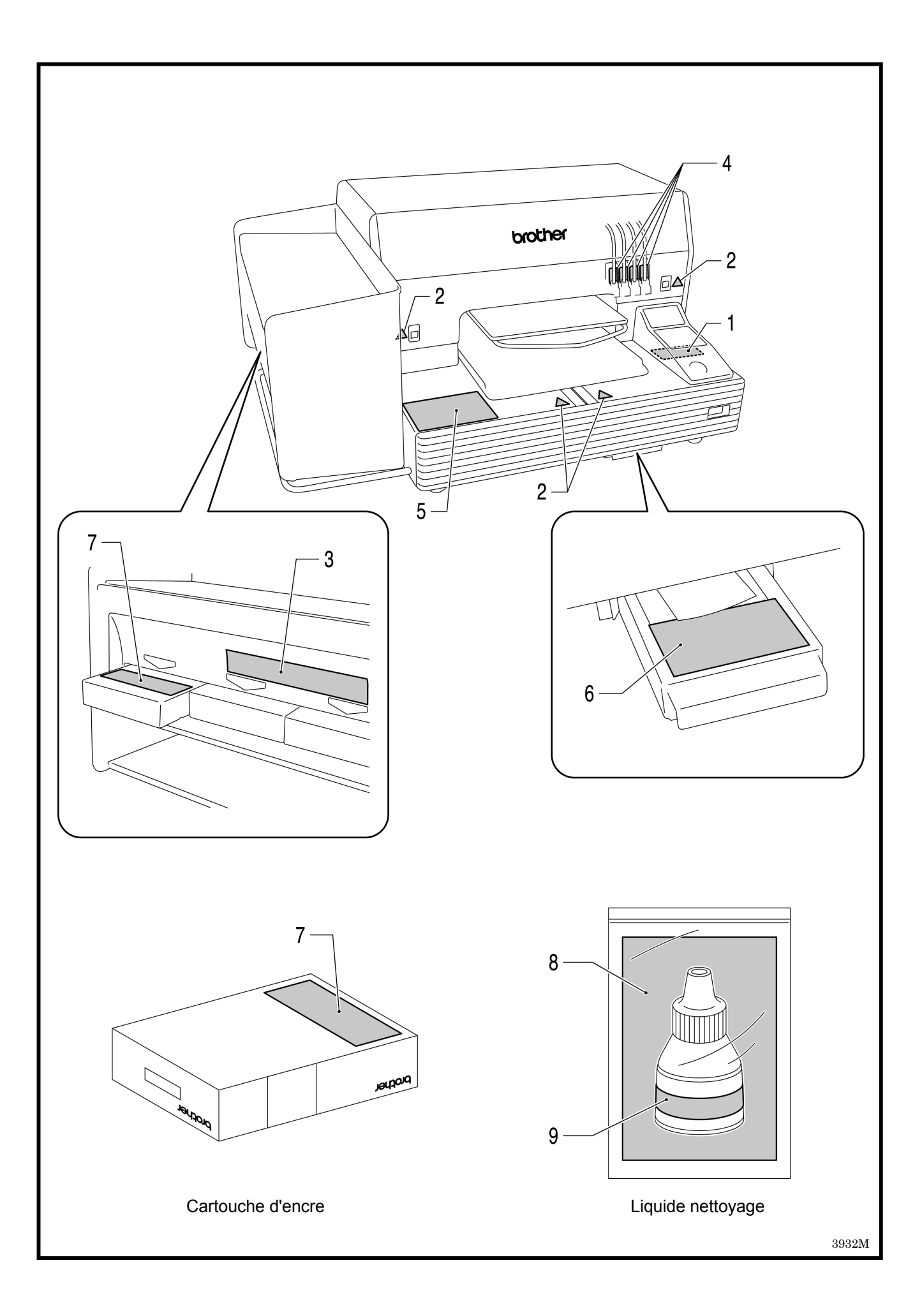

### Table des matières

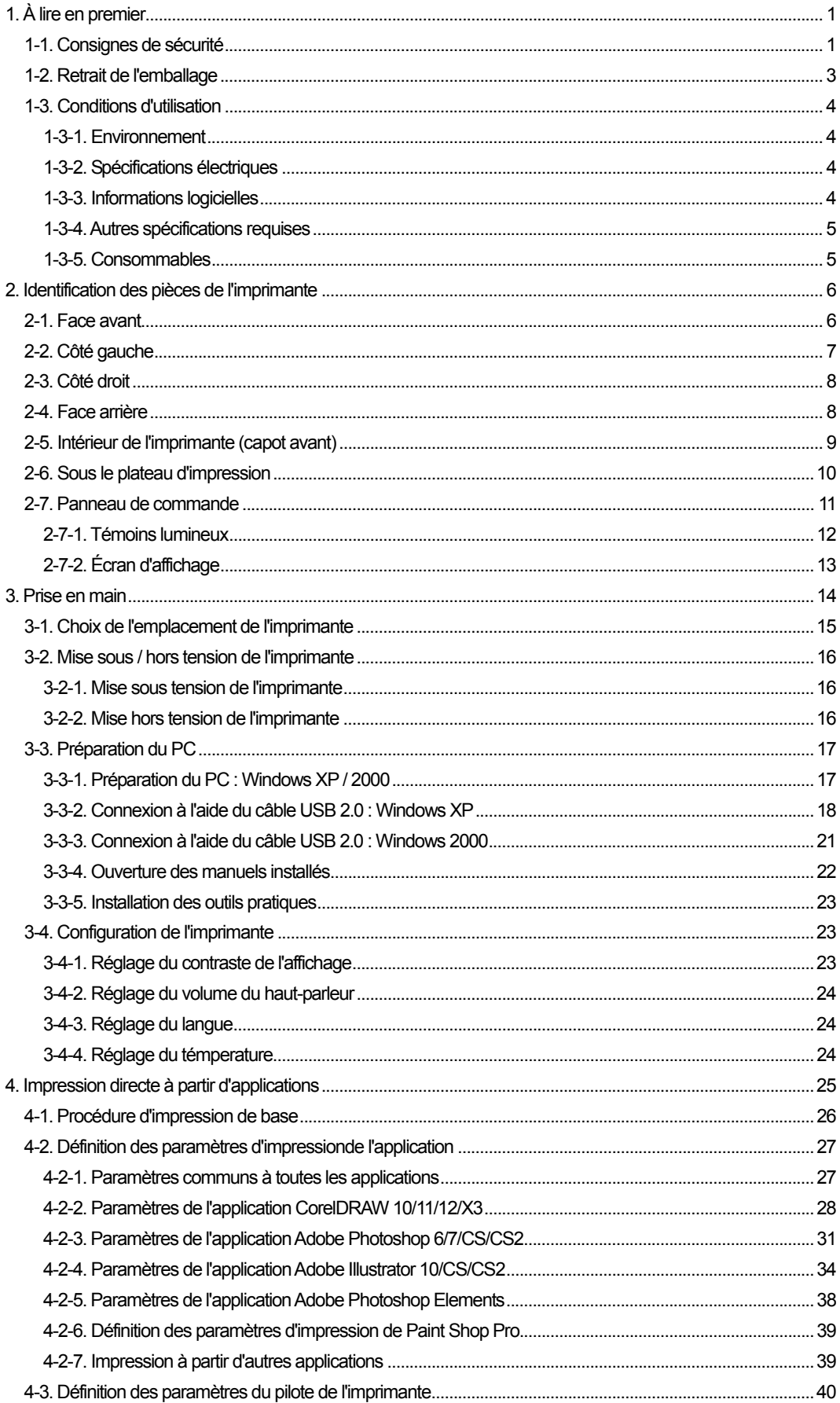

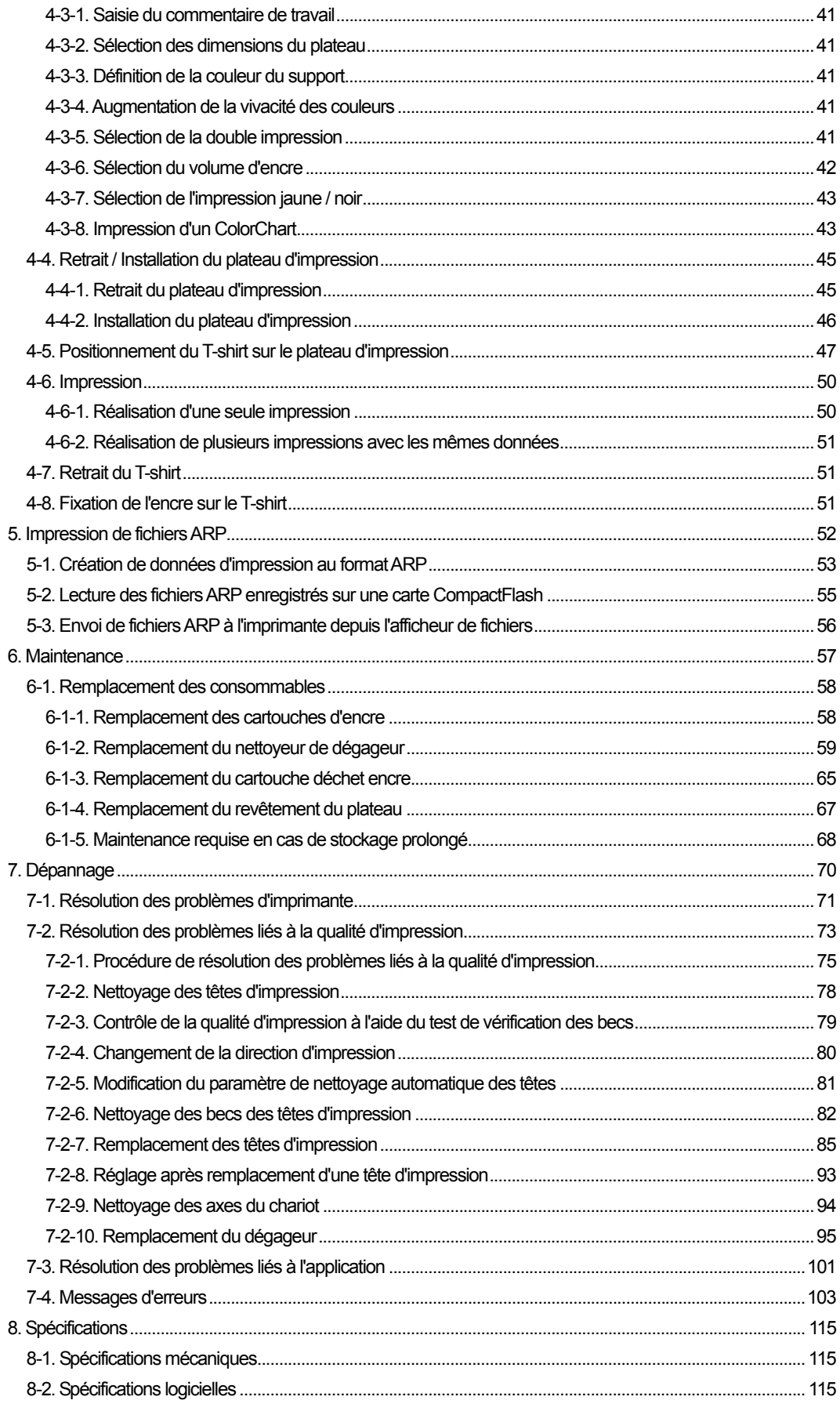

### 1. À lire en premier

### **1-1. Consignes de sécurité**

Veuillez vous assurer du respect des consignes de sécurité suivantes avant d'utiliser votre imprimante.

- Veuillez informer les acheteurs de ce qui suit : En cas de frottement d'une surface imprimée contre un cuir synthétique en PVC (polychlorure de vinyle) blanc ou clair, il est possible que les couleurs déteignent sur le cuir. Si cela devait se produire, éliminez les taches à l'aide d'un chiffon doux ou d'une brosse à dent imprégné(e) d'alcool ou de produit ménager.
- L'imprimante a été concue pour une utilisation dans les plages de températures et d'humidité indiquées ci-dessous. Une humidité inférieure risquerait d'entraîner un encrassement des becs des têtes d'impression.

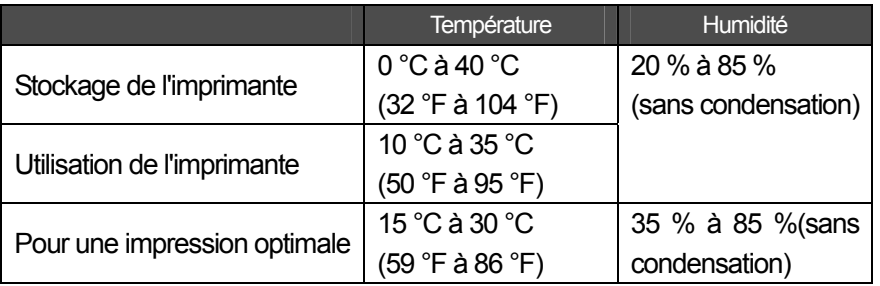

- Ne retirez pas les cartouches d'encre en cours d'utilisation, car ceci risquerait de nuire à la qualité de l'impression ou d'endommager l'imprimante.
- Ne mettez pas l'imprimante hors tension et n'ouvrez pas son capot avant en cours d'utilisation, car ceci risquerait de l'endommager ou de compromettre l'impression.
- Manipulez avec précaution les T-shirts dont les couleurs n'ont pas encore été fixées thermiquement. Le nettoyage des vêtements tachés d'encre est difficile.
- Au moment du remplacement de la cartouche d'encre jaune, remplacez le nettoyeur de dégageur et nettoyez les couvercles de têtes, ainsi que le dégageur. Lorsqu'il est réalisé régulièrement, cet exercice aide à maintenir l'imprimante en bon état. Dans le cas contraire, la qualité d'impression et l'état de l'imprimante risquent d'être compromis.
- N'utilisez jamais d'alcool pour nettoyer le couvercle des têtes ou le dégageur, car ceci endommagerait les têtes d'impression. Utilisez un liquide nettoyant.
- Installez les cartouches d'encre dans le bon sens, comme indiqué. Assurez-vous que la couleur des étiquettes de l'imprimante correspond bien à celle des cartouches d'encre.

#### *1. À lire en premier*

- Lorsque le niveau d'encre d'une cartouche est insuffisant, l'imprimante indique un état « vide ». Vous devez alors la remplacer par une cartouche d'encre neuve. Les cartouches usagées contiennent une petite quantité d'encre afin d'éviter tout endommagement de l'imprimante.
- Les consommables neufs doivent être stockés à l'abri de la lumière directe du soleil jusqu'à leur utilisation. Utilisez-les dans leur intégralité sous six mois, avant la date indiquée sur la cartouche.
- Ne rechargez jamais les cartouches d'encre et ne les réassemblez jamais. L'encre risquerait d'adhérer à l'intérieur du sac de la cartouche, du tube ou encore de la tête d'impression, et d'endommager ainsi sérieusement votre imprimante. Nous ne saurions en aucun cas être tenus responsables de tout problème causé par une telle utilisation. Seules des cartouches d'encre neuves d'origine doivent être utilisées.
- Les cartouches d'encre doivent toujours être installées. Dans le cas contraire, de l'encre risquerait de boucher les aiguilles et d'endommager ainsi l'imprimante.
- En cas de non utilisation de l'imprimante pendant une durée prolongée, il est possible que de l'encre sèche dans les têtes d'impression et les bouche. Pour éviter cela, nous recommandons d'allumer l'imprimante au moins une fois par semaine et de nettoyer les têtes d'impression en appuyant sur le bouton correspondant. Si vous n'envisagez pas d'utiliser votre imprimante pendant plus de deux semaines, suivez la procédure de la section 6-1-5, « Maintenance requise en cas de stockage prolongé », afin d'éviter toute obstruction causée par de l'encre.

#### *<Remarque>*

*Les noms de produits utilisés dans ce manuel sont, en règle générale, des marques commerciales ou des marques déposées appartenant à leur développeur ou à leur fabricant respectif. Cependant, les symboles ® ou TM ne sont pas utilisés dans ce manuel.* 

*Microsoft et Windows sont des marques déposées de Microsoft Corporation aux États-Unis et / ou dans d'autres pays.* 

*Corel, CorelDRAW et Paint Shop Pro sont des marques déposées de Corel Corporation.* 

*Adobe, Adobe Photoshop, Adobe Illustrator et Adobe Photoshop Elements sont des marques déposées d'Adobe Systems Incorporated aux États-Unis et / ou dans d'autres pays.* 

*CompactFlash est une marque commerciale de SanDisk Corporation.* 

*Beefy-T est une marque commerciale de Hanes Corporation.* 

*Les autres noms de produits et de sociétés mentionnés dans ce manuel peuvent être des marques commerciales ou des marques déposées de leurs détenteurs respectifs.* 

Les copies d'écrans utilisées dans ce document sont conformes aux directives de Microsoft *Corporation.* 

### **1-2. Retrait de l'emballage**

#### *<Remarque>*

*L'imprimante doit être retirée de son emballage par un représentant Brother ou par une société de transport agréée par Brother.* 

Une fois l'imprimante retirée de son emballage, assurez-vous que les pièces suivantes ont bien été fournies.

En cas de pièce manquante, veuillez contacter le service à la clientèle Brother.

- Imprimante GT-541
- Capot arrière
- 4 têtes d'impression
- CD d'installation
- Cordon d'alimentation secteur, UL/CSA 13 A
- Cartouches d'encre : Ink GC-50K (noir), Ink GC-50M (magenta), Ink GC-50C (cyan) et Ink GC-51Y (jaune)
- Kit de nettoyage de bec
- Manuel d'opération de base
- Manuel de déballage

#### *<Remarque>*

*Quatre cartouches-filtres sont installées aux emplacements des cartouches d'encre. Conservez-les afin de les utiliser pour la maintenance ou le transport de l'imprimante.* 

### **1-3. Conditions d'utilisation**

Veuillez respecter les conditions d'utilisation de l'imprimante répertoriées dans cette section.

### **1-3-1. Environnement**

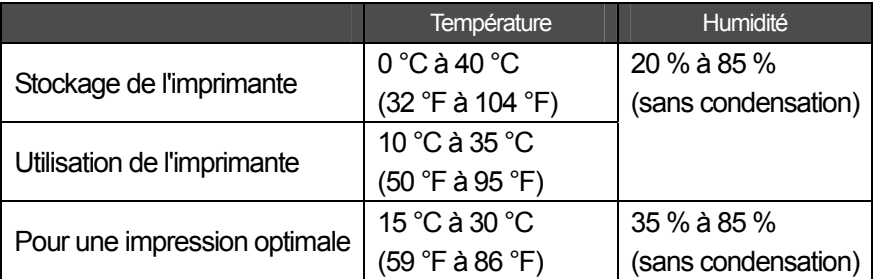

Si l'air de la pièce est sec, nous recommandons d'utiliser un humidificateur afin d'éviter toute obstruction des têtes d'impression avec de l'encre sèche.

### **1-3-2. Spécifications électriques**

**Alimentation électrique :**  120V, 50/60 Hz **Consommation électrique :**  0.8 A (en moyenne)

### **1-3-3. Informations logicielles**

### **Systèmes d'exploitation pris en charge :**

Windows 2000 Édition professionnelle SP4, Windows XP Édition professionnelle SP2 / Édition familiale SP2

### **Interface prise en charge :**

USB 1.1/ 2.0

### **Configuration système requise :**

256 Mo de RAM (512 Mo ou plus recommandés),

128 Mo d'espace disque (256 Mo ou plus recommandés),

1 GHz d'UC (2 GHz ou plus recommandés).

### **Applications recommandées pour des résultats précis :**

Adobe Photoshop, Adobe Photoshop Elements, Paint Shop Pro (pour l'édition BMP) Adobe Illustrator, CorelDRAW (pour l'édition Vector Data)

### **1-3-4. Autres spécifications requises**

Lors de l'achat d'outils optionnels, veillez à ce que ces derniers remplissent les conditions suivantes.

**Câble USB :** 

Câble pour périphérique compatible USB 2.0 (A/B) *<Remarque> L'utilisation d'un autre type de câble pour périphérique compatible USB 2.0 peut entraîner une mauvaise connexion.* 

#### **CompactFlash :**

Carte mémoire de type I, d'une capacité comprise entre 64 Mo et 2 Go, formatage FAT16, carte SanDisk CompactFlash recommandée.

#### **Presse thermique :**

Doit être compatible avec le plateau d'impression de 14 x 16 pouces (355,6 x 406,4 mm) et maintenir une production de chaleur de 180 °C (356 °F) pendant 35 secondes.

#### **T-shirt :**

Blanc ou de couleur claire 100 % coton ou 50 % coton / 50 % polyester T-shirts Hanes Beefy-T recommandés

### **1-3-5. Consommables**

Pour commander des articles neufs ou de remplacement, veuillez utiliser les codes indiqués ci-dessous.

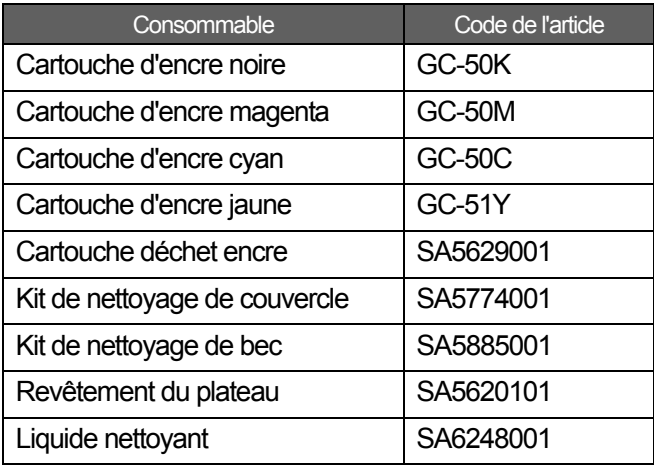

## 2. Identification des pièces de l'imprimante

### **2-1. Face avant**

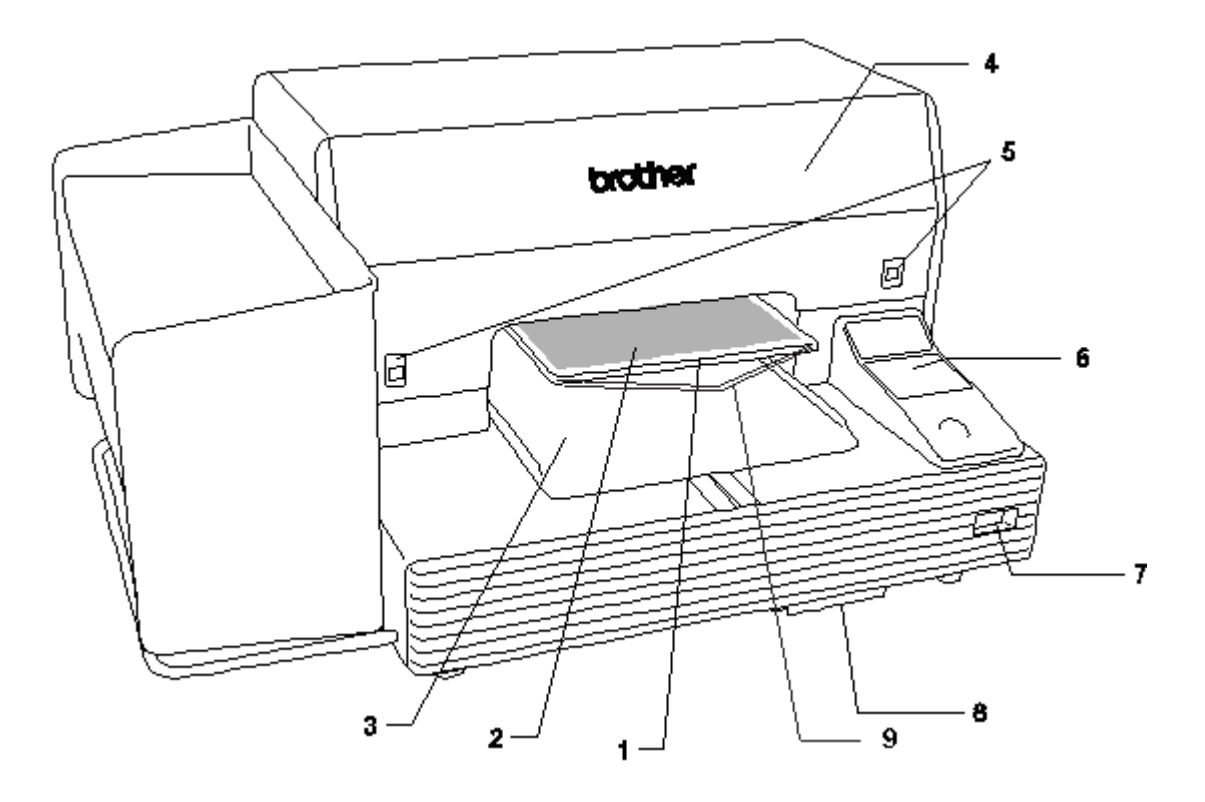

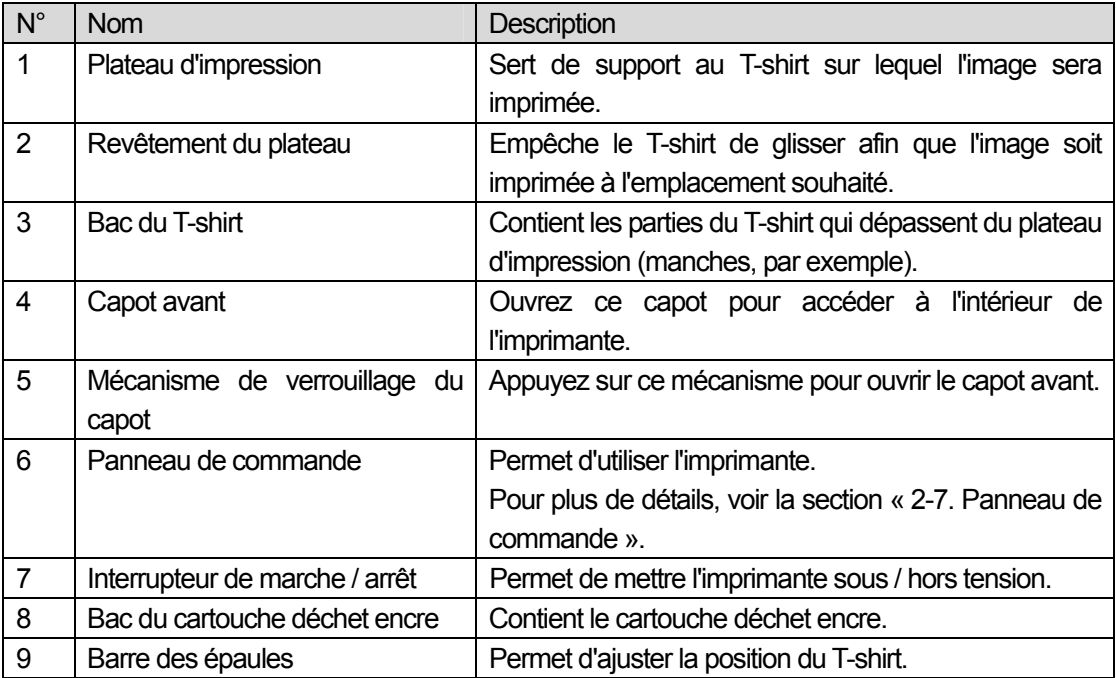

### **2-2. Côté gauche**

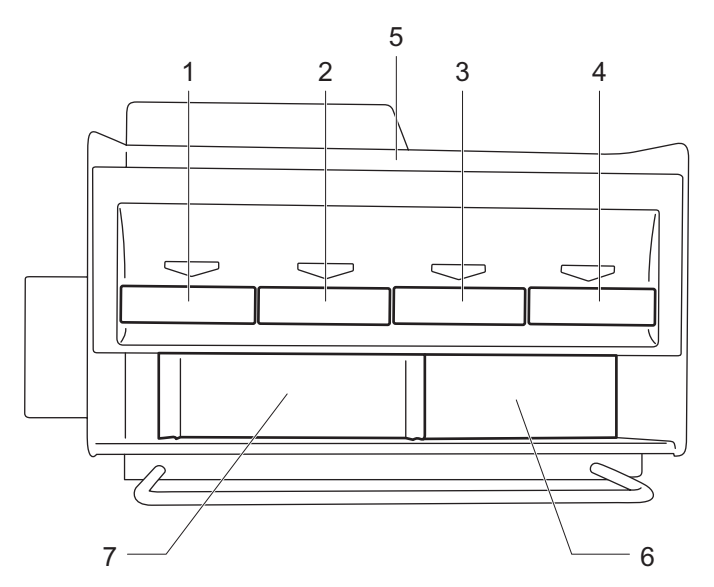

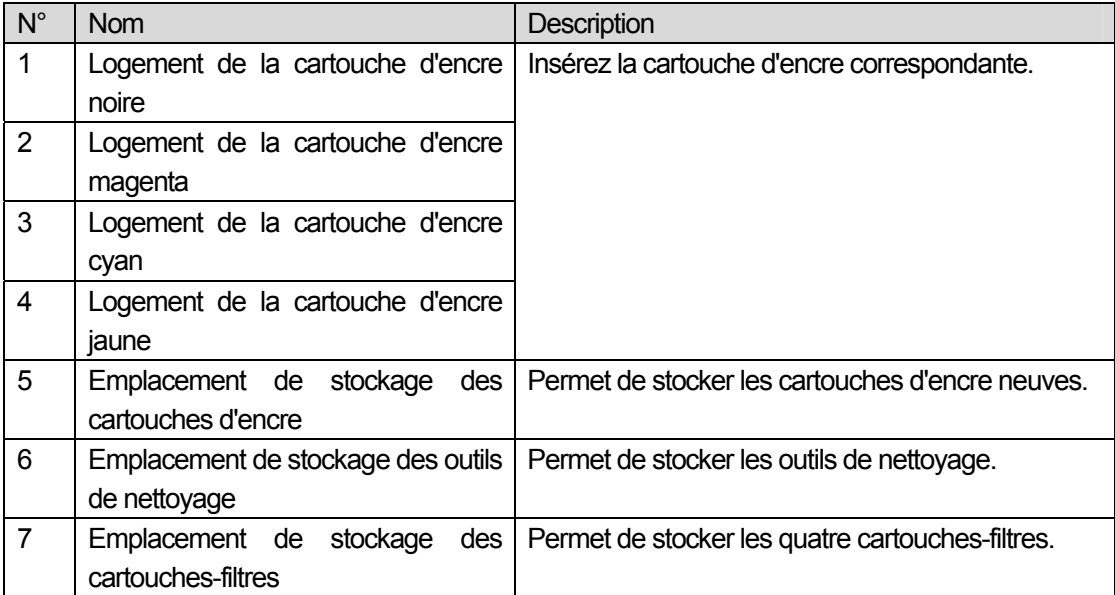

### **2-3. Côté droit**

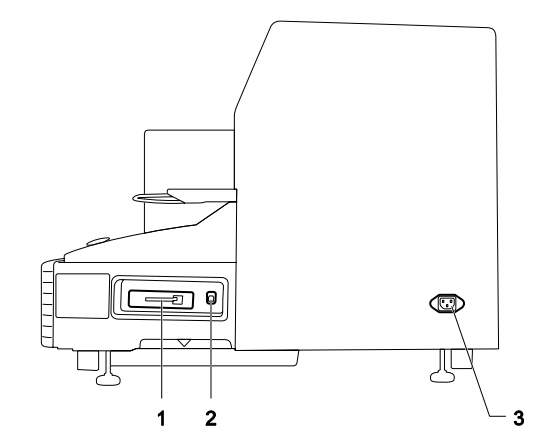

- 1. Logement de la carte CompactFlash
- 2. Port USB
- 3. Prise du cordon d'alimentation

### **2-4. Face arrière**

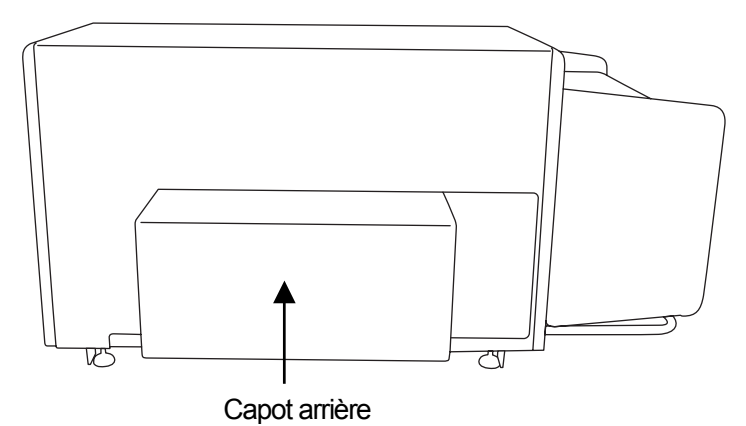

### **2-5. Intérieur de l'imprimante (capot avant)**

Avant d'ouvrir le capot avant, annulez les tâches en cours et mettez l'imprimante hors tension. Pour ouvrir le capot, appuyez sur son mécanisme de verrouillage des deux mains.

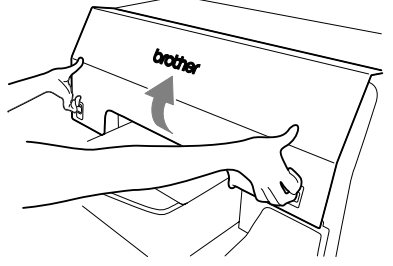

*<Remarque>* 

*En cas d'ouverture du capot avant alors que l'imprimante se trouve en cours d'utilisation, l'alimentation électrique est automatiquement coupée.* 

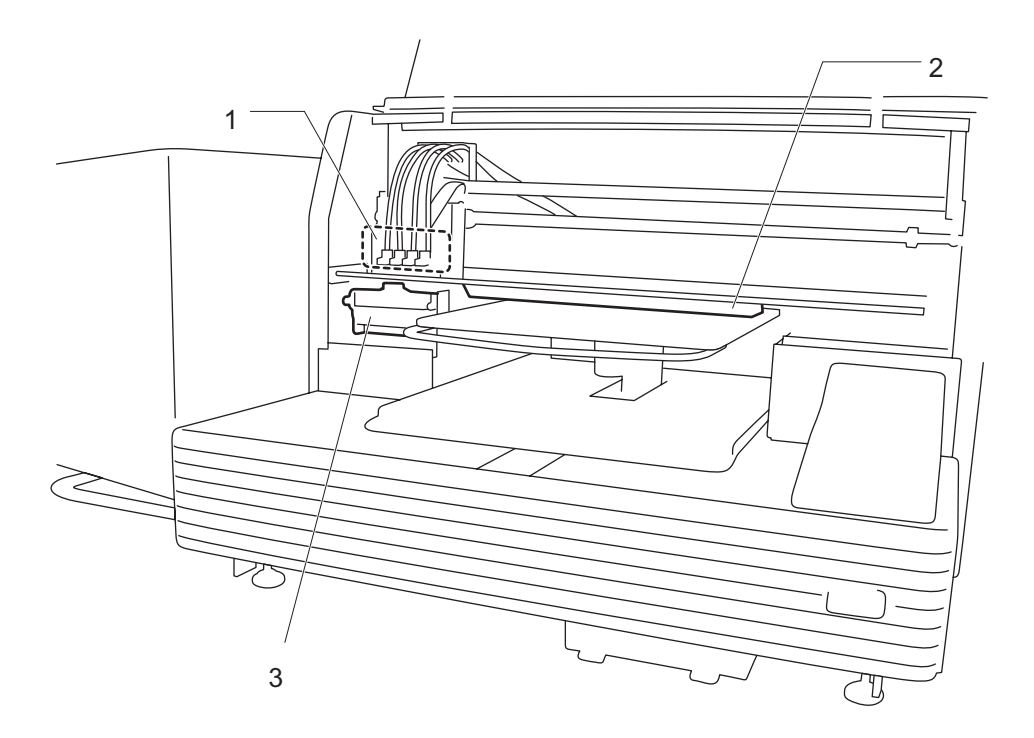

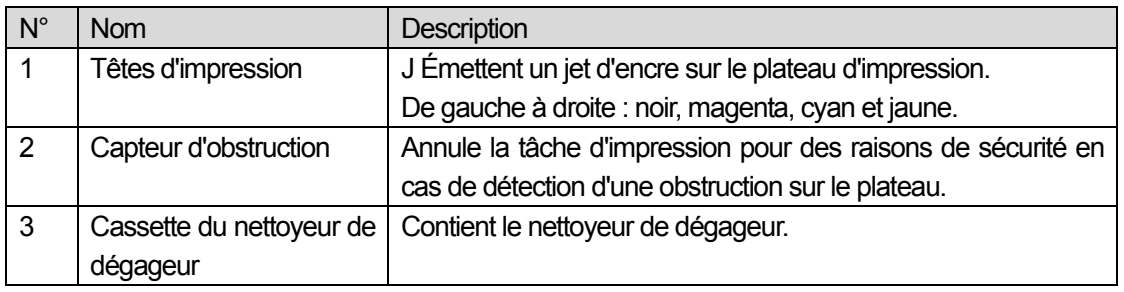

### **2-6. Sous le plateau d'impression**

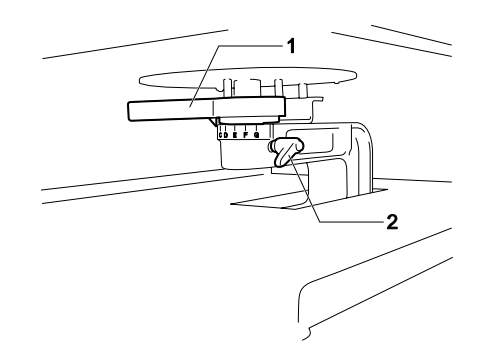

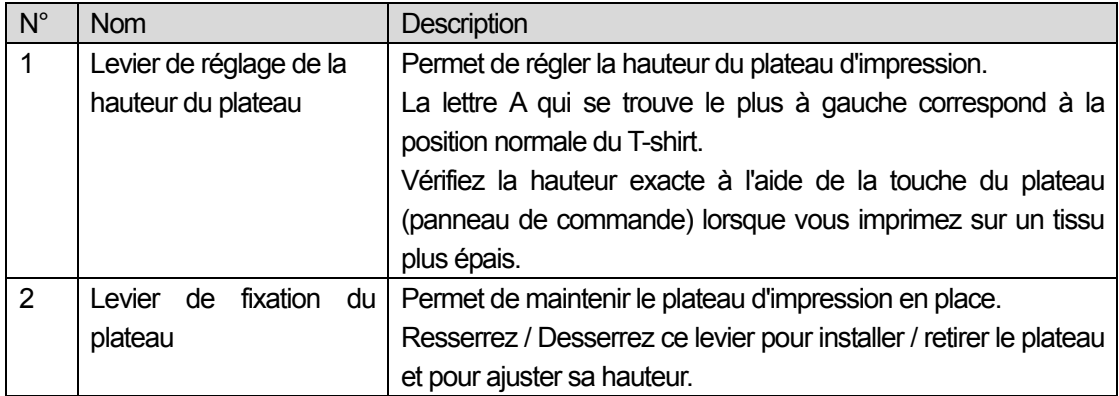

### $\mathbf{9}$ 8  $\overline{\mathbf{5}}$  $\langle \mathcal{D} \rangle$  $\overline{\mathbf{3}}$  $\overline{7}$  $\overline{2}$  $\ddot{\mathbf{6}}$ б  $-1$  $-10$ PRINT

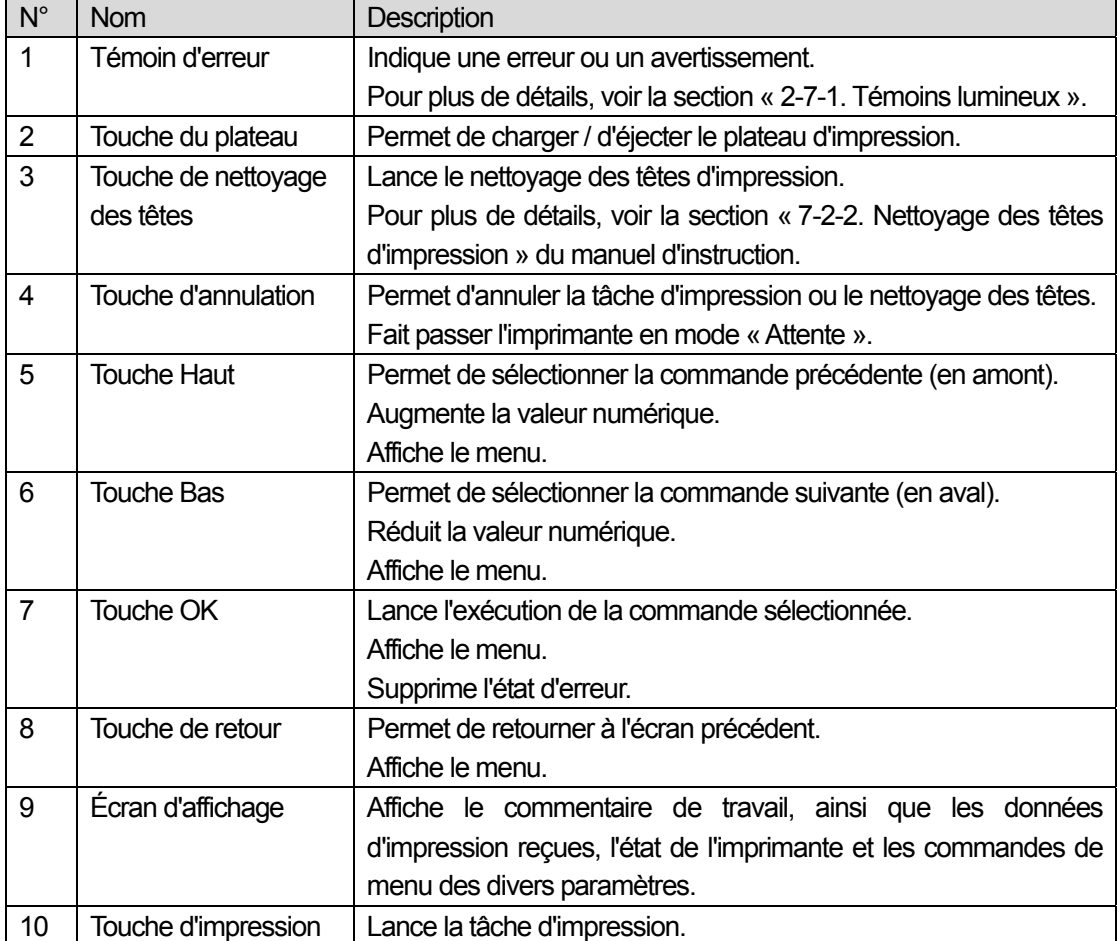

### **2-7. Panneau de commande**

### **2-7-1. Témoins lumineux**

Les témoins lumineux du panneau de commande indiquent l'état de l'imprimante comme suit :

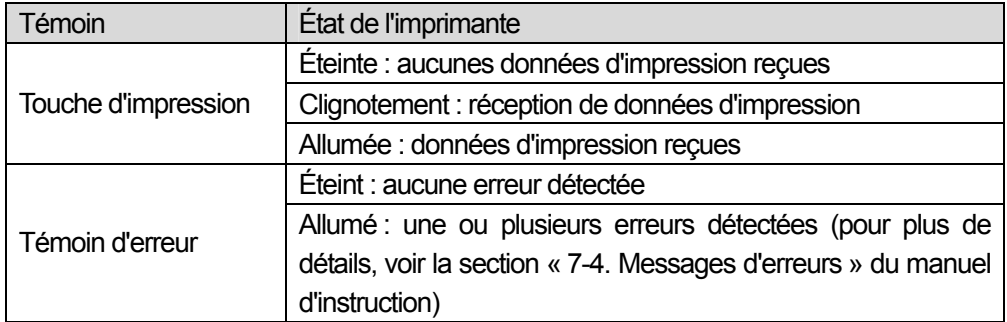

*<Remarque>* 

*Au moment de la mise en route de l'imprimante, ces témoins font l'objet d'une vérification automatique de 30 secondes.* 

### **2-7-2. Écran d'affichage**

### **Affichage du menu**

L'écran d'affichage permet de sélectionner des commandes de maintenance ou de configuration.

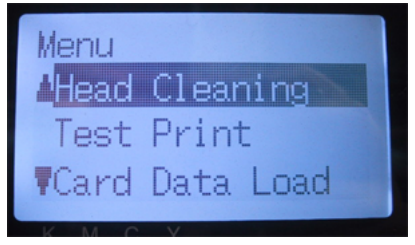

### **Affichage des tâches / de l'état**

Lorsque l'imprimante a reçu des données d'impression, l'écran d'affichage indique la tâche / l'état correspondant(e) : les informations requises pour les tâches d'impression sont affichées.

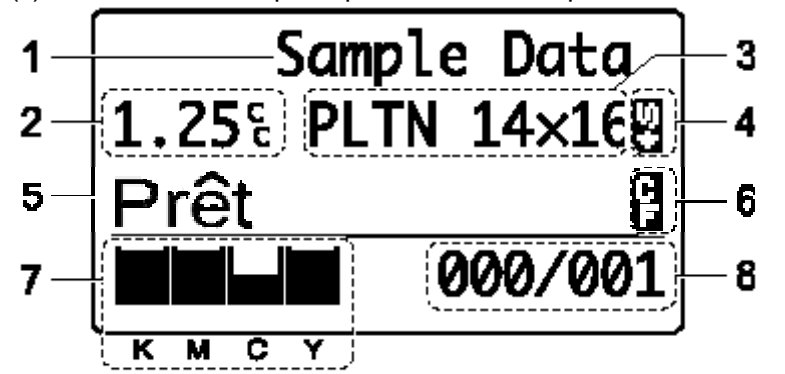

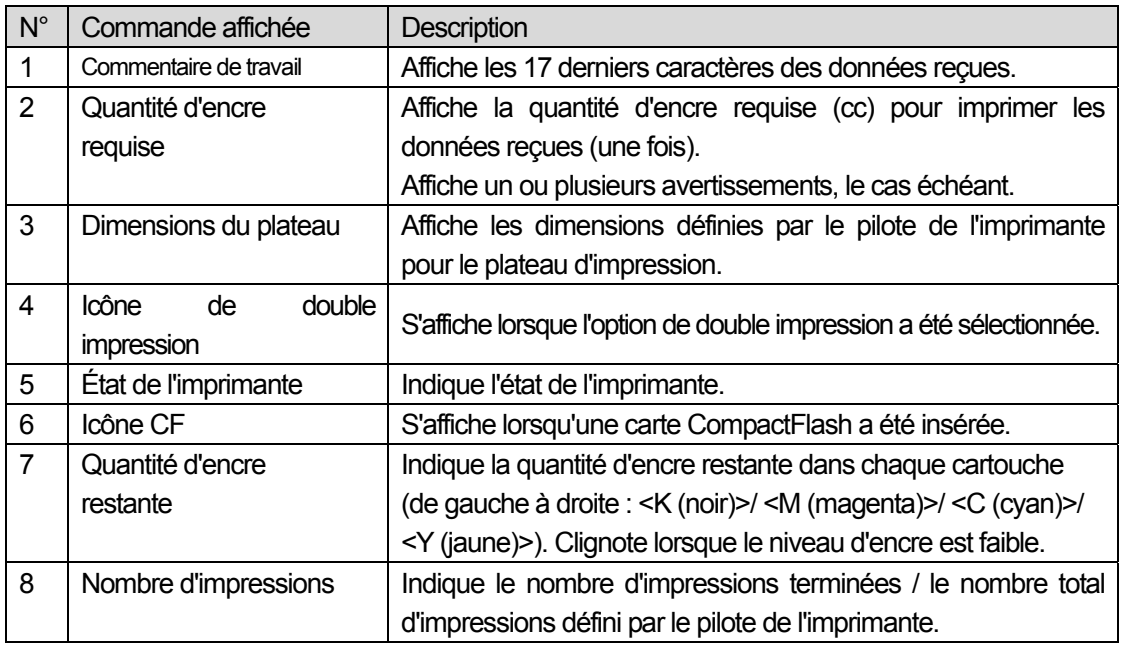

*<Remarque>* 

*Lors de la détection d'une ou de plusieurs erreurs, un ou plusieurs messages d'erreurs s'affichent à la place des données de tâche / d'état.* 

### 3. Prise en main

Avant de commencer à utiliser l'imprimante, vous devez l'installer correctement en suivant les instructions de ce chapitre.

# **AVERTISSEMENT**

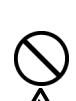

Ne manipulez pas le cordon d'alimentation avec les mains mouillées, car vous risqueriez de vous électrocuter.

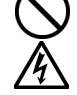

N'installez pas l'imprimante dans un environnement poussiéreux. L'accumulation de poussière dans l'imprimante risquerait d'entraîner un incendie, des électrocutions ou des problèmes de fonctionnement.

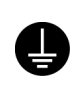

Veillez à ce que l'imprimante soit correctement reliée à la terre à tout moment. Une mauvaise connexion pourrait entraîner de sérieux risques d'électrocution grave, ainsi que des problèmes de fonctionnement.

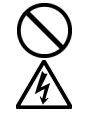

Ne pliez pas les cordons outre mesure et ne les serrez pas excessivement en les maintenant en place à l'aide d'agrafes ou de tout autre dispositif similaire, car ceci risquerait d'entraîner un incendie ou des électrocutions.

# **ATTENTION**

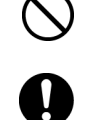

 L'installation et le déplacement de l'imprimante doivent être réalisés par un technicien qualifié.

 L'imprimante pèse approximativement 100 kg. Son transport et son installation nécessitent quatre personnes ou plus.

L'imprimante doit uniquement être transportée à l'aide des points de préhension prévus. Ne la déplacez pas à l'aide des logements réservés aux cartouches. Elle risquerait de se renverser ou de tomber et de causer des blessures.

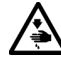

 L'imprimante doit être utilisée sur une surface stable adaptée. Dans le cas contraire, elle risquerait de se renverser ou de tomber et de causer des blessures.

Le plan sur lequel elle est installée doit avoir une largeur d'au moins 100 cm et une profondeur d'au moins 80 cm. Il doit également être capable de supporter une charge de 150 kg ou plus.

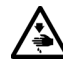

N'installez pas l'imprimante à un emplacement qui est sujet à des vibrations. Elle risquerait de se déséquilibrer et de tomber, ce qui pourrait entraîner des blessures ou endommager ses composants.

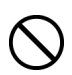

Ne branchez pas le cordon d'alimentation avant l'installation complète de l'imprimante, sinon l'imprimante peut démarrer si le bouton d'alimentation est tourné par erreur, ce qui provoquerai des blessures.

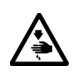

 Ne montez pas sur l'imprimante et ne placez aucun objet lourd dessus, car elle risquerait de se déséquilibrer et de se renverser ou de tomber et d'entraîner ainsi des blessures.

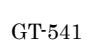

### **3-1. Choix de l'emplacement de l'imprimante**

Lors du choix de l'emplacement de l'imprimante, veuillez prendre les points suivants en compte :

- Assurez-vous que les conditions de l'environnement sont adaptées.
- Évitez la lumière directe du soleil, la poussière et les taux d'humidité extrêmes.
- N'utilisez jamais de câble d'extension.
- Veillez à ce que l'espace qui entoure l'imprimante soit adéquat. Il doit mesurer 80 cm à l'avant, 5 cm à l'arrière, 30 cm à gauche (pour les cartouches d'encre) et 15 cm à droite (pour la carte CF, le port USB et le cordon d'alimentation). Le corps de l'imprimante mesure approximativement 120 cm x 95 cm x 60 cm. Voir la figure ci-dessous.
- Placez l'imprimante sur un plan stable et plat, mesurant 100 cm de largeur et 80 cm de profondeur au moins et capable de supporter une charge de 150 kg ou plus.

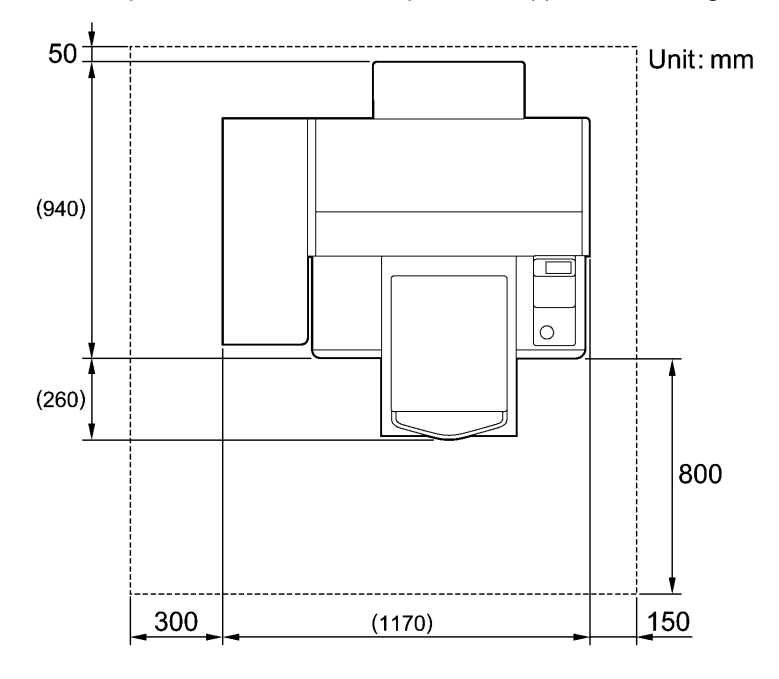

### **3-2. Mise sous / hors tension de l'imprimante**

#### *<Remarque>*

*Avant de brancher le cordon d'alimentation, vérifiez les points suivants :* 

- Les cartouches d'encre, le bac du cartouche déchet encre et la cassette du nettoyeur de *dégageur ont été installés.*
- Le capot arrière est en place.
- z *L'espace avant est dégagé pour permettre au plateau d'impression de sortir d'environ 30 cm (12 pouces) pendant le fonctionnement de l'imprimante.*

### **3-2-1. Mise sous tension de l'imprimante**

- (1) Branchez le cordon d'alimentation (fourni) sur la prise correspondante de l'imprimante.
- (2) Branchez l'autre extrémité du cordon sur une prise secteur.

Assurez-vous que l'imprimante est correctement reliée à la terre.

(3) Appuyez sur le bouton de marche / arrêt pour mettre l'imprimante sous tension. L'imprimante s'allume, affiche un message de bienvenue et maintient le témoin d'erreur ainsi que la touche d'impression allumés pendant son processus de mise en route.

Ce processus dure approximativement 40 secondes. L'imprimante vous avertit lorsqu'il est terminé. Une fois la mise en route terminée, l'imprimante passe en mode « Attente ».

### **3-2-2. Mise hors tension de l'imprimante**

Lorsque vous avez terminé d'utiliser l'imprimante, mettez-la hors tension en suivant les instructions fournies ci-dessous.

- (1) Assurez-vous que l'imprimante se trouve en mode « Attente » ou « Prêt ».
- (2) Sélectionnez « Platen Reset » dans le menu ou appuyez sur la touche du plateau afin de ranger ce dernier.
- (3) Appuyez sur le bouton de marche / arrêt pour mettre l'imprimante hors tension.
- (4) Si vous n'envisagez pas d'utiliser l'imprimante pendant plus de deux semaines, débranchez le cordon d'alimentation de la prise secteur.

*<Remarque>* 

- z *Ne mettez pas l'imprimante hors tension lorsqu'elle se trouve en cours d'utilisation. Ceci risquerait de l'endommager sérieusement. En cas de mise hors tension accidentelle de l'imprimante en cours d'utilisation, remettez-la immédiatement sous tension, puis éteignez-la correctement en suivant la procédure de cette section.*
- z *En cas de non-utilisation de l'imprimante pendant une durée prolongée, nous recommandons de la mettre sous tension une fois par semaine et d'appuyer sur la touche de nettoyage des têtes afin de nettoyer les têtes d'impression. Ceci permet de garantir le bon écoulement de l'encre. Si vous n'envisagez pas d'utiliser votre imprimante pendant plus de deux semaines, suivez la procédure de la section « 6-1-5. Maintenance requise en cas de stockage prolongé », afin d'éviter toute obstruction causée par de l'encre.*

### **3-3. Préparation du PC**

Cette section décrit la procédure d'installation du pilote de l'imprimante GT-541 (FileOutput), les manuels (Manuel d'opération de base / Manuel d'instruction), l'afficheur de fichiers Brother GT, ainsi que d'autres outils. Veillez à bien suivre les étapes, car certaines boîtes de dialogue peuvent varier entre les versions XP et 2000 de Windows.

Une fois l'installation physique terminée, installez le pilote de l'imprimante GT-541 (USB) en branchant le câble USB 2.0

### **3-3-1. Préparation du PC : Windows XP / 2000**

#### *Ne connectez pas l'imprimante au PC à ce stade.*

*<Remarque>* 

*Vous devez vous connecter au PC en tant qu'Administrateur.* 

- (1) Allumez le PC.
- (2) Fermez toutes les applications actives.
- (3) Insérez le CD d'installation (fourni) dans le PC. Le programme d'installation démarre automatiquement.

Si la boîte de dialogue suivante ne s'affiche pas automatiquement, ouvrez le dossier du CD-ROM et cliquez deux fois sur « Setup.exe ».

(4) Sélectionnez la langue.

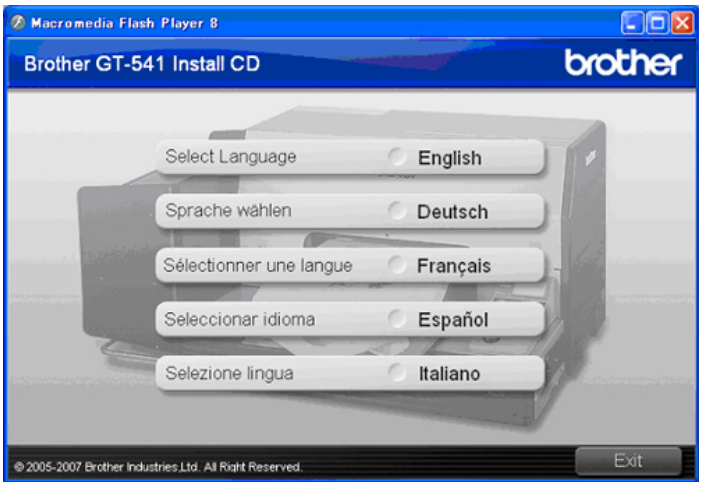

(5) Le menu du programme d'installation s'affiche. Cliquez sur « Installer Drivers et Outils », puis suivez les instructions affichées à l'écran.

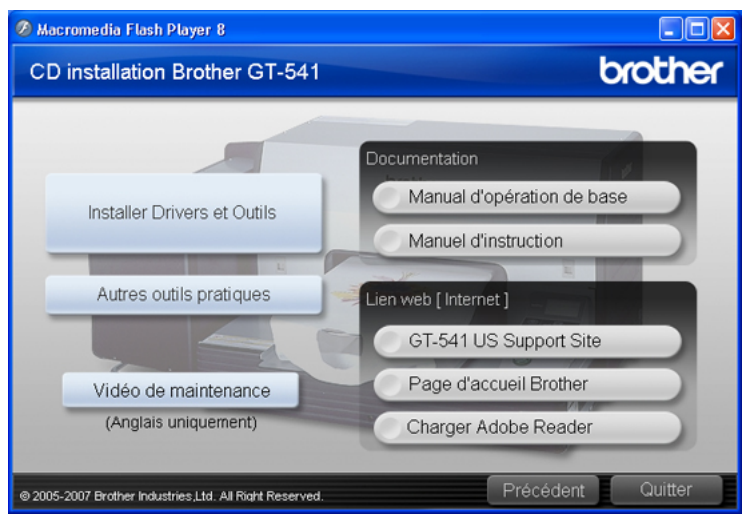

#### *<Remarque>*

*Lorsque vous cliquez sur « Installer Drivers et Outils » une fois l'installation terminée, un message de confirmation de désinstallation s'affiche. Si vous cliquez sur « Oui », la désinstallation des outils appropriés sera lancée, mais les pilotes d'imprimante ne seront pas désinstallés. En cas d'échec de désinstallation, une boîte de dialogue affiche le message suivant : « Echec de la désinstallation de la version précédente. Souhaitez-vous continuer à installer la nouvelle version ? ». Cliquez sur « Non » et quittez le programme d'installation. Sélectionnez « Ajout / Suppression de programmes » dans le Panneau de configuration et supprimez les outils Brother GT-Tools. Recommencez ensuite le processus d'installation depuis le début.* 

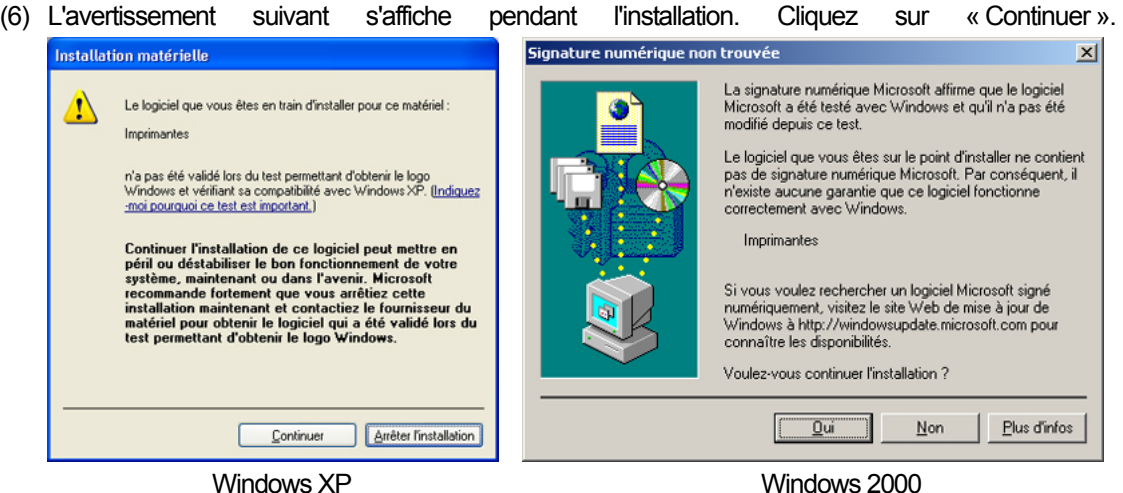

(7) Une fois l'installation terminée, vous devez redémarrer votre ordinateur. Retirez le CD d'installation et redémarrez votre PC. Si vous prévoyez d'utiliser l'imprimante sans la connecter à votre PC, la préparation du PC est terminée.

### **3-3-2. Connexion à l'aide du câble USB 2.0 : Windows XP**

(1) Branchez le câble USB 2.0 sur votre imprimante (HORS tension). *<Remarque>* 

*Nous ne recommandons pas d'utiliser un hub USB pour les connexions à l'imprimante.* 

- (2) Branchez l'autre extrémité du câble USB 2.0 sur votre PC.
- (3) Mettez l'imprimante GT-541 sous tension. La fenêtre suivante s'affiche.

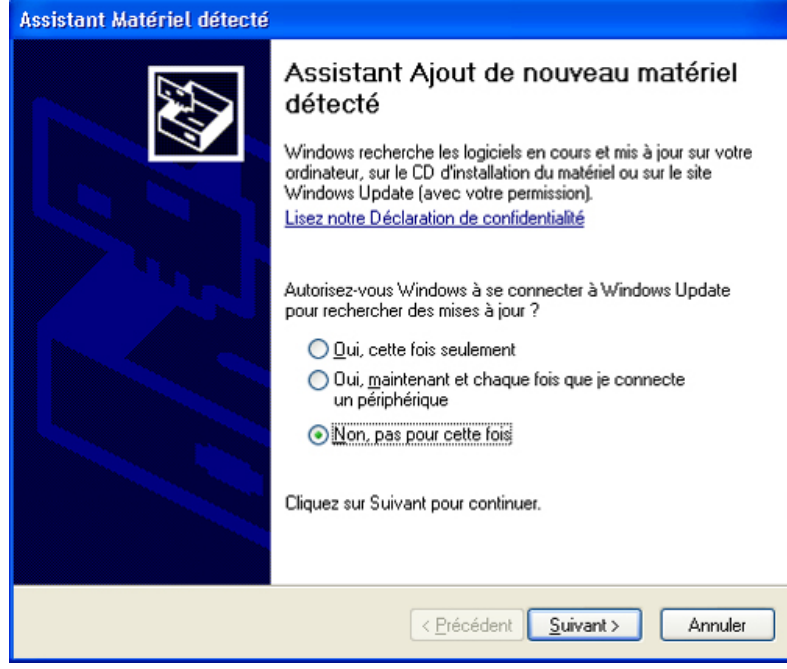

Sélectionnez, « Non, pas pour cette fois », puis cliquez sur « Suivant ».

(4) Insérez le CD d'installation. La fenêtre suivante s'affiche.

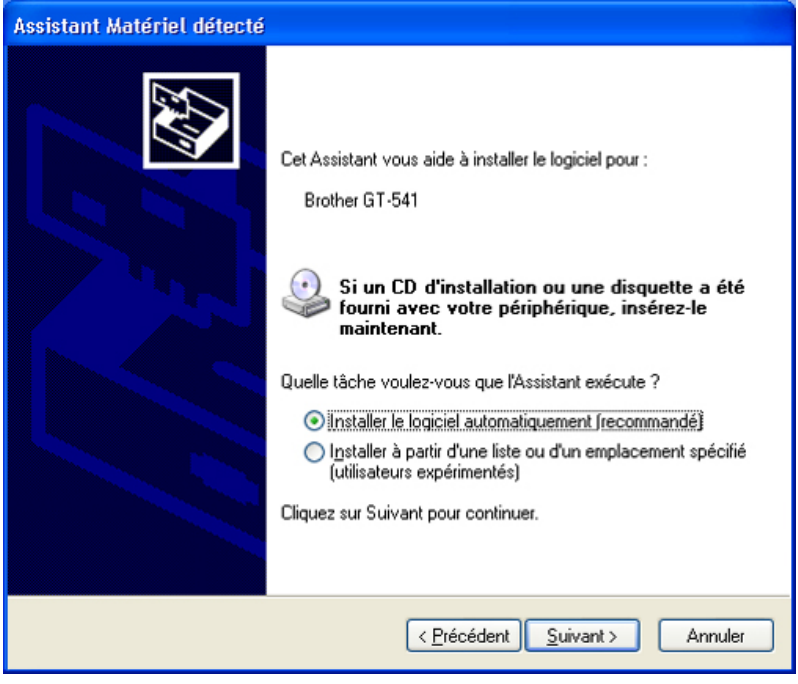

(5) Sélectionnez « Installer le logiciel automatiquement (recommandé) », puis cliquez sur « Suivant ». L'installation débute. Lorsque la boîte de dialogue « Installation matérielle » (« n'a pas été validé lors du test permettant d'obtenir le logo Windows ») s'affiche au cours de l'installation, cliquez sur « Continuer ». L'installation se poursuit.

*<Remarque>* 

*Si la fenêtre illustrée ci-dessous s'affiche, procédez comme suit :* 

*(1) Assurez-vous que le CD d'installation a été correctement inséré, puis cliquez sur « OK ». La fenêtre suivante s'affiche.* 

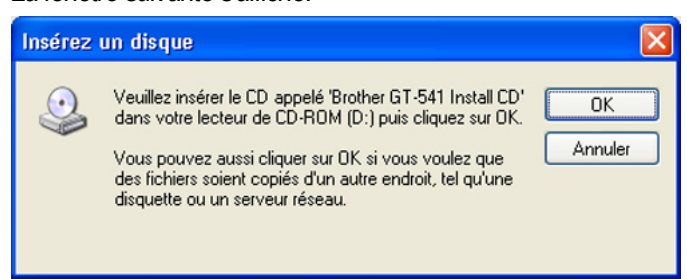

*(2) Si le CD d'installation ne se trouve pas dans le lecteur [D:], la fenêtre suivante s'affiche. Cliquez sur « Parcourir... » afin de sélectionner le lecteur de CD, puis cliquez sur « OK ». L'installation se poursuit.* 

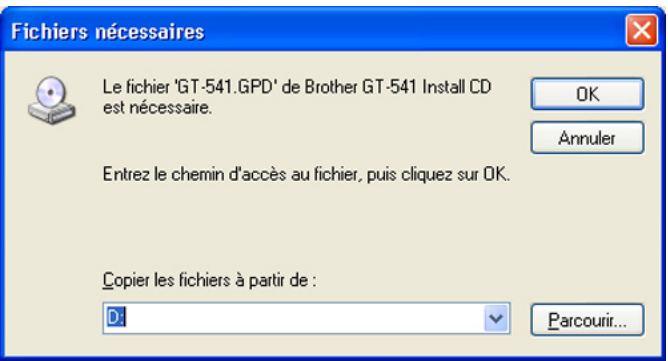

- (6) Cliquez sur « Terminer » lorsque la boîte de dialogue « Fin de l'Assistant Ajout de nouveau matériel détecté » s'affiche.
- (7) Sélectionnez « Imprimantes et télécopieurs » dans le Panneau de configuration.
- (8) Cliquez sur l'icône « Brother GT-541 » ou « Brother GT-541 FileOutput », puis sélectionnez « Définir comme imprimante par défaut » dans le menu « Fichier ». L'icône « Brother GT-541 » est cochée et l'imprimante Brother GT-541 est définie comme imprimante par défaut. Ceci facilitera la définition de la présentation dans votre application logicielle.

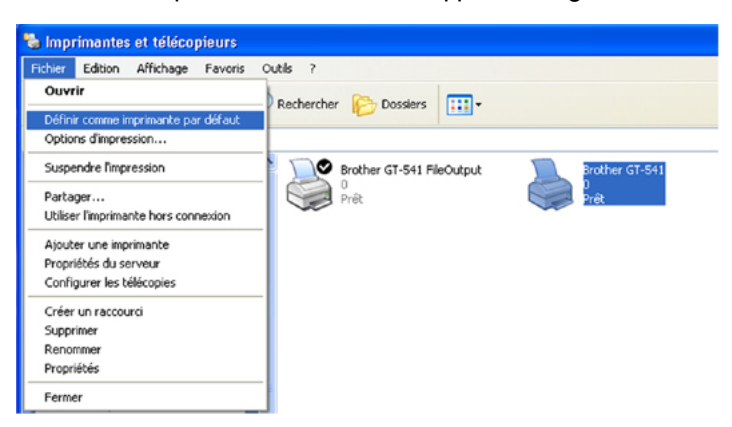

La configuration du PC est terminée.

*<Remarque pour l'installation de plusieurs imprimantes GT-541>* 

*Pour connecter une autre imprimante GT-541 au PC, répétez la procédure de la section « 3-3-2. Connexion à l'aide du câble USB : Windows XP ». À partir de la deuxième imprimante GT-541, le nom du périphérique devient automatiquement « GT-541(copieX) ». Pour faciliter la gestion de vos imprimantes, vous pouvez définir d'autres noms au format « GT-541 xxx » dans la section « Imprimantes et télécopieurs » du Panneau de configuration.* 

#### **3-3-3. Connexion à l'aide du câble USB 2.0 : Windows 2000**

(1) Branchez le câble USB 2.0 sur votre imprimante (HORS tension).

```
<Remarque>
```
*Nous ne recommandons pas d'utiliser un hub USB pour les connexions à l'imprimante.* 

- (2) Branchez l'autre extrémité du câble USB 2.0 sur votre PC.
- (3) Mettez l'imprimante GT-541 sous tension. L'installation du pilote de l'imprimante GT-541 est automatiquement lancée.

*<Remarque>* 

*Si le pilote Brother GT-541 n'est pas installé, la fenêtre suivante s'affiche. Procédez comme suit pour l'installer manuellement :* 

*(1) Insérez le CD d'installation, puis cliquez sur « OK ». La fenêtre suivante s'affiche.* 

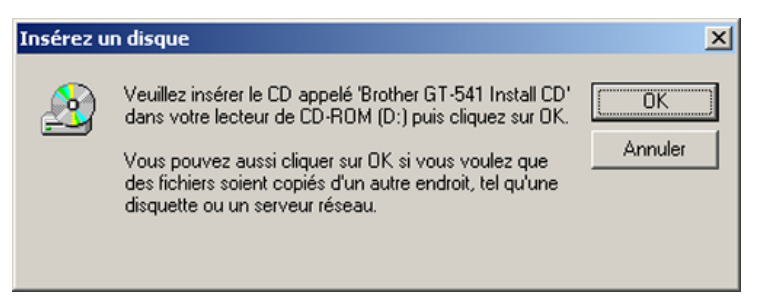

*(2) Si le CD d'installation ne se trouve pas dans le lecteur [D:], la fenêtre suivante s'affiche. Cliquez sur « Parcourir... » afin de sélectionner le lecteur de CD, puis cliquez sur « OK ». Le pilote* 

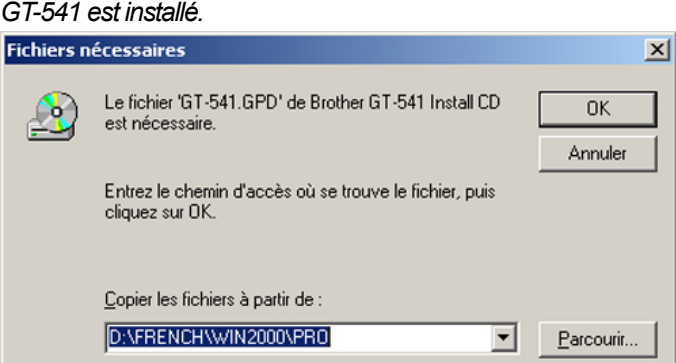

(4) Sélectionnez « Imprimantes » dans le Panneau de configuration.

- *3. Prise en main*
- (5) Cliquez sur l'icône « Brother GT-541 » ou « Brother GT-541 FileOutput », puis sélectionnez « Définir comme imprimante par défaut » dans le menu « Fichier ». L'icône « Brother GT-541 » est cochée et l'imprimante Brother GT-541 est définie comme imprimante par défaut. Ceci facilitera la définition de la présentation dans votre application logicielle.

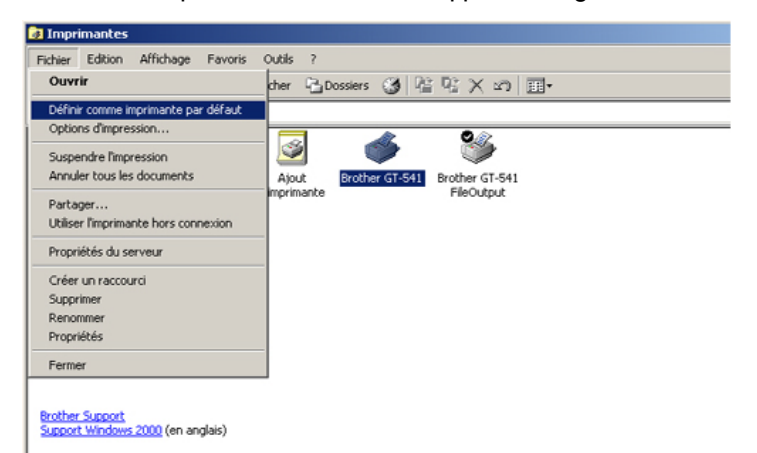

La configuration du PC est terminée.

*<Remarque>* 

*Pour connecter une autre imprimante GT-541 au PC, répétez la procédure de la section « 3-3-3. Connexion à l'aide du câble USB 2.0 : Windows 2000 ». À partir de la deuxième imprimante GT-541, le nom du périphérique devient automatiquement « GT-541(copieX) ». Pour faciliter la gestion de vos imprimantes, vous pouvez définir d'autres noms au format « GT-541 xxx » dans la section « Imprimantes » du Panneau de configuration.* 

*Répétez cette procédure pour les autres imprimantes, le cas échéant.* 

### **3-3-4. Ouverture des manuels installés**

- (1) Dans le menu « Démarrer », cliquez sur « Tous les programmes ».
- (2) Sélectionnez « Brother GT-Tools ».

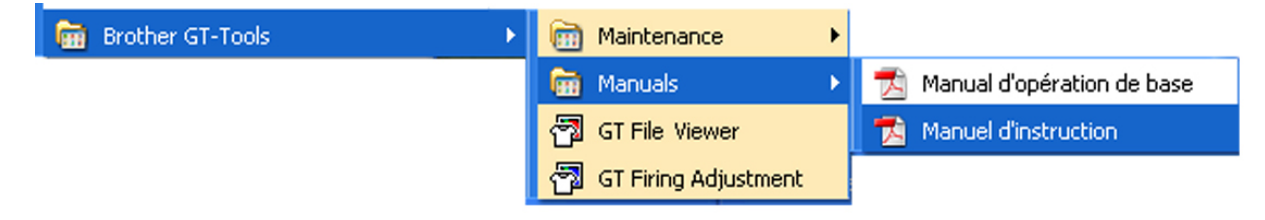

(3) Cliquez sur le manuel souhaité.

*<Remarque>* 

*Seuls les manuels correspondant à la langue sélectionnée sont installés sur votre PC. Les autres fichiers PDF se trouvent dans le dossier des manuels du CD d'installation.* 

### **3-3-5. Installation des outils pratiques**

Nous avons fourni des palettes de couleurs pour les applications Adobe Photoshop (GT-541\_Colors.aco) et CorelDRAW (GT-541\_Colors.cpl) afin de faciliter vos tâches d'impression. Les couleurs correspondent à celles du ColorChart disponible dans le menu « Données Test » du pilote de l'imprimante. Imprimez le ColorChart et utilisez-le comme nuancier afin de vérifier les couleurs réellement obtenues sur l'imprimante. Des fichiers de modèles CorelDRAW sont également disponibles pour vous aider à définir la présentation finale de l'image.

- (1) Allumez le PC.
- (2) Insérez le CD d'installation (fourni) dans le PC.
- (3) Sélectionnez la langue. Si la boîte de dialogue suivante ne s'affiche pas automatiquement, ouvrez le dossier du CD-ROM et cliquez deux fois sur « Setup.exe ».
- (4) Cliquez sur « Autres outils pratiques» et suivez les instructions qui s'affichent à l'écran.

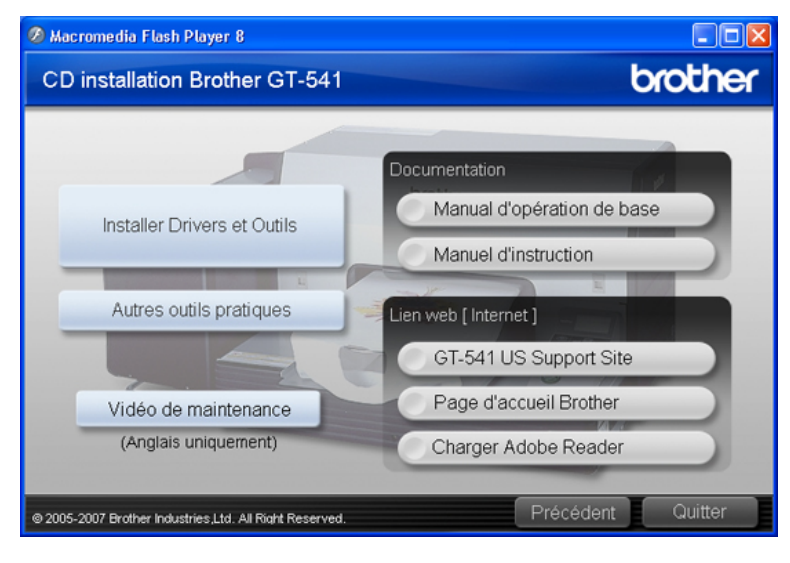

### **3-4. Configuration de l'imprimante**

Réglez le contraste de l'affichage et le volume du haut-parleur, le cas échéant.

### **3-4-1. Réglage du contraste de l'affichage**

(1) Appuyez sur la touche OK du panneau de commande de l'imprimante. Le menu suivant s'affiche.

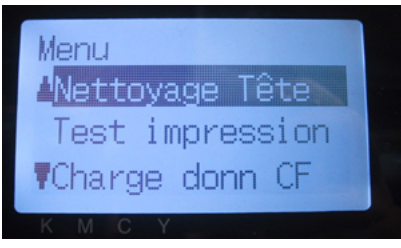

- *3. Prise en main*
- (2) Utilisez les touches Haut / Bas pour sélectionner l'option « Contrast LCD », puis appuyez sur la touche OK.

Le menu suivant s'affiche.

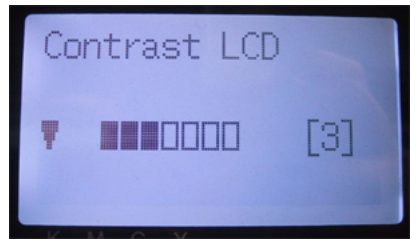

(3) Utilisez les touches Haut / Bas pour régler le contraste sur la valeur de votre choix (0 à 7), puis appuyez sur la touche OK.

### **3-4-2. Réglage du volume du haut-parleur**

(1) Appuyez sur la touche OK du panneau de commande de l'imprimante.

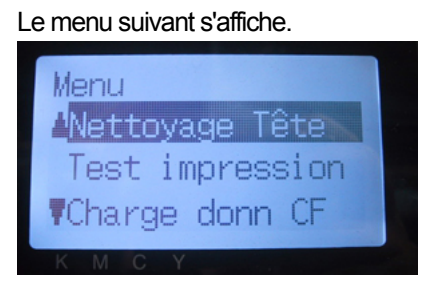

(2) Utilisez les touches Haut / Bas pour sélectionner l'option « Volume speacker », puis appuyez sur la touche OK.

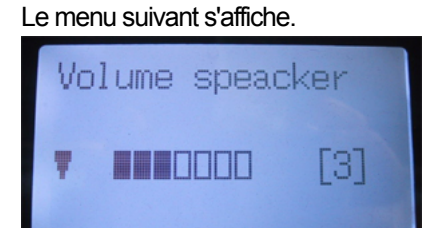

(3) Utilisez les touches Haut / Bas pour régler le volume sur la valeur de votre choix (0 à 7), puis appuyez sur la touche OK.

### **3-4-3. Réglage du langue**

- (1) Appuyez sur la touche OK du panneau de commande de l'imprimante
- (2) Utilisez les touches Haut / Bas pour sélectionner l'option « Langue », puis appuyez sur la touche OK.
- (3) Utilisez les touches Haut / Bas pour régler le volume sur la valeur de votre choix (English / Español / Français / Deutsch / Italiano), puis appuyez sur la touche OK.

### **3-4-4. Réglage du témperature**

- (1) Appuyez sur la touche OK du panneau de commande de l'imprimante.
- (2) Utilisez les touches Haut / Bas pour sélectionner l'option « témperature », puis appuyez sur la touche OK.
- (3) Utilisez les touches Haut / Bas pour régler le volume sur la valeur de votre choix (Fahrenheit / Centigrade), puis appuyez sur la touche OK.

### 4. Impression directe à partir d'applications

# **AVERTISSEMENT**

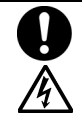

En cas de présence d'un corps étranger dans l'imprimante, mettez celle-ci immédiatement hors tension en appuyant sur le bouton de marche / arrêt, puis débranchez le cordon d'alimentation et organisez une intervention d'entretien.

La poursuite de son utilisation risquerait d'endommager ses composants ou de s'avérer dangereuse, puis ceci risquerait d'entraîner un incendie, des chocs électriques ou des problèmes de fonctionnement.

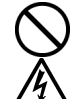

Veillez à ce qu'aucun liquide (eau ou huile) ne se déverse sur l'imprimante, car ceci risquerait d'entraîner un incendie, des chocs électriques ou des problèmes de fonctionnement.

En cas de déversement de liquide sur l'imprimante, mettez celle-ci immédiatement hors tension, puis débranchez le cordon d'alimentation et organisez une intervention d'entretien.

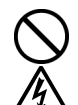

En cas d'apparition de fumée ou de mauvaise odeur provenant de l'imprimante, cessez d'utiliser celle-ci afin d'éviter tout risque d'incendie, de choc électrique ou de

dysfonctionnement. Mettez-la immédiatement hors tension en appuyant sur le bouton de marche / arrêt, puis débranchez le cordon d'alimentation et organisez une intervention d'entretien.

# **ATTENTION**

Seuls les opérateurs qui ont suivi une formation appropriée peuvent utiliser cette imprimante.

Ne déplacez pas le plateau d'impression manuellement.

Ceci risquerait d'endommager sérieusement l'imprimante.

En cas de problème de fonctionnement de l'imprimante, contactez le revendeur auprès duquel vous l'avez achetée ou un technicien qualifié.

### **4-1. Procédure d'impression de base**

(1) Définissez les paramètres d'impression et de couleur appropriés pour l'application. Pour une édition et une sortie précises, nous recommandons d'utiliser des applications telles qu'Adobe Photoshop, Illustrator, CorelDRAW et Paint Shop Pro.

Pour plus de détails, voir la section « 4-2. Définition des paramètres d'impression de l'application ».

- (2) Créez votre image à l'aide d'une application graphique adaptée.
- (3) Sélectionnez [ Fichier ] > [ Imprimer ] dans votre application et définissez les paramètres du pilote de l'imprimante. Voir la section « 4-3. Définition des paramètres du pilote de l'imprimante ».
- (4) Mettez votre imprimante sous tension : voir la section « 3-2-1. Mise sous tension de l'imprimante ».
- (5) Envoyez les données à l'imprimante. Sélectionnez le pilote d'imprimante GT-541 (câble USB 2.0) pour imprimer directement ou GT-541 FileOutput pour créer un fichier de données d'impression (.arp).

Pour connaître la procédure d'envoi de fichiers .arp vers l'imprimante, voir le chapitre « 5. Impression de fichiers ARP ».

(6) Installez le plateau d'impression correspondant aux dimensions sélectionnées à l'étape (3) : voir la section « 4-4. Retrait / Installation du plateau d'impression ».

*<Remarque> Seul le plateau d'impression 14 x 16 pouces (355,6 x 406,4 mm) est fourni. Le plateau de 10 x 12 pouces (254 x 304,8 mm) est optionnel.* 

- (7) Placez le T-shirt sur le plateau d'impression et réglez la hauteur de ce dernier : voir la section « 4-5. Positionnement du T-shirt sur le plateau d'impression ».
- (8) Appuyez sur la touche d'impression du panneau de commande pour lancer l'impression.
- (9) Retirez le T-shirt imprimé du plateau. Voir la section « 4-7. Retrait du T-shirt ».
- (10) Vous devez à présent fixer l'encre sur le T-shirt. Pour ce faire, utilisez la presse thermique. Voir la section « 4-8. Fixation de l'encre sur le T-shirt ».
- (11) Répétez les étapes (7) à (10) jusqu'à ce que toutes les impressions soient terminées.
- (12) Mettez l'imprimante hors tension lorsque vous n'avez plus besoin de l'utiliser. Voir la section « 3-2-2. Mise hors tension de l'imprimante ».
# **4-2. Définition des paramètres d'impressionde l'application**

Cette section décrit les paramètres qui permettent d'imprimer correctement des images sur des vêtements.

# **4-2-1. Paramètres communs à toutes les applications**

# **Mode de couleur / Espace de couleurs :**

L'imprimante GT-541 est une imprimante **RVB (Rouge, Vert, Bleu)**. Si vous utilisez une application Adobe ou Corel, veuillez noter qu'il n'est pas possible d'imprimer certaines couleurs du mode CMJN (Cyan, Magenta, Jaune, Noir) avec précision en raison du processus de correspondance des couleurs. Nous vous conseillons vivement de créer l'image à imprimer en mode RVB et de toujours choisir l'espace de travail **« sRGB IEC61966-2.1 »**.

# **Présentation de l'image :**

Votre imprimante possède une zone d'impression étendue de 14 x 16 pouces (35 x 40 cm). Chaque application possède une règle de présentation pour l'impression. Microsoft Internet Explorer imprime par exemple les images en haut, au centre, tandis que Microsoft PowerPoint les centre verticalement et horizontalement. L'imprimante GT-541 n'est pas compatible avec les formats Letter ou A4. Pour éviter tout problème de compatibilité, veuillez sélectionner le format 14 x 16 pouces (35 x 40 cm) pour le support d'impression et réaliser la présentation manuellement. Nous recommandons de définir l'imprimante GT-541 comme imprimante par défaut pour le PC.

# **Annulation de l'impression :**

L'imprimante commence uniquement à imprimer lorsque vous appuyez sur la touche d'impression. Sa mémoire ne peut contenir qu'une seule tâche d'impression à la fois.

### *<Important !>*

*N'utilisez pas l'option d'annulation de la section « Imprimantes et télécopieurs » (Windows XP) / « Imprimantes » (Windows 2000) du Panneau de configuration. Ceci entraînerait une erreur et vous risqueriez de devoir redémarrer votre ordinateur.* 

### **Impression de fichiers ARP :**

Utilisez le pilote d'imprimante « GT-541 FileOutput » pour enregistrer les données d'impression au format ARP. Ceci permet de connaître le détail des paramètres d'impression, ainsi que l'estimation du coût de l'encre. Pour plus d'informations, voir le chapitre « 5. Impression de fichiers ARP ». *<Important !>* 

*N'utilisez pas l'option « Imprimer dans un fichier » de la fenêtre d'impression de l'application.* 

*<Remarque>* 

- z *Il est possible d'appliquer les paramètres du pilote de l'imprimante à une seule impression. Cela dépend de l'application.*
- z *Il arrive parfois que les paramètres définis à l'aide du Panneau de configuration du PC ne soient pas reflétés dans l'application. Si tel est le cas, définissez-les à nouveau dans le menu du pilote de l'imprimante. Ces modifications s'appliquent aux paramètres réels.*

# **4-2-2. Paramètres de l'application CorelDRAW 10/11/12/X3**

# **Paramètres de couleur :**

- (1) Sélectionnez [ Outils ] > [ Gestion des couleurs ]
- (2) **CorelDRAW 10/11/12 :** Sélectionnez « Gestion des couleurs désactivée » pour le style.

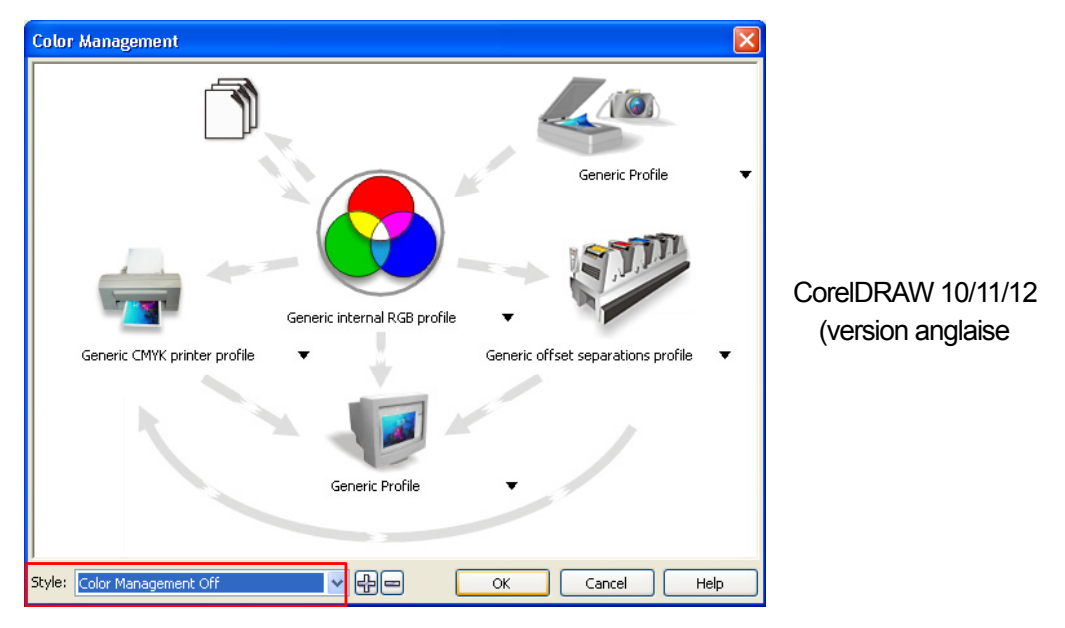

**CorelDRAW X3 :** Sélectionnez l'option RVB. Vérifiez le menu supérieur gauche :

Il passe de [ Paramètres par défaut ] à [ Personnaliser (param. non enregist...) ].

Cliquez également sur la flèche orange qui relie [ Profil d'imprimante CMJN générique ] à [ Profil générique ].

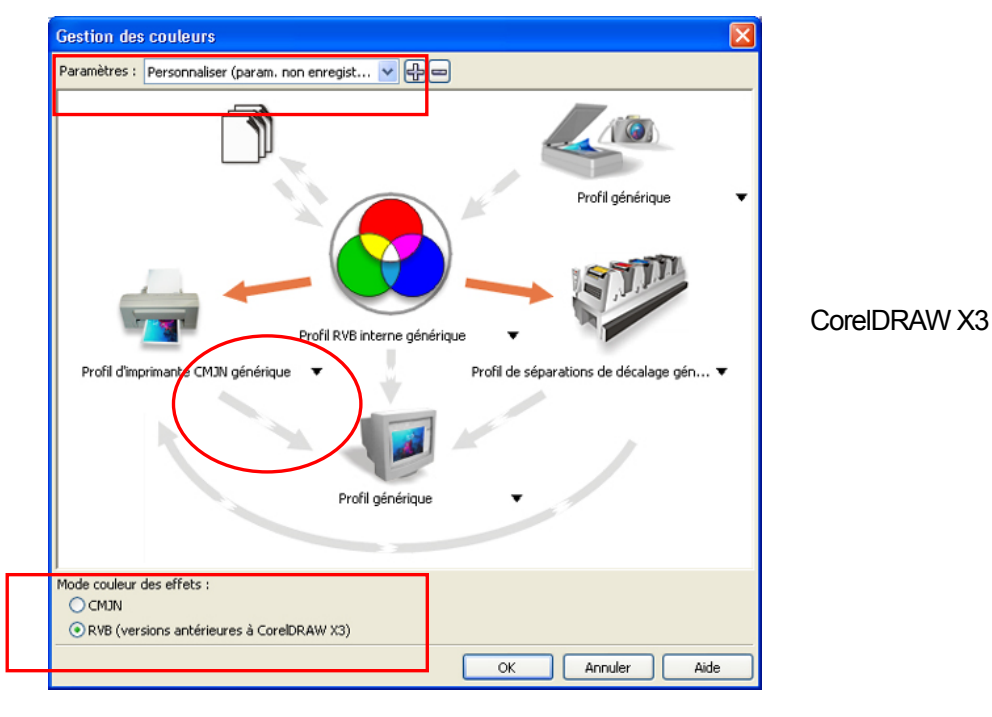

## **Zone d'impression (CorelDRAW 10/11/12/X3) :**

- (1) Sélectionnez [ Fichier ] > [ Configuration de l'impression ].
- (2) Sélectionnez « Brother GT-541 » ou « Brother GT-541 FileOutput » comme imprimante à utiliser. L'imprimante par défaut du PC est recommandée.
- (3) Sélectionnez [ Présentation] > [ Mise en page ]. *<Remarque> Cette procédure peut permettre de définir une présentation précise pour des fichiers existants.*
- (4) Cliquez sur « Défini par l'imprimante » afin d'afficher un aperçu de l'image créée sur le plateau.

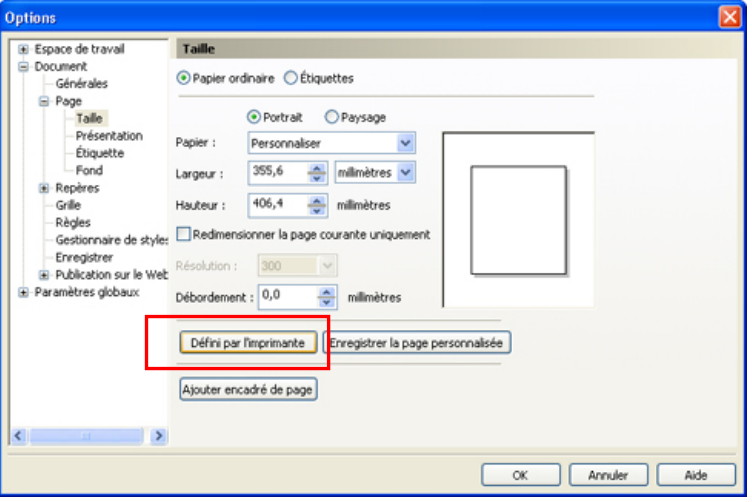

#### *<Remarque>*

*Il est possible que l'aperçu de l'image ne s'affiche pas correctement avec le plateau de 10 x 12 pouces (254 x 304,8 mm). Si tel est le cas, définissez les dimensions du plateau à l'aide des touches numériques.* 

# **Palette de couleurs du CD d'installation (CorelDRAW 10/11/12/X3) :**

- (1) Téléchargez la palette de couleurs de CorelDRAW en vous référant à la section « 3-3-5. Installation des outils pratiques ».
- (2) Sélectionnez [ Fenêtre ] > [ Palettes de couleurs ] > [Ouvrir une palette ].
- (3) Sélectionnez « GT-541\_Colors.cpl ».

### *<Important !>*

*N'utilisez pas les palettes HKS, Pantone ou les autres palettes sous licence. Ces tons directs sont traités comme des couleurs « spéciales » pour la séparation des couleurs écran-impression (souvenez-vous que vous pouvez imprimer chaque couleur à l'aide du menu d'impression). Le pilote d'imprimante GT-541 n'est pas capable de gérer ces informations lors de la mise en correspondance des couleurs* 

### **Impression : (CorelDRAW 10/11/12/X3)**

(1) Sélectionnez [ Fichier ] > [ Imprimer ].

Cliquez sur « Propriétés » afin de définir les paramètres du pilote de l'imprimante.

### *<Important !>*

*Ne sélectionnez pas l'option « Imprimer dans un fichier » de la fenêtre d'impression pour créer des fichiers d'impression.* 

### **Conversion au format Bitmap :**

- (1) Sélectionnez [ Images bitmap ] > [ Convertir en image bitmap... ].
- (2) **CorelDRAW 10/11/12 :** Assurez-vous que la valeur du paramètre « Couleur » est RVB et que l'option « Appliquer le profil ICC » est désactivée.

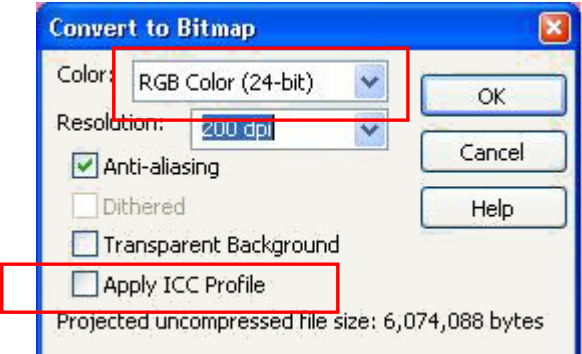

**CorelDRAW X3:** Make sure that "Color" is RGB and "Apply ICC Profile" is ON

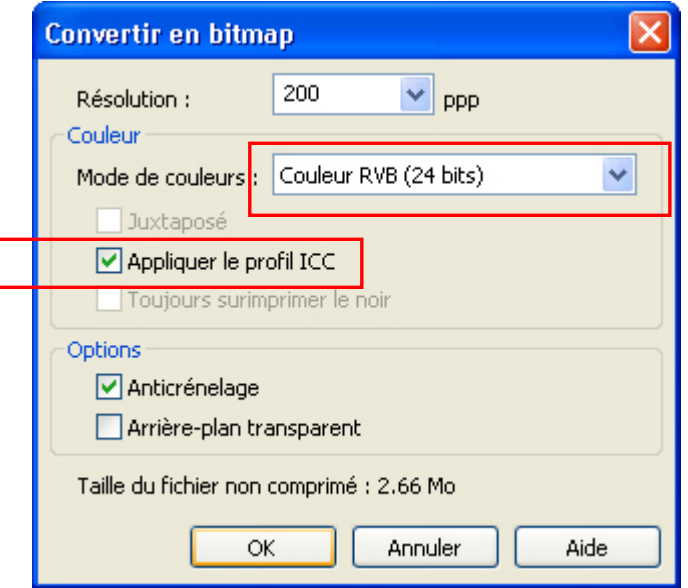

#### *<Important !>*

- *Il est possible que les dimensions du plateau d'impression passent à 14 x 16 pouces (355,6 x 406,4 mm) lorsque vous cliquez sur « Défini par l'imprimante », même si vous avez sélectionné 10 x 12 pouces (254 x 304,8 mm) dans la boîte de dialogue « Propriétés » du pilote de l'imprimante. Pour créer des données d'impression avec un plateau de 10 x 12 pouces, réglez la largeur sur 10 pouces (254 mm) et la hauteur sur 12 pouces (304,8 mm).*
- z *Si vous n'enregistrez pas le fichier des données d'impression depuis le menu du pilote de l'imprimante, mais depuis celui de l'application, l'extension « .prn » lui est automatiquement attribuée, même si vous avez saisi l'extension « .arp ». Avant d'utiliser l'afficheur de fichiers GT pour lancer une impression, remplacez manuellement l'extension par « .arp ».*
- z *Certains cas d'impression incomplète ont été signalés pour les couleurs de contour des textes courbés (souvent par effet d'enveloppe) dans CorelDRAW 11/12. Si vous rencontrez un tel problème, convertissez l'objet de texte en image bitmap avant de lancer l'impression ou sélectionnez l'option « Conversion de l'image point à point de l'image entière (PPP) » dans l'onglet [ Divers ] de la fenêtre [ Impression ]. La valeur PPP par défaut est 400, mais une valeur de 200-300 PPP sera suffisante pour gagner du temps.*

# **4-2-3. Paramètres de l'application Adobe Photoshop 6/7/CS/CS2**

## **Paramètres de couleur :**

- (1) Sélectionnez [ Edition ] > [ Couleurs ]. La fenêtre Couleurs s'affiche.
- (2) Définissez les paramètres de couleur comme suit, puis cliquez sur « OK ». Mode avancé : case cochée

Espaces de travail

RVB : sRGB IEC61966-2.1

Options de conversion / Mode : Colorimétrie relative

#### *<Important!>*

*Créez l'image en mode RVB, car lorsque des images CMJN sont imprimées, les couleurs telles que le noir, le jaune et le violet sont imprécises et sans éclat. Choisissez le profil d'espace de couleurs sRGB IEC61966-2.1 pour le paramètre RVB et améliorez la saturation des couleurs : sélectionnez [ Image ] > [ Réglages ] afin de sélectionner le menu approprié. Vous pouvez également utiliser le processus vif du pilote de l'imprimante (voir la section « 4-3. Définition des paramètres du pilote de l'imprimante »).* 

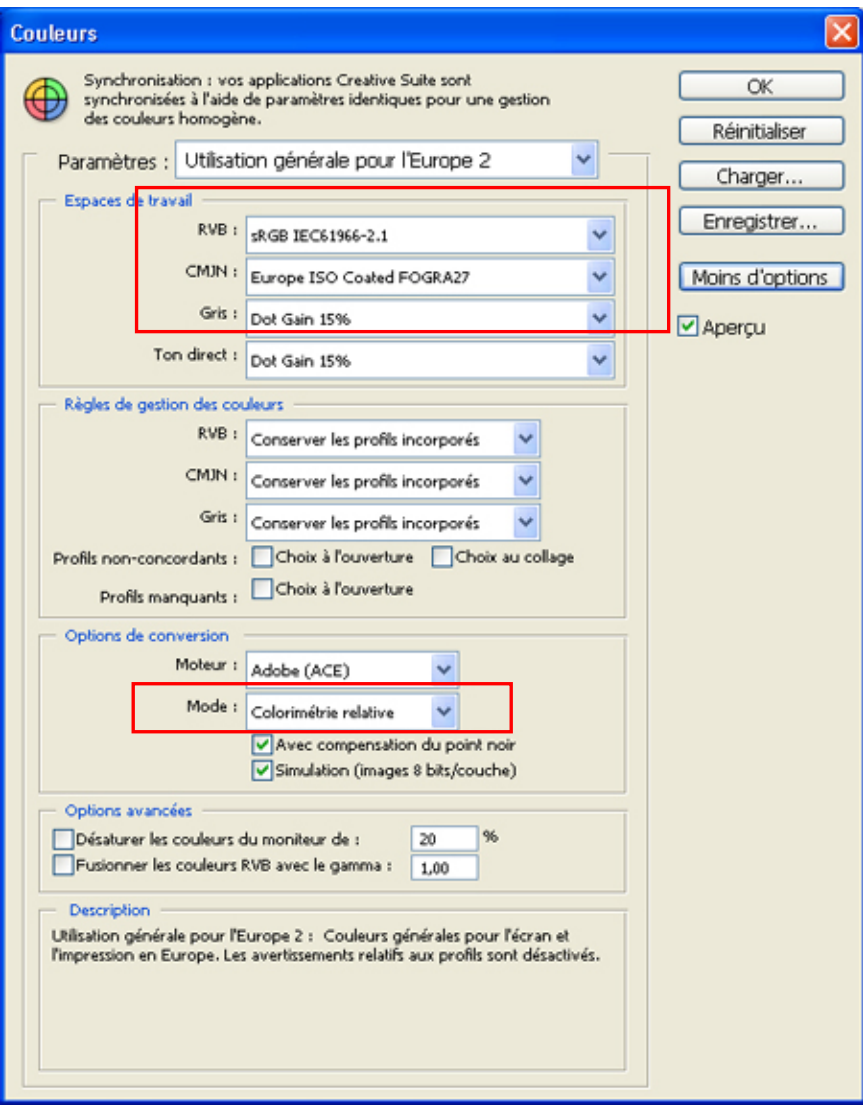

Photoshop CS2

#### **Impression :**

- (1) Sélectionnez [ Fichier ] > [ Imprimer avec aperçu... Alt + Ctrl + P ]. Lorsque l'imprimante par défaut du PC utilisé est « Brother GT-541 », la présentation est définie dans cette fenêtre.
- (2) Photoshop 6/7/CS :

Définissez les options d'impression comme suit. Allez dans « Mise en page » afin de définir les paramètres du pilote de l'imprimante, puis cliquez sur « Imprimer ».

Show More Options : case cochée

Liste déroulante : Gestion des couleurs

Source Space/ Document : sRGB IEC61966-2.1 ou Untagged RGB

Print Space / Profile : Printer Color Management

### **Photoshop CS2**

Définissez les options d'impression comme suit. Allez dans « Mise en page » afin de définir les paramètres du pilote de l'imprimante, puis cliquez sur « Imprimer ».

Plus d'options : cliquez.

Liste déroulante : Gestion des couleurs

Imprimer : Document : Profil : sRGB IEC IEC61966-2.1 ou untagged

Options : Traitement des couleurs : Laisser l'imprimante déterminer les couleurs

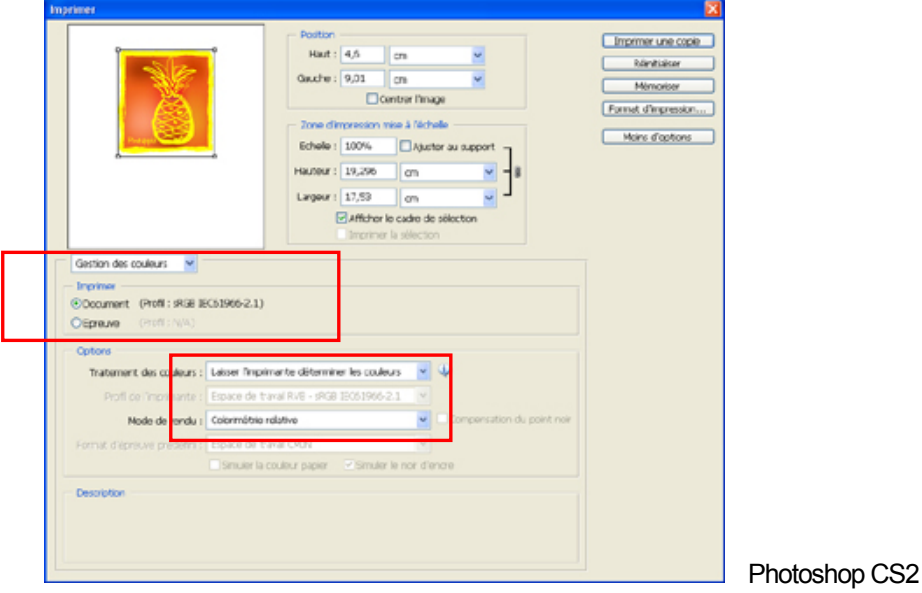

(3) Ouvrez la boîte de dialogue Mise en page et cliquez sur « OK ».

#### *<Remarque>*

- z *Il est possible que le nombre de copies soit limité à deux.*
- *Ne sélectionnez pas l'option « Imprimer dans un fichier » de la fenêtre d'impression pour créer des fichiers d'impression.*

## **Palette de couleurs (nuancier) du CD d'installation :**

- (1) Téléchargez la palette de couleurs GT-541\_Colors.aco de Photoshop (appelée nuancier dans Photoshop) en vous référant à la section « 3-3-5. Installation des outils pratiques ».
- (2) Cliquez sur [ Fenêtre ], puis sélectionnez [ Nuancier ] afin d'afficher le nuancier. Cliquez sur la flèche qui se trouve dans l'angle supérieur droit de la fenêtre (entourée d'un cercle orange, ci-dessous) pour afficher le sous-menu.

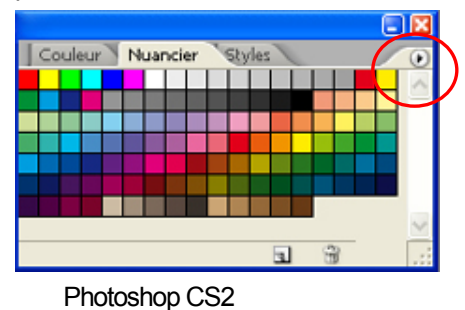

(3) Sélectionnez [ Remplacer les nuanciers... ], puis sélectionnez le fichier GT-541 Colors.aco. Le nuancier est remplacé.

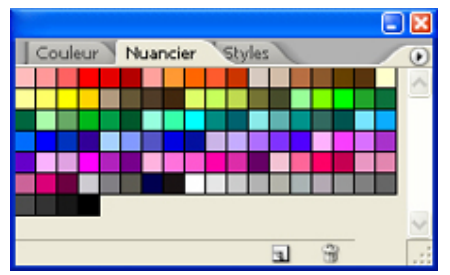

### *<Important !>*

*N'utilisez pas les palettes HKS, Pantone ou les autres palettes sous licence. Ces tons directs sont traités comme des couleurs « spéciales » pour la séparation des couleurs écran-impression (souvenez-vous que vous pouvez imprimer chaque couleur à l'aide du menu d'impression). Le pilote d'imprimante GT-541 n'est pas capable de gérer ces informations lors de la mise en correspondance des couleurs.* 

# **4-2-4. Paramètres de l'application Adobe Illustrator 10/CS/CS2**

#### *<Important !>*

- z *Définissez l'imprimante Brother GT-541 comme imprimante par défaut avant de passer aux étapes suivantes. Si vous ne le faites pas, il est possible que l'image ne s'imprime pas correctement.*
- z *Créez les données d'impression en mode de couleur RVB afin d'obtenir la meilleure précision de couleur possible. En mode de couleur CMJN, les images imprimées peuvent paraître sombres et floues. Le fait de les convertir en mode RVB (« Mode colorimétrique du document » dans le menu « Fichier ») peut permettre d'obtenir de meilleurs résultats, mais le noir, le jaune et le violet ne pourront pas s'imprimer avec précision. Nous recommandons de modifier l'image ou d'utiliser le processus vif (voir la section « 4-3-4. Augmentation de la vivacité »).*

#### **Paramètres de couleur :**

- (1) Sélectionnez [ Edition ] > [ Couleurs ]. La fenêtre Couleurs s'affiche.
- (2) Définissez les paramètres de couleur comme suit, puis cliquez sur « OK ».

Mode avancé : case cochée Espaces de travail RVB : sRGB IEC61966-2.1 Options de conversion / Mode : Colorimétrie relative

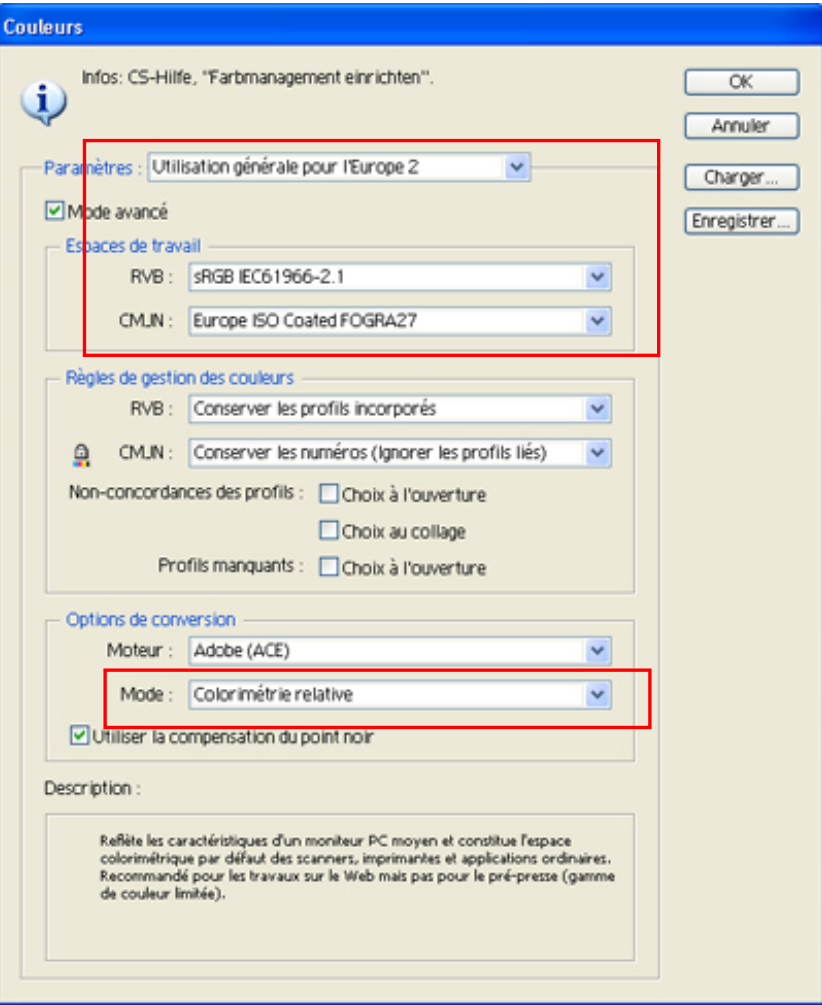

Illustrator CS2

#### **Ouverture d'un nouveau fichier :**

Définissez les paramètres Nouveau document comme suit :

Largeur : 14 po (355,6 mm)

Hauteur : 16 po (406,4 mm)

Orientation : Portrait

Mode : RVB

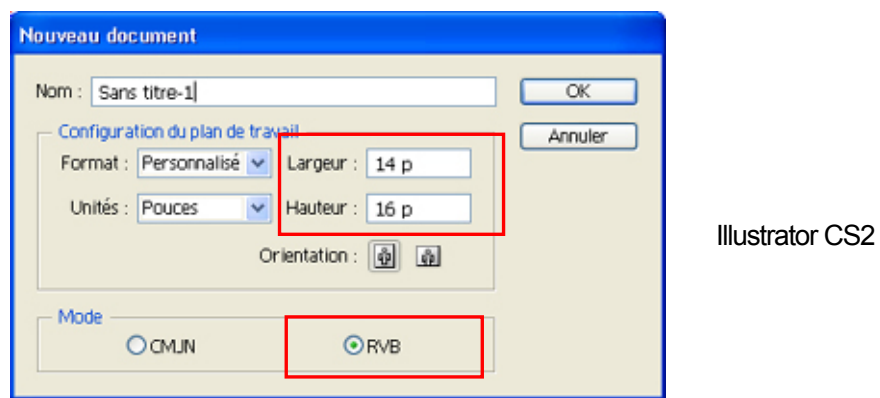

## **Impression :**

- (1) Sélectionnez [ Fichier ] > [ Imprimer ].
- (2) **Illustrator 10/CS :** Vérifiez les paramètres suivants.

Assurez-vous que la valeur du paramètre Source Space est « sRGB IEC61966-2.1 » ou « Untagged RGB ».

Print Space/ Profile : Same As Source

Cliquez sur « Propriétés » (Illustrator 10) ou sur « Configurer » (Illustrator CS) pour définir les paramètres du pilote de l'imprimante.

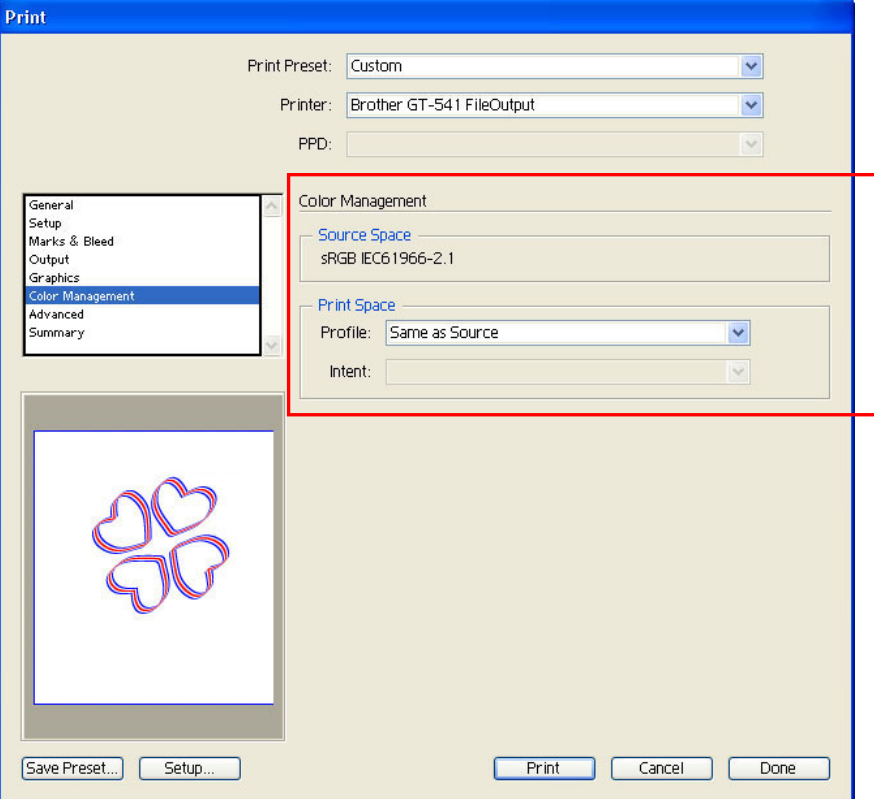

Illustrator CS (version anglaise)

**llustrator CS2 :** Vérifiez les paramètres suivants.

Assurez-vous que la valeur des paramètres Profil du document et Profil de l'imprimante est « sRGB IEC61966-2.1 » ou « Untagged RGB ».

Traitement des couleurs : Laisser Illustrator déterminer les couleurs

Cliquez sur « Configurer » pour définir les paramètres du pilote de l'imprimante.

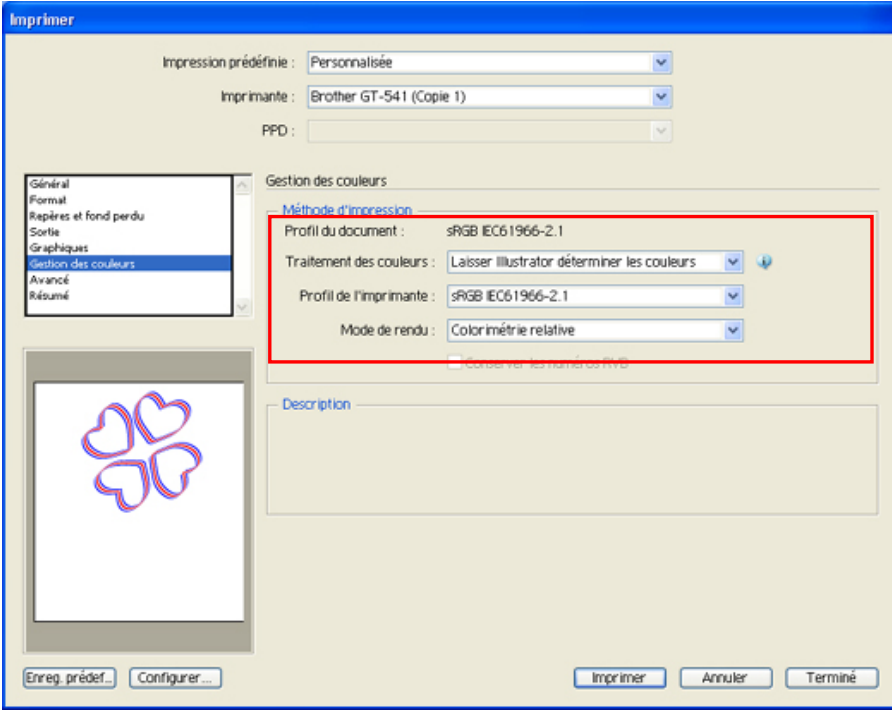

#### Illustrator CS2

#### *<Important!>*

- z *Dans Illustrator 10, si l'option « Use Print Setup » est sélectionnée comme Artboard et que l'option « Single Full Page » est sélectionnée pour le paramètre View dans la fenêtre « Format de document », aucune image à imprimer correcte ne sera envoyée à l'imprimante. Pour utiliser l'option « Use Print Setup », choisissez « Tile Full Pages » ou « Tile Imageable Areas » pour le paramètre View, puis sélectionnez « Use Print Setup ».*
- z *L'impression en mosaïque n'est pas disponible. Seule la dernière image reçue sera imprimée.*
- z *Lorsque l'image imprimée est petite (notamment lorsqu'elle est inférieure à 355,6 x 406,4 mm, ou 14 x 16 pouces), les dimensions du plateau peuvent être automatiquement définies sur 10 x 12 pouces (254 x 304,8 mm). Vérifiez les dimensions du plateau dans la fenêtre du pilote de l'imprimante avant de lancer l'impression.*
- z *Ne sélectionnez pas l'option « Imprimer dans un fichier » de la fenêtre d'impression pour créer des fichiers d'impression.*
- *Il est possible que les images dont les dimensions sont inférieures à 14 x 16 pouces (355,6 x 406,4 mm), telles que les images au format Letter, ne s'impriment pas au bon emplacement ou entraînent des erreurs. Si tel est le cas, suivez la procédure indiquée ci-après afin de résoudre le problème.* 
	- *(1) Sélectionnez « Format de document » dans le menu « Fichier ».*
	- *(2)* Sélectionnez « Artboard ».
	- *(3)* Cochez la case de l'option « Use Print Setup », puis cliquez sur « Print Setup… ». La fenêtre de configuration de l'impression s'affiche. Si la valeur « PLTN 14x16 » est sélectionnée pour les dimensions du plateau, remplacez-la temporairement par la valeur « PLTN 10x12 », puis cliquez sur « OK ». Si la valeur « PLTN 10x12 » est sélectionnée pour les dimensions du plateau, remplacez-la temporairement par la valeur « PLTN 14x16 », puis cliquez sur « OK ».
	- *(4)* Cliquez sur « OK » dans la fenêtre « Format de document ».
	- *(5)* Sélectionnez à nouveau « Format de document » dans le menu « Fichier », puis sélectionnez « Artboard ».
	- *(6)* Cliquez sur « Print Setup… » afin d'ouvrir la fenêtre de configuration de l'impression.
	- *(7)* Rétablissez les dimensions d'origine du plateau, puis cliquez sur « OK ».
	- *(8)* Cliquez sur « OK » dans la fenêtre « Format de document ».
- **Il est possible que les images orientées en paysage ne s'impriment pas correctement. Affichez un** *aperçu dans la fenêtre d'impression et, en cas d'image incorrecte, suivez la procédure indiquée ci-dessous pour résoudre le problème.* 
	- *(1) Assurez-vous que la taille du support est définie sur « Defined by Driver (it is set as default; do not change it) » dans la fenêtre d'impression.*
	- *(2) Choisissez une orientation en portrait. Si vous souhaitez modifier les dimensions du plateau, passez à l'étape suivante. Dans le cas contraire, passez directement à l'étape (6).*
	- *(3) Cliquez sur « Configurer... ». Cliquez sur « Continuer » lorsqu'une fenêtre d'avertissement s'affiche.*
	- *(4) Une nouvelle fenêtre d'impression s'affiche. Cliquez sur « Préférences ».*
	- *(5) Modifiez les dimensions du plateau dans la fenêtre du pilote de l'imprimante, puis cliquez sur « OK ».*
	- *(6) Vérifiez l'aperçu de l'image dans la fenêtre d'impression d'origine, puis cliquez sur « Imprimer ».*

# **4-2-5. Paramètres de l'application Adobe Photoshop Elements**

Les paramètres de couleur et d'impression doivent être définis avant d'imprimer l'image. Une fois le pilote de l'imprimante installé, définissez les couleurs avant d'éditer le document.

#### **Paramètres de couleur :**

- (1) Sélectionnez « Color Settings... » dans le menu « Edition ». La fenêtre des paramètres de couleur s'affiche.
- (2) Sélectionnez « Limited Color Management optimised for Web graphics », puis cliquez sur « OK ».

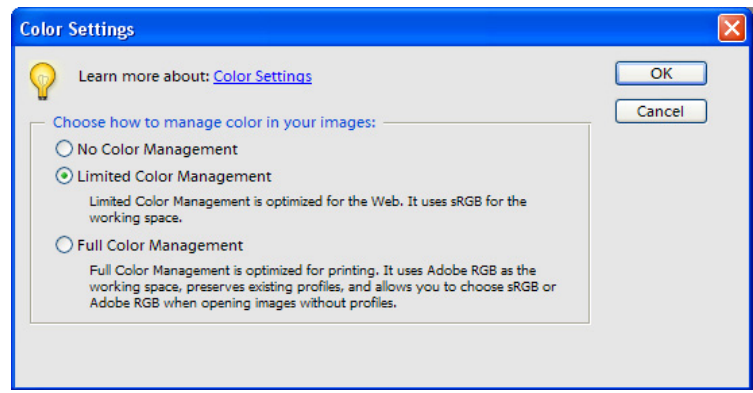

Photoshop Elements 3 (version anglaise)

### **Impression :**

Référez-vous à la page concernant Photoshop 6/7/CS de la section « 4-2-3. Paramètres de l'application Photoshop 6/7/CS/CS2 ».

- (1) Sélectionnez [ Fichier ] > [ Imprimer... ]. La fenêtre d'aperçu avant impression s'affiche.
- (2) Définissez les paramètres comme suit : Show More Options : case cochée Print Space/ Profile : Printer Color Management
- (3) Cliquez sur le bouton « Propriétés » de la fenêtre d'impression afin de définir les paramètres du pilote de l'imprimante.

### **Palette de couleurs (nuancier) du CD d'installation :**

La palette de couleur GT-541 Colors.aco est disponible pour Photoshop Elements. Voir la section « 4-2-3. Paramètres de l'application Adobe Photoshop 6/7/CS/CS2 ».

# **4-2-6. Définition des paramètres d'impression de Paint Shop Pro**

## **Paramètres de couleur :**

- (1) Sélectionnez [ Fichier ] > [ Préférences ].
- (2) Sélectionnez l'option « Color Management ». La fenêtre de gestion des couleurs s'affiche.
- (3) Désactivez l'option « Enable Color Management », puis cliquez sur « OK ».

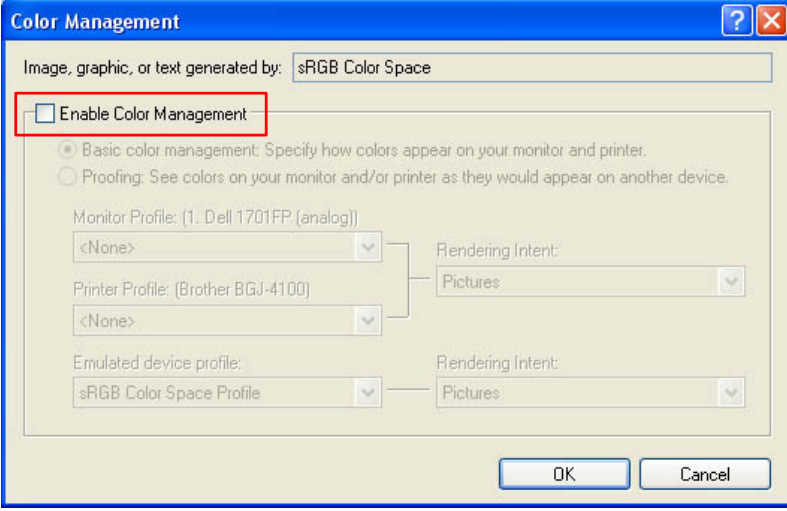

Paint Shop Pro 9 (version anglaise)

## **Impression :**

(1) Sélectionnez [ Fichier ] > [ Imprimer ]. Cliquez sur « Propriétés » afin de définir les paramètres du pilote de l'imprimante.

### *<Important !>*

- **Si vous n'avez pas renseigné le champ Commentaire Travail, un message du système de fichiers** *Windows (indiquant le nom de l'application) apparaît sur l'écran d'affichage de l'imprimante. Si vous avez renseigné ce champ, le texte saisi est affiché.*
- z *Ne sélectionnez pas l'option « Imprimer dans un fichier » de la fenêtre d'impression pour créer des fichiers d'impression.*

# **4-2-7. Impression à partir d'autres applications**

Si l'application ne possède aucun paramètre de couleur, l'espace de couleurs utilisé est sRVB (paramètre Windows standard). Sélectionnez simplement [ Fichier ] > [ Imprimer ] pour lancer une impression.

### *<Important !>*

*Faites correspondre le format du papier / format de page aux dimensions du plateau que vous souhaitez utiliser, c'est-à-dire 14 x 16 po (355,6 x 406,4 mm) ou 10 x 12 po (254 x 304,8 mm), et définissez la présentation de l'image.* 

# **4-3. Définition des paramètres du pilote de l'imprimante**

Définissez les paramètres du pilote de l'imprimante en suivant la procédure indiquée ci-dessous.

- (1) Dans l'application graphique, sélectionnez [ Fichier ] > [ Imprimer ]. La fenêtre d'impression s'affiche.
- (2) Sélectionnez « Brother GT-541 » dans le champ de l'imprimante, puis cliquez sur « Propriétés... ».". La fenêtre suivante s'affiche : définissez les paramètres requis, puis cliquez sur « OK ».

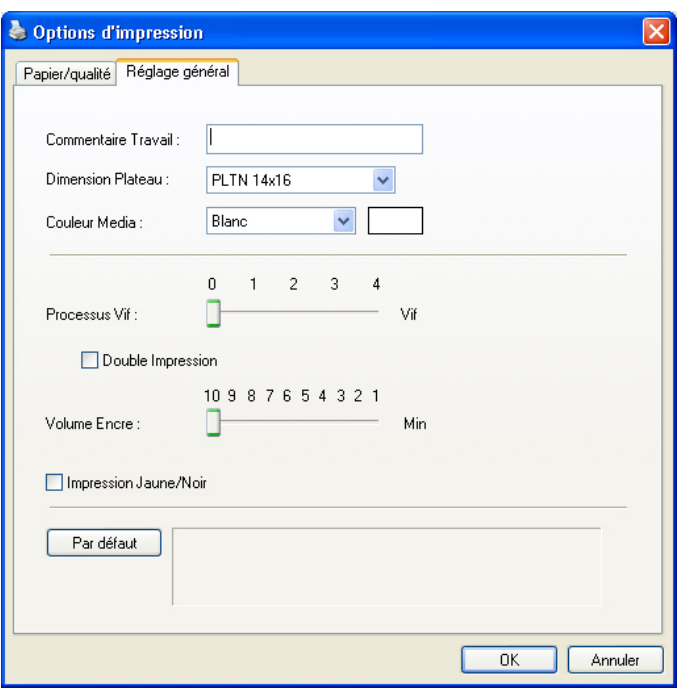

Les paramètres suivants peuvent être définis dans cette fenêtre.

Une aide s'affiche dans la partie inférieure de la boîte de dialogue en fonction des déplacements de la souris. Déplacez la souris sur l'écran. Vous pouvez consulter les informations à l'aide de l'afficheur de fichiers GT lorsque vous utilisez le pilote d'imprimante GT-541 FileOutput pour créer un fichier ARP.

- Commentaire Travail : voir la section « 4-3-1. Saisie du commentaire de travail ».
- Dimension Plateau : voir la section « 4-3-2. Sélection des dimensions du plateau ».
- z Couleur Media : voir la section « 4-3-3. Définition de la couleur du support ».
- Processus Vif : voir la section « 4-3-4. Augmentation de la vivacité ».
- Double Impression : voir la section « 4-3-5. Sélection de la double impression ».
- z Volume Encre : voir la section « 4-3-6. Sélection du volume d'encre ».
- Impression Jaune/Noir : voir la section « 4-3-7. Sélection de l'impression jaune / noir ».

Cliquez sur le bouton « Par défaut » pour rétablir toutes les valeurs par défaut des paramètres.

# **4-3-1. Saisie du commentaire de travail**

Vous pouvez saisir un commentaire (17 caractères max.) afin de l'afficher sur le panneau de commande de l'imprimante. Ce commentaire permet de transmettre des informations à l'opérateur.

# **4-3-2. Sélection des dimensions du plateau**

Sélectionnez les dimensions de plateau appropriées dans la liste déroulante. Lorsque vous utilisez un plateau qui ne correspond pas aux données d'impression, ou un mini-plateau (7 x 8 pouces, 177,8 x 203,2 mm), pensez à vérifier les informations d'emplacement et de décalage.

# **4-3-3. Définition de la couleur du support**

Pour reproduire la couleur d'un T-shirt, vous devez la spécifier. Les options disponibles dans la liste déroulante sont « Blanc », « Rose », « Jaune », « Bleu » et « Gris ».

# **4-3-4. Augmentation de la vivacité des couleurs**

Utilisez cette fonction pour augmenter la vivacité de l'image. Faites glisser le curseur « Processus Vif » pour sélectionner la valeur 0 (vivacité similaire à celle de l'affichage), 1 (vivacité supérieure d'un niveau, sans modification du ton ; convient aux photos), 2 (vivacité supérieure de deux niveaux ; permet d'imprimer des photos aux couleurs plus vives), 3 (vivacité supérieure de trois niveaux ; convient aux illustrations) ou 4 (vivacité supérieure de quatre niveaux ; convient également aux illustrations).

Plus la valeur est élevée, plus les couleurs imprimées sont vives. Lorsque l'image d'origine a été créée en mode CMJN, un processus vif de niveau 3 (2-4) est recommandé pour augmenter la saturation.

*<Remarque>* 

*Un processus vif de niveau 3 ou 4 peut modifier les couleurs de façon inattendue.* 

# **4-3-5. Sélection de la double impression**

Cochez la case de l'option Double Impression pour imprimer une image plus nette et plus fine en élargissant la gamme des couleurs. Ceci est particulièrement recommandé pour les images en noir et blanc.

*<Remarque>* 

*Lorsque cette fonction est utilisée, il n'est pas possible de définir le volume d'encre ou de sélectionner l'impression jaune / noir.* 

# **4-3-6. Sélection du volume d'encre**

Pour obtenir des résultats optimaux, il peut être nécessaire de régler la quantité d'encre en fonction du tissu du T-shirt, afin d'éviter d'imprimer des images floues.

Pour ce faire, commencez par réaliser un test d'impression, puis sélectionnez le volume d'encre le mieux adapté en faisant glisser le curseur Volume Encre.

(1) Assurez-vous que votre PC est bien connecté à l'imprimante GT-541 à l'aide d'un câble USB 2.0, puis sélectionnez l'onglet Utilitaire.

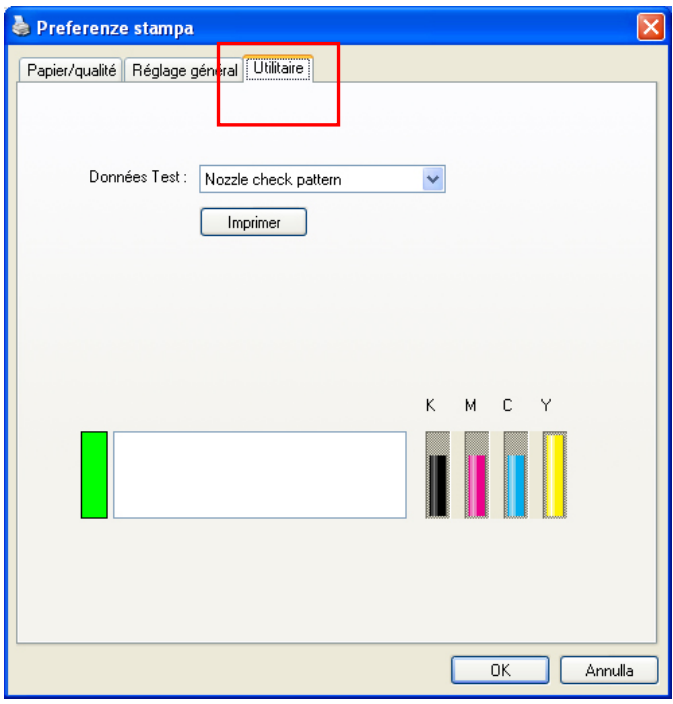

- (2) Sélectionnez « Ink volume check pattern » dans la liste déroulante, puis cliquez sur « Imprimer » pour envoyer les données à l'imprimante.
- (3) Installez le plateau sélectionné dans l'onglet Réglage général. Voir la section « 4-4. Retrait / Installation du plateau d'impression ».
- (4) Placez le T-shirt utilisé pour le test sur le plateau. Voir la section « 4-5. Positionnement du T-shirt sur le plateau d'impression ».
- (5) Lancez le test en appuyant sur la touche d'impression du panneau de commande de l'imprimante.
- (6) Retirez le T-shirt imprimé du plateau. Voir la section « 4-7. Retrait du T-shirt ».
- (7) Fixez l'encre sur le T-shirt à l'aide de la presse thermique. Voir la section « 4-8. Fixation de l'encre sur le T-shirt ».
- (8) Déterminez le chiffre qui correspond au meilleur résultat. Voir les exemples fournis ci-dessous :

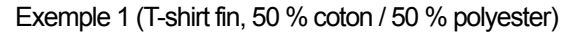

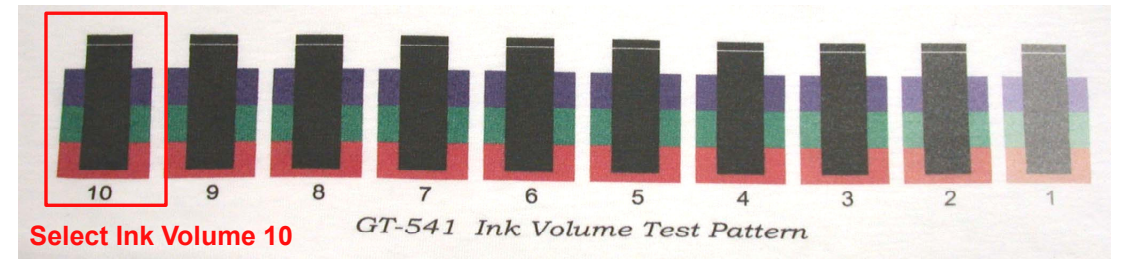

Exemple 2 (cuir synthétique, 100 % polyester)

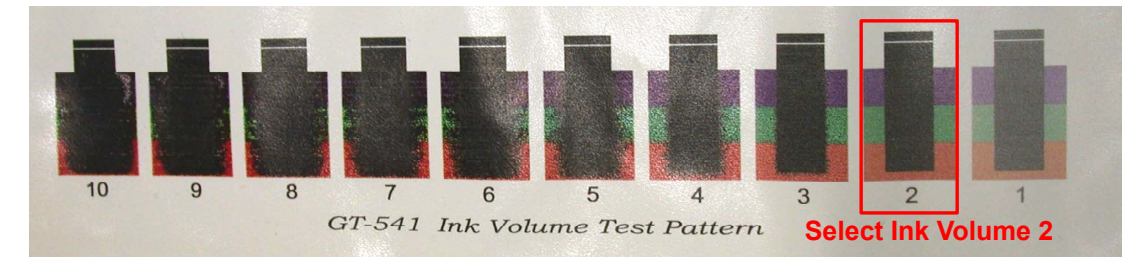

# **4-3-7. Sélection de l'impression jaune / noir**

L'impression jaune / noir peut parfois présenter le problème suivant.

Cochez la case de l'option Impression Jaune/Noir pour y remédier.

L'imprimante appliquera l'encre jaune en premier, puis le reste des couleurs, afin d'optimiser la qualité de l'image.

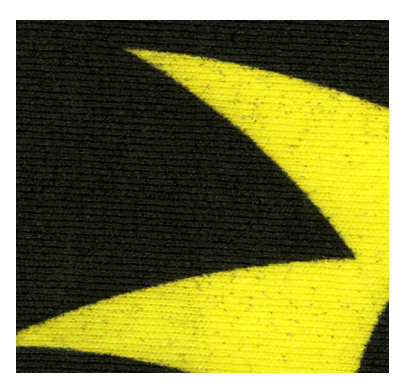

Impression jaune / noir désactivée Impression jaune / noir activée

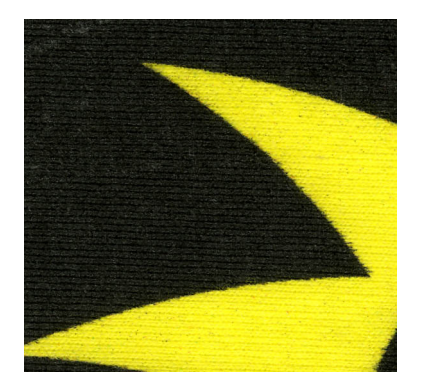

*<Remarque>* 

*Lorsque cette fonction est utilisée, il n'est pas possible de sélectionner la double impression.* 

# **4-3-8. Impression d'un ColorChart**

Le ColorChart GT-541 est fourni pour vous aider à comprendre la gamme des couleurs. Imprimez-le sur un T-shirt et utilisez-le un peu comme un nuancier Color Formula Guide de Pantone.

(1) Assurez-vous que votre PC est bien connecté à l'imprimante GT-541 à l'aide d'un câble USB 2.0, puis sélectionnez l'onglet Utilitaire.

- *4. Printing Directly from Applications*
- (2) Sélectionnez « ColorChart » dans la liste déroulante, puis cliquez sur « Imprimer » pour envoyer les données à l'imprimante.

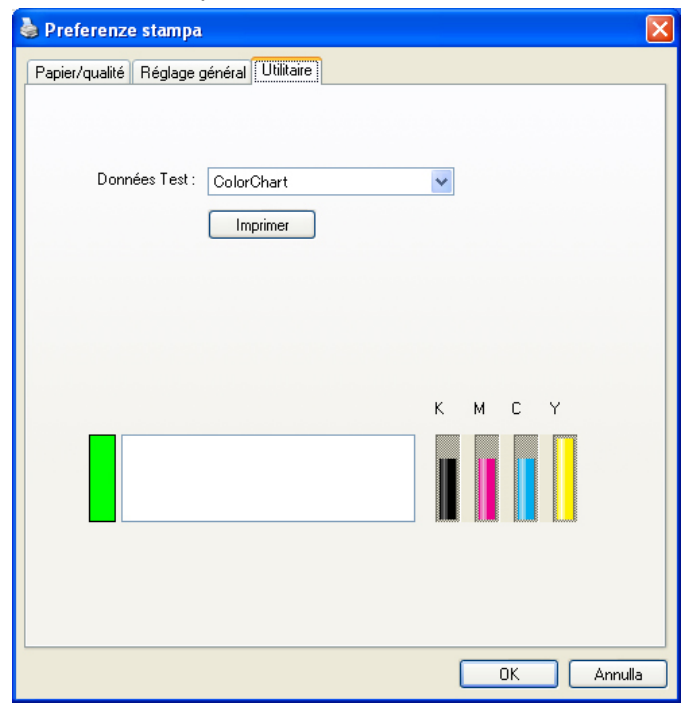

(3) Imprimez le ColorChart sur le T-shirt et fixez l'encre à l'aide de la presse thermique.

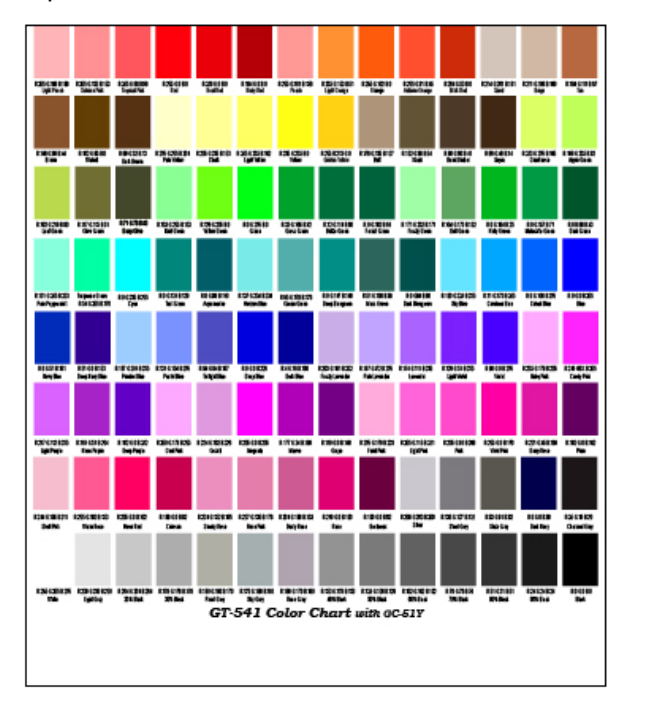

*<Remarque>* 

- z *Utilisez notre palette de couleurs pour Photoshop et CorelDRAW (fournie sur le CD d'installation). Voir les sections « 4-2-3. Paramètres de l'application CorelDRAW 10/11/12/X3 » et « 4-2-3. Paramètres de l'application Adobe Photoshop 6/7/CS/CS2 ».*
- z *Les valeurs utilisées correspondent au mode RVB pour un niveau de processus vif égal à 0. Les couleurs changeront au fur et à mesure de l'augmentation de ce niveau.*

# **4-4. Retrait / Installation du plateau d'impression**

Installez le plateau qui correspond à vos données d'impression. Lorsque vous utilisez un plateau de 10 x 12 pouces (254 x 304,8 mm), veillez à bien définir les dimensions du plateau dans le menu du pilote de l'imprimante (voir la section « 4-3-2. Sélection des dimensions du plateau »).

# **4-4-1. Retrait du plateau d'impression**

- (1) Appuyez sur la touche du plateau pour faire sortir ce dernier de l'imprimante.
- (2) Desserrez le levier de fixation situé sous le plateau.

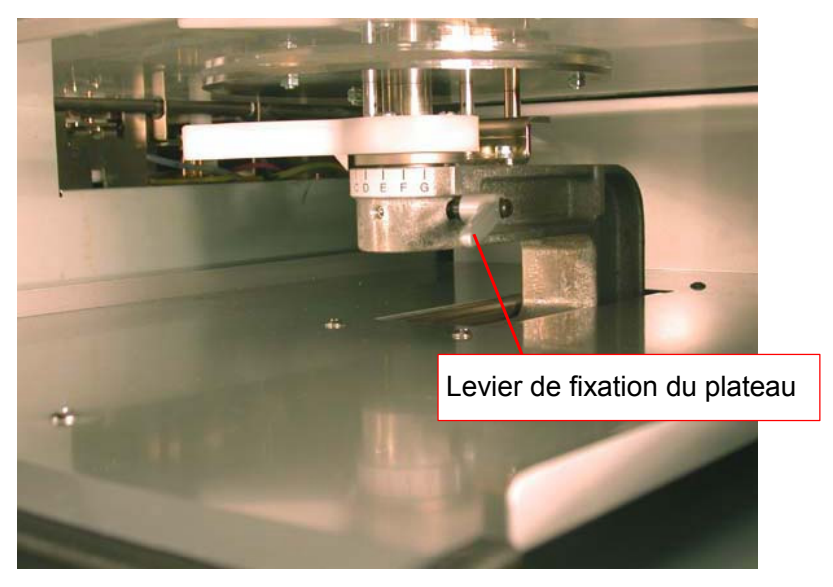

(3) Retirez le plateau en le soulevant verticalement.

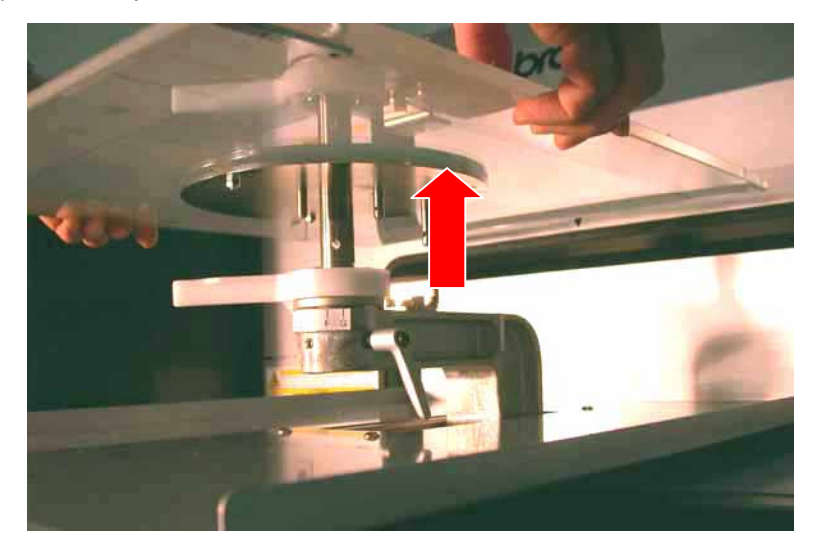

# **4-4-2. Installation du plateau d'impression**

(1) Installez le plateau d'impression.

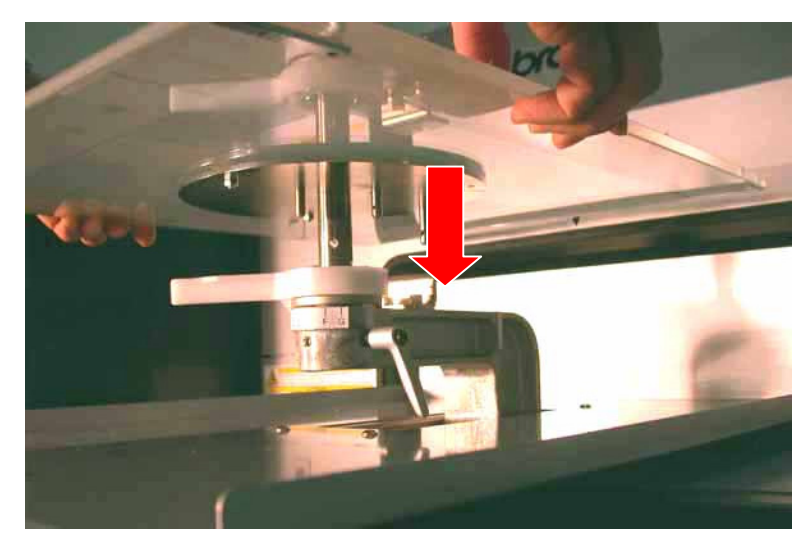

(2) Resserrez fermement le levier de fixation du plateau. *<Remarque>* 

*Réglez la hauteur du plateau (voir la section « 4-5. Positionnement du T-shirt sur le plateau d'impression »).* 

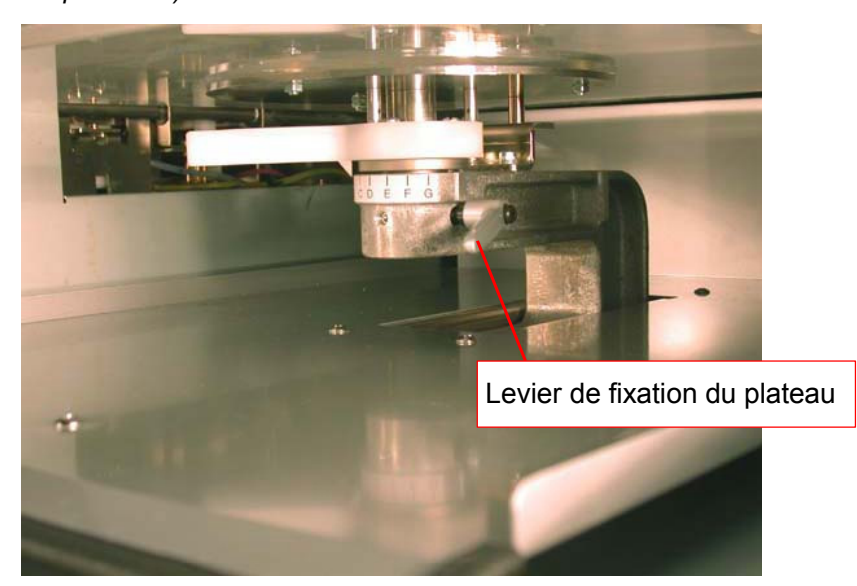

# **4-5. Positionnement du T-shirt sur le plateau d'impression**

# **ATTENTION**  Assurez-vous de disposer de suffisamment d'espace pour travailler en toute sécurité. Le plateau d'impression se déplace vers l'avant pendant le fonctionnement de l'imprimante. Ne manipulez pas le plateau en cours d'impression. Vous risqueriez de vous blesser si vos doigts venaient à se coincer entre le plateau d'impression et le bac du T-shirt ou les capots de l'imprimante. Ne déplacez pas le plateau d'impression manuellement. Ceci risquerait d'endommager sérieusement l'imprimante.

Pour obtenir des résultats optimaux, vous devez régler la hauteur du plateau d'impression en fonction de l'épaisseur du T-shirt.

# *<Remarque>*

*Si le plateau n'est pas suffisamment élevé, les résultats risquent d'être de mauvaise qualité (duplication des lignes droites, par exemple). Réglez la hauteur en testant l'insertion du plateau dans l'imprimante à l'aide de la touche du plateau (panneau de commande). Si vous devez abaisser le plateau afin de permettre le passage de parties plus épaisses du T-shirt (telles que les ourlets), réalisez une impression unidirectionnelle (voir la section « 7-2-4. Changement de la direction d'impression »).* 

- (1) Si le plateau d'impression n'est pas en position « sorti », appuyez sur sa touche.
- (2) Faites tourner délicatement le levier de réglage de la hauteur du plateau vers la gauche jusqu'à ce qu'il se bloque.

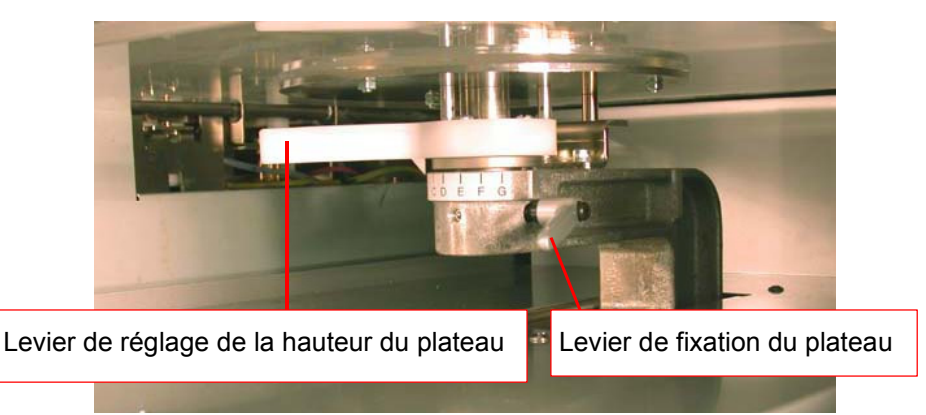

*<Remarque> N'appliquez pas une force excessive sur le levier.* 

- (3) Desserrez le levier de fixation du plateau d'impression.
- (4) Faites tourner le levier de réglage de la hauteur du plateau jusqu'à la position A (la plus à gauche) qui convient le mieux aux T-shirts standard.
- (3) Resserrez fermement le levier de fixation du plateau.

(4) Placez le T-shirt, côté à imprimer sur le plateau et autre côté sous le plateau, comme indiqué ci-dessous.

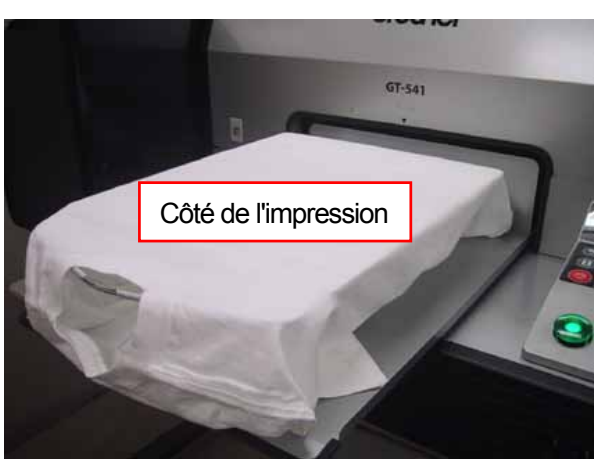

#### *<Remarque>*

*Faites attention aux ourlets (cou, ouvertures des manches, étiquettes et bas du T-shirt). Les bords peuvent parfois se soulever et entrer en contact avec les têtes pendant l'impression. Il est important de s'assurer que la surface du T-shirt est plate et lisse.* 

- (7) Lissez la surface du T-shirt afin de supprimer les faux plis et de retirer les fils éventuels. Il est plus simple de partir du centre et de se diriger vers les bords. *<Remarque>* 
	- *Si la surface du T-shirt n'est pas suffisamment lisse, il est possible que le capteur d'obstruction s'active.*
	- z *Lorsque vous utilisez un tissu épais (sweatshirt, par exemple), veillez à ce qu'il soit le plus plat possible.*
- (8) Placez les manches et les autres parties du T-shirt qui dépassent du plateau dans le bac, afin d'éviter les bourrages.

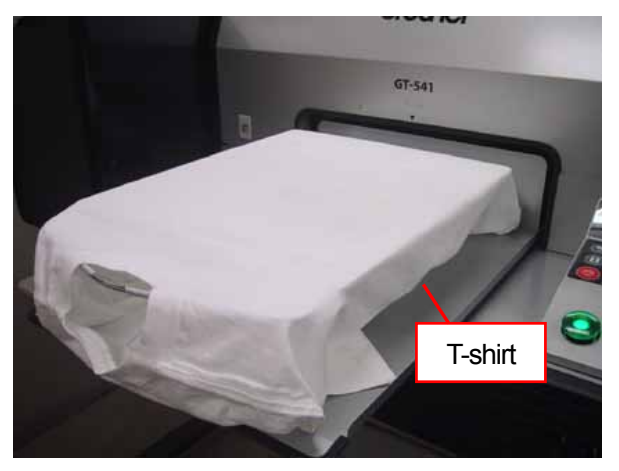

(9) Appuyez sur la touche du plateau pour faire entrer ce dernier dans l'imprimante, puis vérifiez l'écart entre le capteur d'obstruction et le T-shirt.

Lorsque la hauteur du plateau est correctement réglée, cet écart est d'environ 2 mm. *<Remarque>* 

*Pensez à vérifier cet écart lorsque le plateau d'impression se déplace, afin de garantir le bon fonctionnement du capteur d'obstruction. Le plateau s'arrête en position haute.* 

*Lorsque la hauteur du plateau est trop élevée, le T-shirt et / ou les têtes d'impression risquent d'être endommagés pendant l'impression.* 

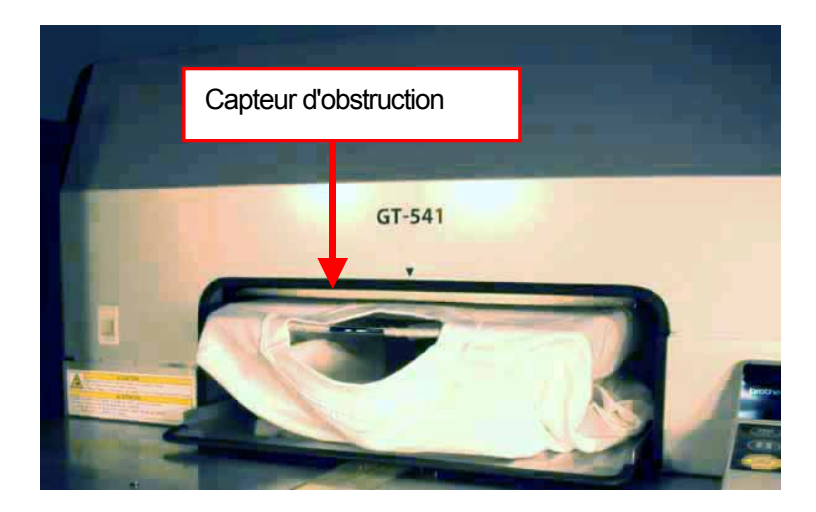

(10) Appuyez sur la touche du plateau pour faire sortir ce dernier.

Si sa hauteur est correcte, passez à la section « 4-6. Impression » afin de lancer l'impression. Si ce n'est pas le cas, passez à l'étape suivante.

- (11) Desserrez le levier de fixation du plateau.
- (12) Réglez la hauteur du plateau en faisant tourner son levier de réglage. La position A est la plus élevée. Le plateau s'abaisse au fur et à mesure que vous faites tourner le levier de réglage vers la droite.
- (13) Resserrez fermement le levier de fixation du plateau.
- (14) Répétez les étapes (9) et (10), puis vérifiez la hauteur du plateau. Répétez les étapes (11) à (14) jusqu'à ce que vous obteniez une hauteur correcte.

# **4-6. Impression**

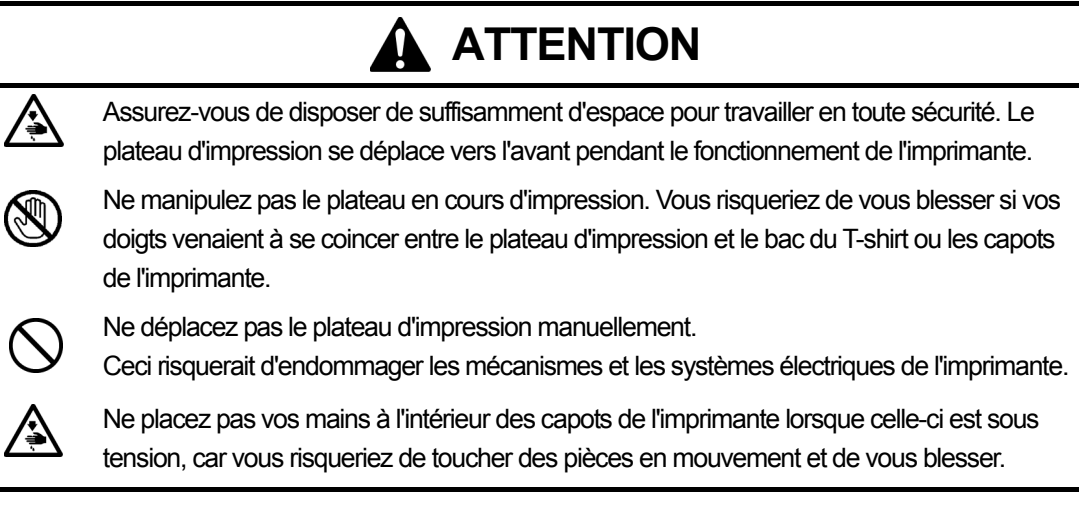

# **4-6-1. Réalisation d'une seule impression**

(1) Assurez-vous que la touche d'impression est allumée. Ceci indique que l'imprimante a bien reçu les données.

*<Remarque>* 

*L'imprimante ne peut pas recevoir de données pendant une impression, le nettoyage des têtes ou l'utilisation d'autres menus. Ne lui envoyez pas de données lorsqu'elle est en cours d'utilisation, car elle risquerait de ne pas les recevoir correctement.* 

- (2) Assurez-vous que le plateau se trouve en position « sorti ». Si ce n'est pas le cas, appuyez sur sa touche.
- (3) Assurez-vous que le commentaire de travail de l'écran d'affichage correspond aux bons détails d'impression.
- (4) Appuyez sur la touche d'impression pour lancer la tâche.

Une fois l'impression terminée, le plateau ressort et un signal sonore est émis.

Pour interrompre une impression avant la fin, vous pouvez utiliser la touche d'annulation.

#### *<Remarque>*

- **Lorsque vous appuyez sur la touche d'impression, l'imprimante lance automatiquement le** *nettoyage des têtes toutes les 24 impressions (par défaut) ou en fonction du nombre d'impressions stipulé (voir la section « 7-2-5. Modification du paramètre de nettoyage automatique des têtes »). Ce nettoyage automatique est également lancé si l'imprimante n'a pas été utilisée pendant plus de deux heures. En cas de nettoyage automatique, veuillez patienter jusqu'à la fin du processus (approximativement 20 secondes). L'impression redémarrera automatiquement.*
- **Tenez-vous à l'écart du plateau en mouvement.**
- Si la position du plateau n'est pas correcte lorsque vous appuyez sur la touche d'impression, *elle sera automatiquement réglée afin que l'impression puisse être lancée. Appuyez une nouvelle fois sur la touche d'impression lorsque le plateau est disponible.e*
- z *Ne déverrouillez pas les capots de l'imprimante et ne les ouvrez pas lorsqu'une impression est en cours. En cas de déverrouillage ou d'ouverture, l'alimentation électrique sera coupée pour des raisons de sécurité.*

# **4-6-2. Réalisation de plusieurs impressions avec les mêmes données**

Après avoir réalisé une impression en suivant la procédure de la section « 4-6-1. Réalisation d'une seule impression », vous pouvez continuer d'imprimer avec les mêmes données.

- (1) Si un support d'impression différent est utilisé, nous recommandons de définir les paramètres nécessaires (voir la section « 4-3. Définition des paramètres du pilote de l'imprimante ») et de régler la hauteur du plateau avant de lancer l'impression.
- (2) Appuyez sur la touche d'impression. Le compteur indique le nombre d'images imprimées.

# **4-7. Retrait du T-shirt**

- (1) Soulevez légèrement le T-shirt pour laisser passer de l'air entre le tissu et le plateau.
- (2) Prenez le T-shirt par les deux épaules et retirez-le du plateau en le maintenant droit.

*<Remarque>* 

*Veillez à ne pas vous tacher les mains et à ne pas tacher le T-shirt avec de l'encre « humide ». Si vous vous tachez, lavez-vous les mains ou lavez vos vêtements avec du savon.* 

# **4-8. Fixation de l'encre sur le T-shirt**

Pour fixer l'encre sur le T-shirt, nous recommandons d'utiliser une presse thermique. Suivez les instructions du manuel fourni avec votre presse thermique..

*<Remarque>* 

- z *Le processus de fixation thermique nécessite une chaleur de 180 °C (356 °F) pendant 35 secondes.*
- z *La fixation de l'encre est importante. Si elle n'est pas réalisée correctement, elle peut entraîner une décoloration de l'image ou d'autres problèmes.*
- **La presse thermique doit être utilisée dans un environnement bien aéré.**
- z *Après avoir utilisé la presse thermique, assurez-vous toujours que l'encre a bien été séchée et fixée.*
- z *Vérifiez la propreté de la surface de la presse avant et après le processus de fixation de l'encre sur le T-shirt.*

# 5. Impression de fichiers ARP

Lorsque vous enregistrez des données d'impression dans un fichier ARP, vous avez le choix entre deux méthodes d'impression.

- Impression d'un fichier ARP avec l'afficheur de fichiers GT : vous pouvez vérifier le détail des paramètres d'impression et du coût de l'encre avant d'envoyer les données à l'imprimante.
- Enregistrement de fichiers ARP sur une carte CompactFlash : vous pouvez imprimer les données à l'aide d'une imprimante autonome, non reliée à un PC.

#### **Procédure d'impression de fichiers ARP :**

(1) Utilisez le pilote d'imprimante GT-541 FileOutput pour enregistrer les données d'impression au format ARP.

Voir la section « 5-1. Création de données d'impression au format ARP ».

- (2) Mettez l'imprimante sous tension. Voir la section « 3-2-1. Mise sous tension de l'imprimante ».
- (3) Envoyez le fichier ARP à l'imprimante à l'aide de l'afficheur de fichiers GT ou d'une carte CompactFlash. Voir la section « 5-2. Lecture des fichiers ARP enregistrés sur une carte CompactFlash » ou « 5-3. Envoi de fichiers ARP à l'imprimante depuis l'afficheur de fichiers GT ».
- (4) Mettez le plateau d'impression en place. Voir la section « 4-4. Retrait / Installation du plateau d'impression ».
- (5) Placez le T-shirt sur le plateau et réglez la hauteur de ce dernier. Voir la section « 4-5. Positionnement du T-shirt sur le plateau d'impression ».
- (6) Appuyez sur la touche d'impression du panneau de commande pour lancer l'impression.
- (7) Retirez le T-shirt du plateau. Voir la section « 4-7. Retrait du T-shirt ».
- (8) Fixez l'encre sur le T-shirt à l'aide de la presse thermique. Voir la section « 4-8. Fixation de l'encre sur le T-shirt ».
- (9) Répétez les étapes (5) à (8) jusqu'à ce que toutes les impressions soient terminées.
- (10) Mettez l'imprimante hors tension. Voir la section « 3-2-2. Mise hors tension de l'imprimante ».

# **5-1. Création de données d'impression au format ARP**

#### *<Remarque>*

*Les fichiers ARP ne sont pas modifiables. Nous recommandons d'enregistrer une copie des données dans leur format d'origine.* 

- (1) Créez votre image à l'aide d'une application graphique. Voir la section « 4-2. Définition des paramètres d'impression de l'application » pour connaître les paramètres requis.
- (2) Sélectionnez « Imprimer » dans le menu « Fichier » de l'application. La fenêtre d'impression s'affiche.
- (3) Sélectionnez le pilote d'imprimante « Brother GT-541 FileOutput », puis cliquez sur « Propriétés ». La fenêtre « Réglage général » (ci-dessous) s'affiche.

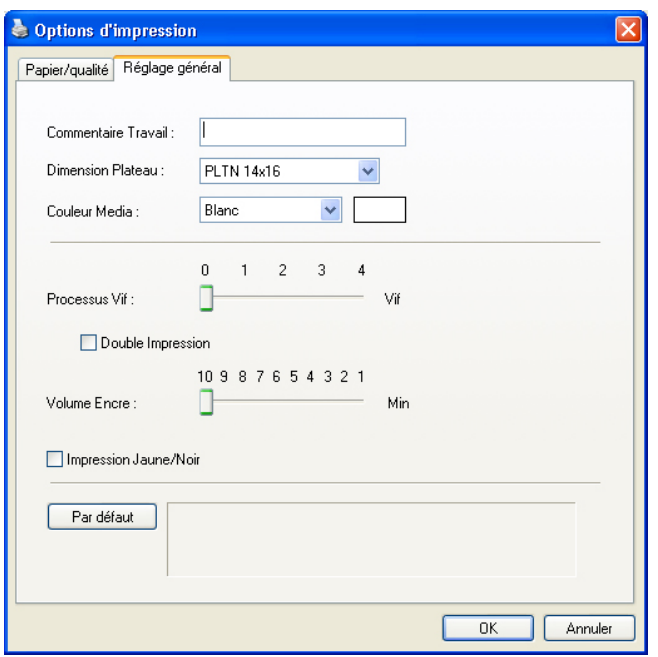

Définissez les paramètres suivants dans cette fenêtre, puis cliquez sur « OK » :

- Saisissez le commentaire de travail (voir la section « 4-3-1. Saisie du commentaire de travail »).
- Sélectionnez les dimensions du plateau d'impression (voir la section « 4-3-2. Sélection des dimensions du plateau d'impression »).
- Sélectionnez la couleur du support (voir la section « 4-3-3. Définition de la couleur du support »).
- Augmentez la vivacité des couleurs, le cas échéant (voir la section « 4-3-4. Augmentation de la vivacité des couleurs »).
- Cochez la case de l'option Double Impression, le cas échéant (voir la section « 4-3-5. Sélection de la double impression »).
- Sélectionnez le volume d'encre (voir la section « 4-3-6. Sélection du volume d'encre »).
- z Cochez la case de l'option Impression Jaune/Noir, le cas échéant (voir la section « 4-3-7. Sélection de l'impression jaune / noir »).

Cliquez sur le bouton « Par défaut » pour rétablir toutes les valeurs par défaut des paramètres.

(4) Suivez les procédures de la section « 4-2. Définition des paramètres d'impression de l'application », en sélectionnant « Brother GT-541 FileOutput » comme imprimante, puis cliquez sur « Imprimer » ou sur « OK » dans la fenêtre d'impression de l'application.

Patientez un instant jusqu'à ce que la fenêtre suivante s'affiche.

## *<Important !>*

*Selon l'application ou l'image utilisée, l'ouverture de la fenêtre d'aperçu peut prendre quelques minutes lorsque vous cliquez sur « OK » ou « Imprimer ». Si tel est le cas, veuillez patienter sans cliquer à nouveau sur ces boutons.* 

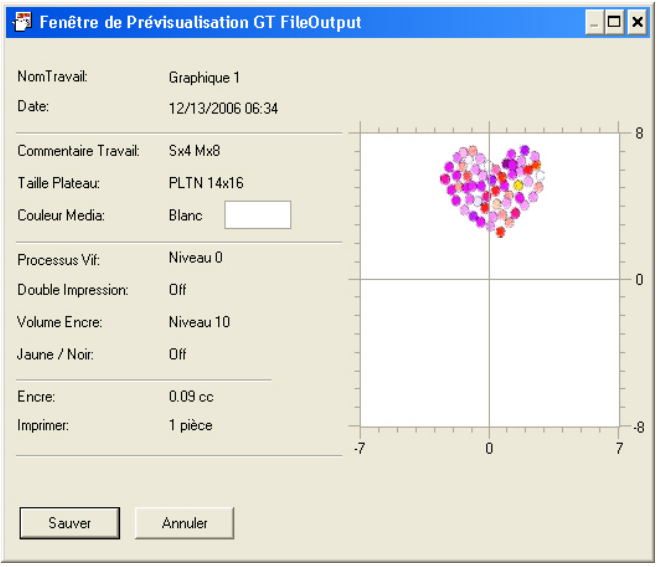

(5) Cliquez sur « Enregistrer ».

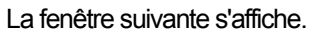

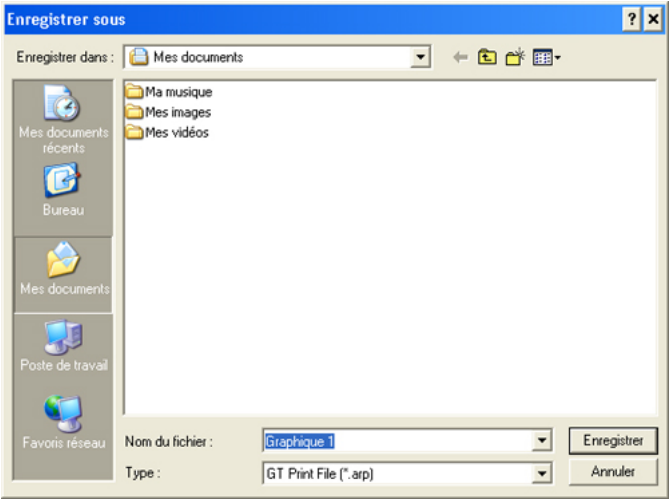

(6) Sélectionnez l'emplacement d'enregistrement des données, saisissez un nom de fichier, sélectionnez le type de fichier « GT-541 Print File (\*.arp) », puis cliquez sur « Enregistrer ». Le fichier ARP est créé et enregistré à l'emplacement spécifié.

#### *<Important !>*

*L'imprimante ne peut pas lire les fichiers des cartes CompactFlash s'ils sont enregistrés dans des dossiers.* 

*<Remarque>* 

*Pour être lus et affichés correctement sur l'imprimante, les noms de fichiers de données enregistrés sur une carte CompactFlash ne doivent pas contenir plus de 8 caractères.* 

# **5-2. Lecture des fichiers ARP enregistrés sur une carte CompactFlash**

*<Remarque>* 

- **Utilisez une carte CompactFlash qui correspond aux spécifications requises (voir « 1-3-4. Autres** *spécifications requises »).*
- z *L'imprimante peut uniquement lire les fichiers ARP enregistrés sur une carte CompactFlash.*
- **Enregistrez vos fichiers ARP directement sur une carte CompactFlash, sans utiliser de dossiers.**
- **Les noms de fichiers ARP ne doivent pas contenir plus de 8 caractères.**
- (1) Ouvrez le logement de la carte CompactFlash et insérez la carte, puis refermez le logement. *<Remarque> Ne forcez pas la carte CompactFlash dans son logement. Ceci risquerait de détruire les données enregistrées.*

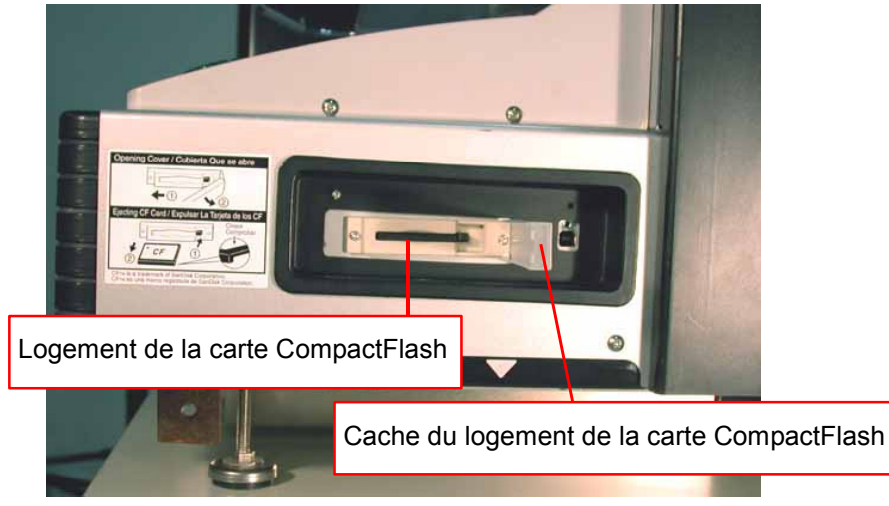

- (2) Appuyez sur la touche OK du panneau de commande de l'imprimante afin d'afficher le menu.
- (3) Appuyez sur la touche Haut / Bas afin de sélectionner « Charge donn CF », puis appuyez sur la touche OK.

Les informations de fichiers (noms de fichiers, commentaires de travail, dimensions du plateau, etc.) contenues dans les données de la carte CompactFlash sont affichées les unes à la suite des autres (un affichage par ensemble de données).

(4) Appuyez sur la touche Haut / Bas pour sélectionner le fichier à imprimer, puis appuyez sur la touche OK.

L'imprimante commence à lire la carte CompactFlash et la touche d'impression de son panneau de commande commence à clignoter.

Lorsqu'elle a fini de lire le fichier ARP, elle émet un bip sonore et sa touche d'impression s'allume.

#### *<Remarque>*

*Si l'imprimante ne peut pas lire correctement le nom de fichier des données enregistrées sur la carte CompactFlash, voir la section « 7-1. Résolution des problèmes d'imprimante ».* 

*Ne touchez pas la carte CompactFlash lorsque la touche d'impression clignote. Ceci risquerait de détruire les données enregistrées.* 

*La lecture des cartes CompactFlash peut nécessiter plus de deux minutes, selon la taille des données stockées.* 

(5) Retirez la carte CompactFlash lorsque vous avez terminé d'imprimer les données, puis refermez son logement.

# **5-3. Envoi de fichiers ARP à l'imprimante depuis l'afficheur de fichiers GT**

- (1) Cliquez deux fois sur le raccourci de l'afficheur de fichiers GT situé sur le bureau du PC. L'afficheur de fichiers GT s'ouvre à l'écran.
- (2) Cliquez sur « Fichier » et sélectionnez le fichier ARP que vous souhaitez ouvrir, puis cliquez sur « OK ».

Les paramètres d'impression du fichier s'affichent dans la fenêtre suivante avec un aperçu de l'image.

*<Remarque>*

*Vous pouvez ouvrir le fichier ARP en cliquant deux fois dessus au lieu de suivre les étapes 1 et 2.* 

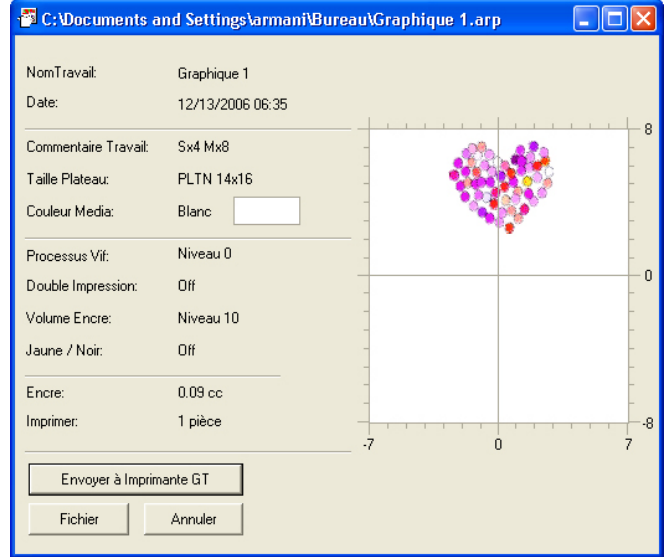

(3) Vérifiez les paramètres d'impression et de présentation, puis cliquez sur « Envoyer à Imprimante GT ». Assurez-vous également que l'imprimante est connectée au PC à l'aide d'un câble USB 2.0. Le fichier ARP est envoyé à l'imprimante.

*<Remarque>*

*Si vous avez installé plusieurs imprimantes GT-541 sur votre PC, la boîte de dialogue « Choisir imprimante » s'affiche.*

*Sélectionnez une imprimante pour l'envoi des données, puis cliquez sur « OK ». Le PC commence à envoyer les données d'impression.* 

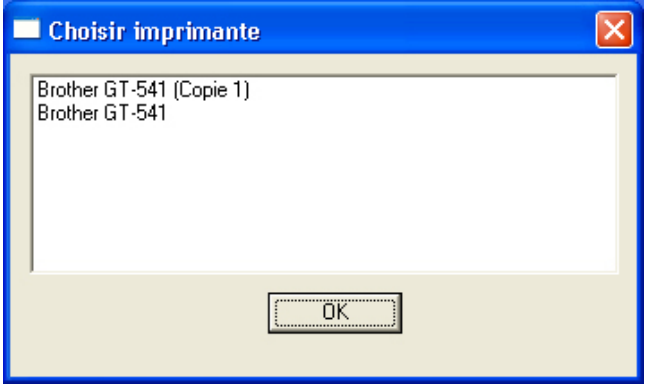

# 6. Maintenance

Une maintenance régulière est requise pour garantir des performances optimales.

# **DANGER**

Avant d'ouvrir le capot de l'unité de commande, mettez l'imprimante hors tension, débranchez le cordon d'alimentation de la prise secteur et patientez pendant au moins 5 minutes. Ne touchez pas les composants de l'imprimante pendant ce délai, car un courant résiduel élevé pourrait entraîner des blessures graves.

# **AVERTISSEMENT**

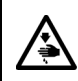

ふくろく

 $\bigwedge$ 

Ne placez pas vos doigts dans le logement des cartouches d'encre, car l'aiguille qui se trouve à l'intérieur risquerait de vous blesser.

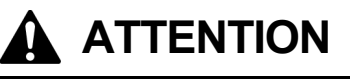

Avant d'ouvrir le capot avant, mettez l'imprimante hors tension et patientez pendant au moins 1 minute.

Ne touchez pas le dissipateur thermique des têtes, car il risque d'être CHAUD et il peut provoquer des brûlures.

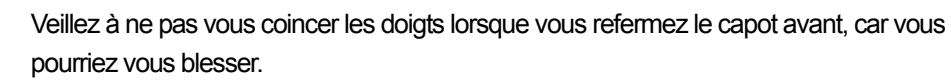

Ne déplacez pas le plateau d'impression manuellement. Ceci risquerait d'endommager sérieusement l'imprimante.

Ne démontez pas les cartouches d'encre ou le cartouche déchet encre.

Veillez à ce que l'encre, le liquide usagé et le liquide nettoyant n'entrent pas en contact avec vos yeux ou votre peau, car ceci pourrait entraîner une inflammation. En cas de contact avec les yeux, ne frottez pas. Rincez immédiatement à l'eau.

N'avalez jamais l'encre, le liquide usagé ou le liquide nettoyant, car ceci pourrait entraîner des vomissements et une diarrhée.

Maintenez l'encre, le liquide usagé et le liquide nettoyant hors de portée des enfants.

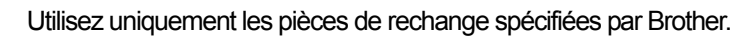

# **6-1. Remplacement des consommables**

Cette section décrit comment remplacer les consommables : Cartouches d'encre Nettoyeur de dégageur cartouche déchet encre Revêtement du plateau

## **6-1-1. Remplacement des cartouches d'encre**

L'indicateur de niveau d'encre de l'écran d'affichage clignote lorsque le niveau d'encre d'une cartouche devient faible. Préparez une cartouche d'encre neuve et changez la cartouche lorsque le message « EMPTY XXXX (couleur) » s'affiche.

#### *<Remarque>*

*Utilisez les cartouches d'encre décrites dans la section « 1-3-5. Consommables ».* 

*Veillez à ne pas vous tacher les mains et à ne pas tacher vos vêtements avec de l'encre. Nettoyez les taches avec du savon.* 

*Ne remplacez pas les cartouches d'encre pendant l'impression de données ou le nettoyage des têtes. Ceci risquerait d'endommager l'imprimante.* 

*Ne démontez pas les cartouches d'encre.* 

*Remplacez le nettoyeur de dégageur lorsque la cartouche d'encre jaune est vide. Voir la section « 6-1-2. Remplacement du nettoyeur de dégageur ».* 

*Pour garantir des résultats optimaux constants, l'imprimante indiquera un état « vide » pour les cartouches de couleur dont le niveau est insuffisant. Les cartouches usagées contiennent une petite quantité d'encre afin que la qualité des impressions puisse être maintenue. Ceci permet d'éviter d'endommager l'imprimante.* 

- (1) Retirez la cartouche d'encre neuve de son emballage.
- (2) Retirez la cartouche d'encre vide de l'imprimante avec précaution.

#### *<Remarque>*

*Laissez la cartouche d'encre vide en place jusqu'à son remplacement. Des fuites d'encre peuvent apparaître dans l'imprimante lorsque toutes les cartouches d'encre ne sont pas en place. Ne placez pas vos doigts dans le logement des cartouches d'encre, car l'aiguille qui se trouve à l'intérieur risquerait de vous blesser.* 

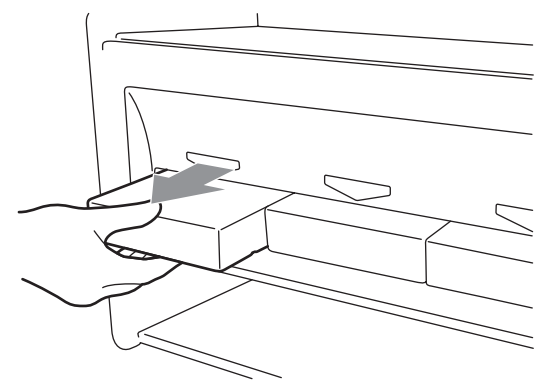

(3) Insérez la cartouche d'encre neuve en veillant à ce qu'elle s'enclenche correctement (vérifiez le sens et la couleur).

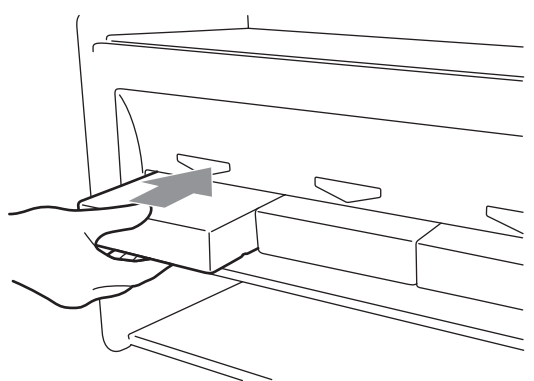

#### *<Remarque>*

*Pensez à vérifier la couleur de la cartouche d'encre. Le chargement d'une cartouche de mauvaise couleur nuirait sérieusement à la qualité des impressions et risquerait d'endommager les têtes d'impression. Si vous avez installé la mauvaise couleur, contactez immédiatement Brother ou votre revendeur afin d'organiser une intervention d'entretien.* 

(4) Après avoir remplacé la cartouche d'encre jaune, remplacez le nettoyeur de dégageur qui est attaché à cette cartouche en vous référant à la section « 6-1-2. Remplacement du nettoyeur de dégageur ». Nettoyez également les composants adjacents. Ceci est très important pour maintenir l'imprimante en bon état.

#### *<Remarque>*

- z *Ne répétez pas le retrait / l'installation de la cartouche d'encre.*
- **Jetez la cartouche d'encre vide conformément à la réglementation locale en vigueur.**

# **6-1-2. Remplacement du nettoyeur de dégageur**

Le nettoyeur de dégageur est attaché à la cartouche d'encre jaune et doit être remplacé régulièrement, en même temps que cette cartouche. Nettoyez le couvercle de la tête d'impression et le dégageur lorsque vous le remplacez.

*<Remarque>* 

- **·** Généralement l'encre Jaune est la plus utilisée lors de l'impression d'images colorées. Mais si vous *utilisez plus d'autres couleurs que l'encre Jaune, par exemple Noir, le nettoyage régulier lors du ramplacement de la cartouche Jaune n'est pas suffisant pour garder une bonne qualité d'impression. Veuillez vous procurer un Kit de Nettoyage de Couvercle (SA5774001) et effectuez cette maintenance régulièrement lors du remplacement de cartouche d'encre de la couleur la plus utilisée.*
- (1) Appuyez sur la touche OK afin d'afficher le menu.

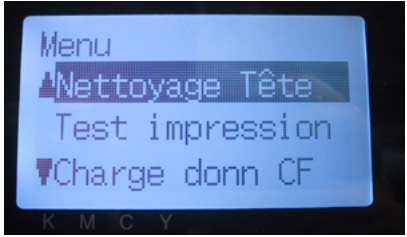

- (2) Appuyez sur la touche Haut / Bas pour sélectionner la commande « Maintenance », puis appuyez sur la touche OK.
- (3) Appuyez sur la touche Haut / Bas pour sélectionner la commande « Nttoi Cache/Déga », puis appuyez sur la touche OK.

Le dégageur se place en position de nettoyage. Suivez les instructions et mettez l'imprimante hors tension.

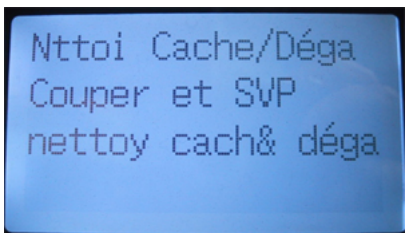

(4) Ouvrez le capot avant en appuyant sur son mécanisme de verrouillage des deux mains.

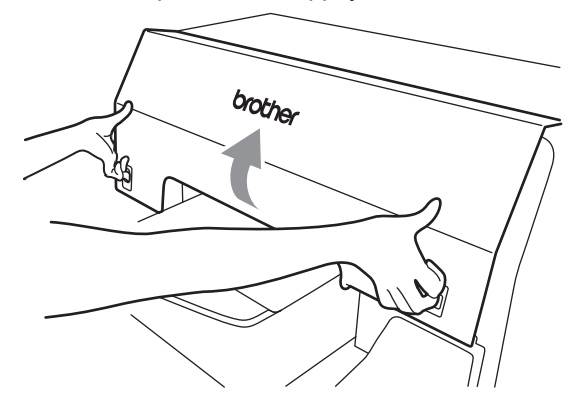

(5) Retirez doucement la cassette du nettoyeur de dégageur, en la maintenant droite. *<Remarque>* 

*Ne penchez pas la cassette du nettoyeur de dégageur, car de l'encre risquerait de se renverser sur vos mains ou sur vos vêtements.* 

*Ne touchez pas le capteur de dégagement (barre située au-dessus de la cassette du nettoyeur de dégageur).* 

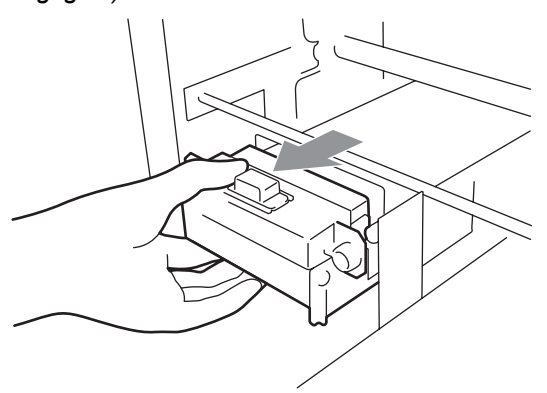

(6) Si l'intérieur de la cassette contient de l'encre :

mettez des gants et retirez l'encre à l'aide d'un chiffon sec, puis nettoyez l'intérieur de la cassette à l'aide d'un chiffon humide.

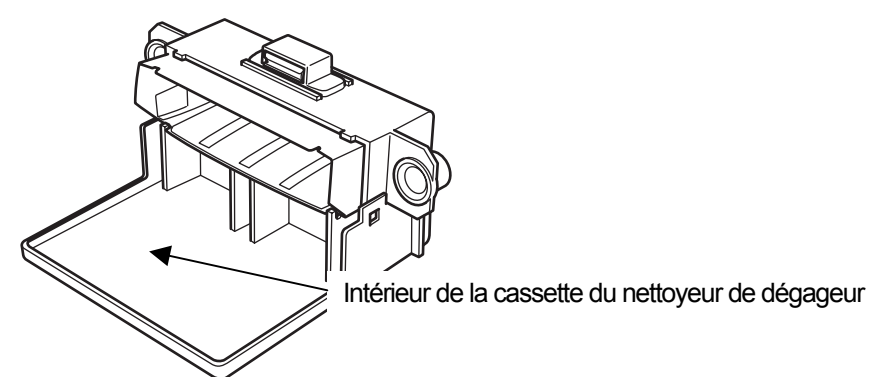

(7) Appuyez des deux côtés de la cassette pour l'ouvrir.

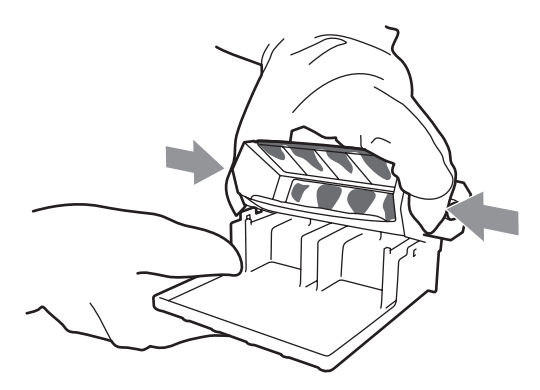

(8) Retirez avec précaution le nettoyeur de dégageur usagé et jetez-le conformément à la réglementation locale en vigueur.

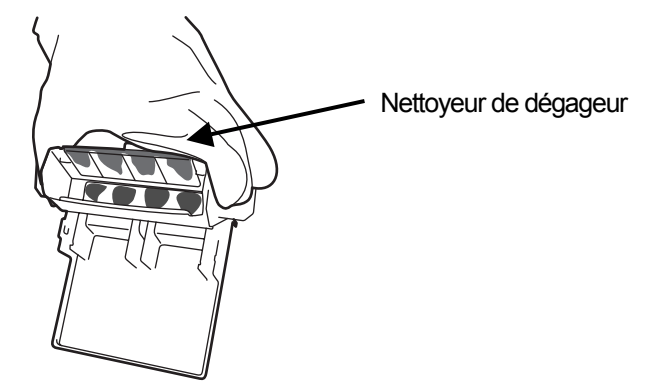

*<Remarque> Jetez le nettoyeur de dégageur conformément à la réglementation locale en vigueur* 

#### *6. Maintenance*

(9) Insérez les deux languettes de la cassette dans les trous du nettoyeur de dégageur neuf.

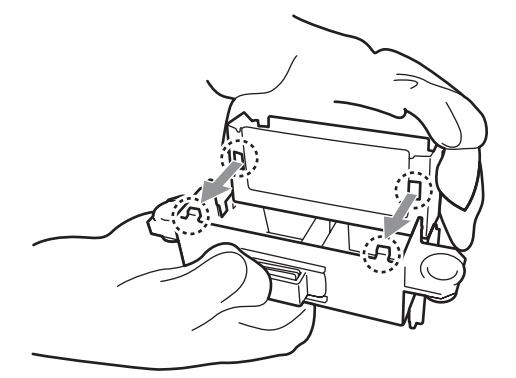

(10) Refermez la cassette.

Assurez-vous que la partie inférieure du nettoyeur de dégageur se trouve entre les deux languettes de la cassette. Poussez le nettoyeur de dégageur à l'intérieur après avoir refermé la cassette.

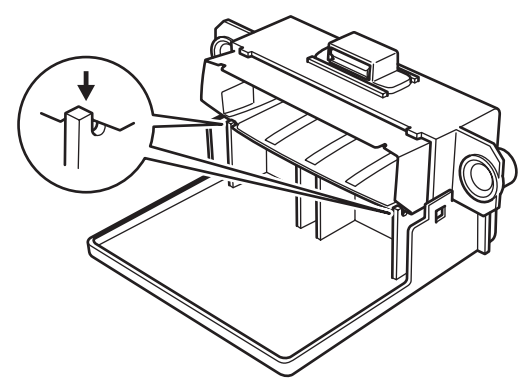

(11) Ouvrez le kit de nettoyage du dégageur fourni avec la cartouche d'encre jaune neuve. Il contient les objets suivants :

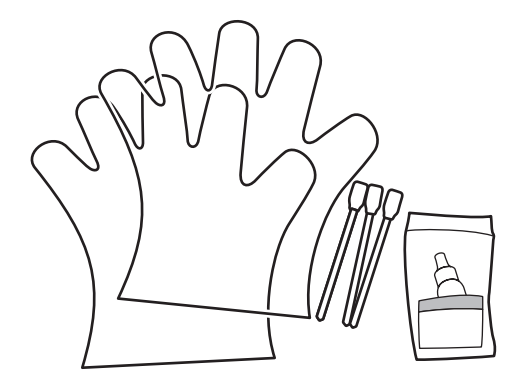
(12) Mettez les gants et humidifiez les deux côtés d'un applicateur avec du liquide nettoyant. *<Remarque>* 

*Utilisez uniquement le liquide nettoyant fourni pour humidifier les applicateurs. Un liquide différent endommagerait les têtes d'impression.* 

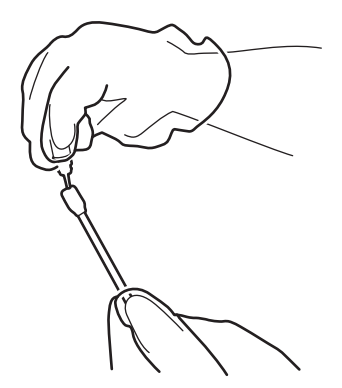

(13) Utilisez un côté de l'applicateur humidifié pour nettoyer la face avant du dégageur.

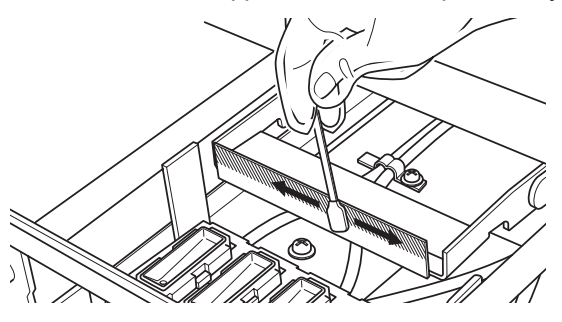

(14) Utilisez l'autre côté pour nettoyer la face arrière du dégageur.

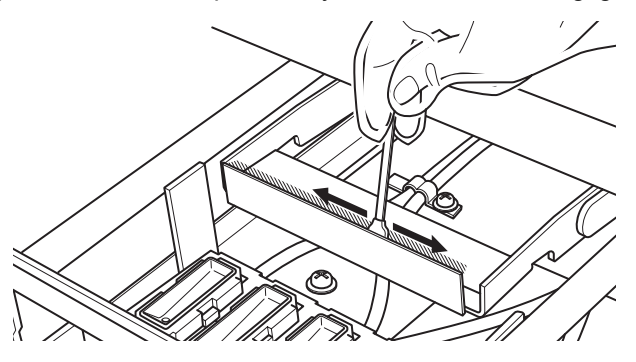

(15) Humidifiez deux autres applicateurs et utilisez-les pour retirer l'encre et / ou la poussière qui recouvre les couvercles de têtes d'impression.

Utilisez un côté par couvercle.

*<Remarque>* 

*N'utilisez pas des applicateurs secs, car ils ne pourront pas retirer l'encre ou la poussière. Ils risqueraient également d'endommager les couvercles de têtes d'impression. Si l'applicateur est recouvert d'une trop grande quantité d'encre, essuyez-le à l'aide d'un chiffon sec et humidifiez-le avec du liquide nettoyant.* 

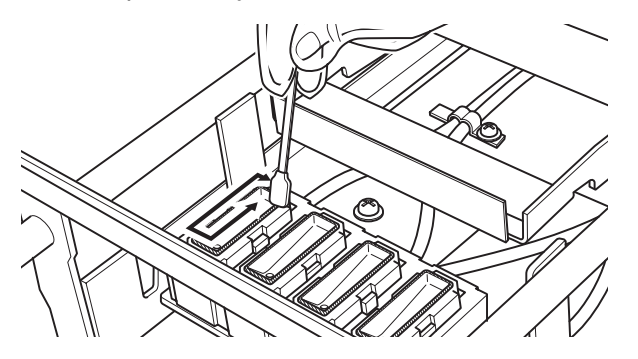

(16) Insérez la cassette du nettoyeur de dégageur dans l'imprimante, en la maintenant droite.

*<Remarque>* 

*Ne touchez pas le capteur de dégagement (barre située au-dessus de la cassette du nettoyeur de dégageur).* 

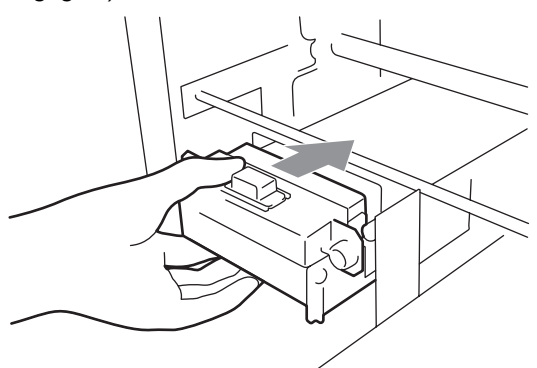

(17) Vérifiez le bord supérieur de la plaque flash noire située à droite et sur la surface avant / arrière du capteur d'obstruction. Si elle est recouverte d'encre et / ou de poussière, nettoyez-la à l'aide d'un chiffon doux humidifié avec de l'eau.

*<Remarque>* 

*En cas d'accumulation importante sur le bord supérieur d'une plaque flash, l'encre et la poussière peuvent toucher la surface des têtes pendant l'impression et entraîner ainsi des problèmes de déclenchement. Lorsque la surface / la face arrière du capteur d'obstruction est sale, elle peut tacher le support d'impression au moment du chargement.* 

(18) Fermez le capot avant et mettez l'imprimante sous tension.

Si elle s'allume sans erreur, cela signifie que le remplacement du nettoyeur de dégageur est terminé.

En cas de problème (bruit anormal ou affichage d'une erreur de nettoyeur de dégageur manquant, par exemple), mettez l'imprimante hors tension, puis assurez-vous que le nettoyeur de dégageur et sa cassette sont correctement installés.

## **6-1-3. Remplacement du cartouche déchet encre**

Lorsque le panneau de commande vous avertit que le cartouche déchet encre est plein, préparez un cartouche déchet encre neuf. Changez le cartouche lorsque l'imprimante indique une erreur de cartouche déchet encre plein.

*<Remarque>* 

- z *Ne remplacez pas le cartouche déchet encre pendant l'impression de données ou le nettoyage des têtes. Ceci risquerait de contaminer l'intérieur de l'imprimante, ce qui pourrait l'endommager.*
- z *Veillez à ne pas vous tacher les mains et à ne pas tacher vos vêtements lorsque vous manipulez le cartouche déchet encre. Nettoyez les taches avec du savon.*
- (1) Faites sortir le bac du cartouche déchet encre.

Un message d'erreur s'affiche pour indiquer que ce bac n'est pas en place.

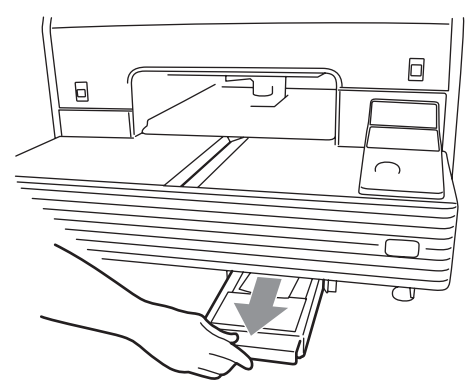

(2) Décollez l'autocollant du cartouche déchet encre plein et placez-le sur son ouverture afin de la boucher.

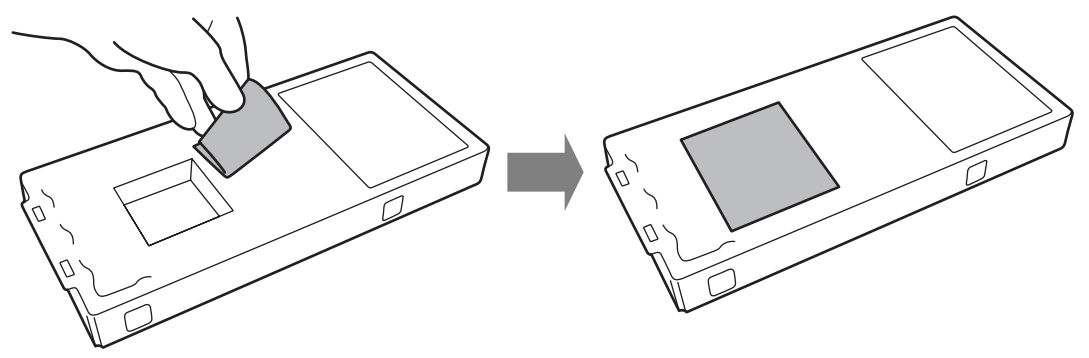

(3) Retirez le cartouche déchet encre neuf de son emballage. *<Remarque>* 

*Conservez l'emballage en plastique pour le stockage du cartouche plein.* 

(4) Retirez le cartouche déchet encre plein de son bac et placez-le dans l'emballage du cartouche neuf.

(5) Placez le cartouche neuf dans le bac. Assurez-vous que les deux languettes du bac correspondent aux deux trous du cartouche.

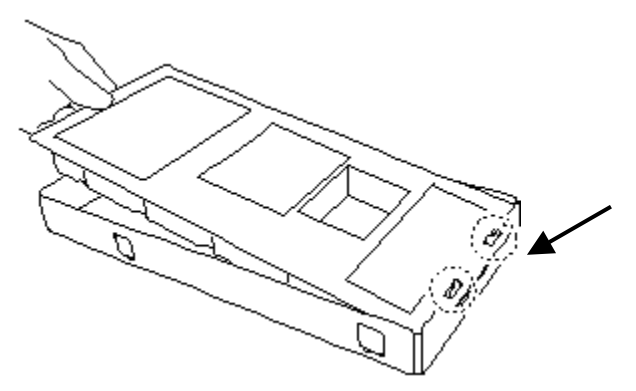

(6) Remettez-le bac en place. Lorsque le message d'erreur indiquant que le bac n'est pas en place disparaît, cela signifie que le remplacement du cartouche déchet encre est terminé.

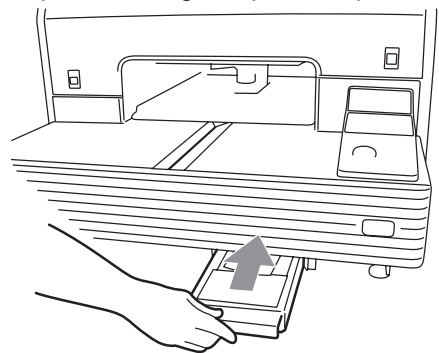

*<Remarque>* 

*Jetez le cartouche déchet encre plein conformément à la réglementation locale en vigueur* 

#### **6-1-4. Remplacement du revêtement du plateau**

Le revêtement du plateau se salit pendant les impressions. Remplacez-le afin d'éviter de tacher les T-shirt.

- (1) Appuyez sur la touche du plateau pour faire sortir ce dernier de l'imprimante.
- (2) Retirez le revêtement et le ruban adhésif du plateau.

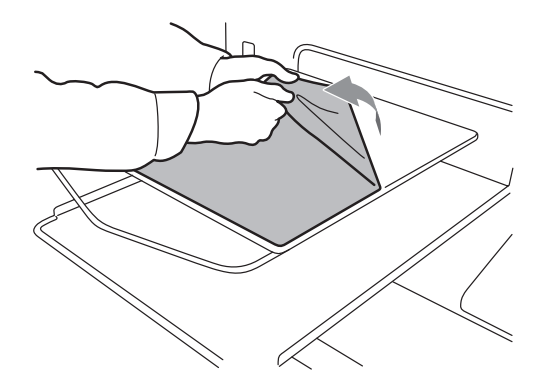

- (3) Nettoyez les surfaces du plateau à l'aide d'un chiffon doux imbibé de détergent neutre, puis essuyez-le à l'aide d'un chiffon doux et sec.
- (4) Assurez-vous que la surface du plateau est tout à fait sèche, puis recouvrez-la d'un nouveau revêtement. Il est plus simple de décoller la feuille de protection au fur et à mesure que vous placez le revêtement sur le plateau.

#### *<Remarque>*

*Placez le revêtement bien à plat sur le plateau, sans créer de faux plis.* 

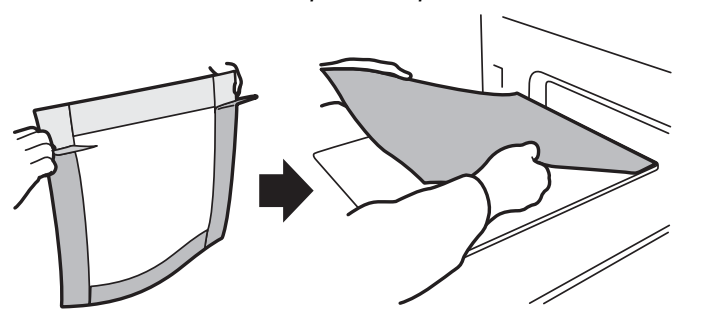

(5) Appuyez sur la touche du plateau pour faire entrer ce dernier dans l'imprimante et assurez-vous que sa surface est plate.

### **6-1-5. Maintenance requise en cas de stockage prolongé**

Si vous n'envisagez pas d'utiliser l'imprimante pendant plus de deux semaines, nettoyez les couvercles de têtes d'impression avant son stockage afin d'éviter que de l'encre ne sèche sur les têtes.

#### *<Remarque>*

*Utilisez le liquide nettoyant (SA6248001) pour réaliser ce nettoyage. Vous pouvez utiliser celui du kit de nettoyage de bec (SA5885001, fourni) ou celui du kit de nettoyage des couvercles fourni avec les cartouches d'encre jaune neuves. Vous pouvez également acheter un flacon (SA5774001). Si vous utilisez le liquide du kit de nettoyage de bec ou du kit de nettoyage des couvercles, pensez à le remplacer par un flacon neuf.* 

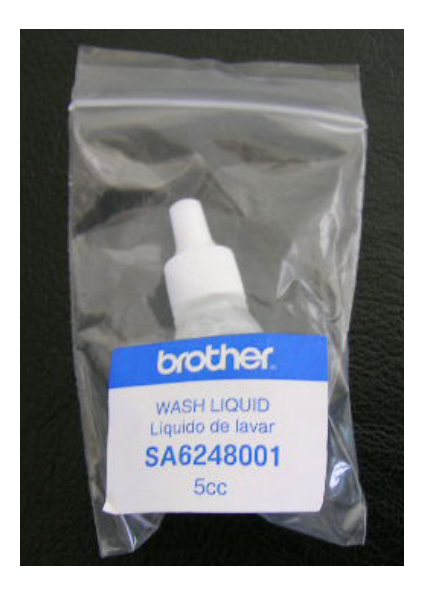

- (1) Appuyez sur la touche OK afin d'afficher le menu.
- (2) Sélectionnez la commande « Maintenance », puis appuyez sur la touche OK.
- (3) Sélectionnez la commande « Nttoi Cache/Déga », puis appuyez sur la touche OK. Le plateau d'impression se déplace.
- (4) Mettez l'imprimante hors tension lorsque le message suivant s'affiche.

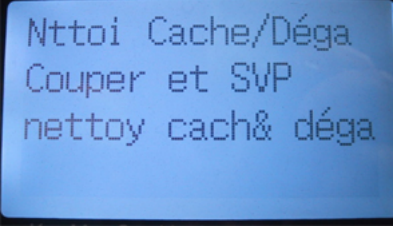

(5) Ouvrez le capot avant.

(6) Remplissez les couvercles de liquide nettoyant pour empêcher l'encre de sécher à l'intérieur. *<Remarque>* 

*Veillez à ne pas renverser de liquide nettoyant autour des couvercles de têtes d'impression. Si le nettoyeur de dégageur et les pièces adjacentes sont sales, nettoyez-les en vous référant à la section « 6-1-2. Remplacement du nettoyeur de dégageur ».* 

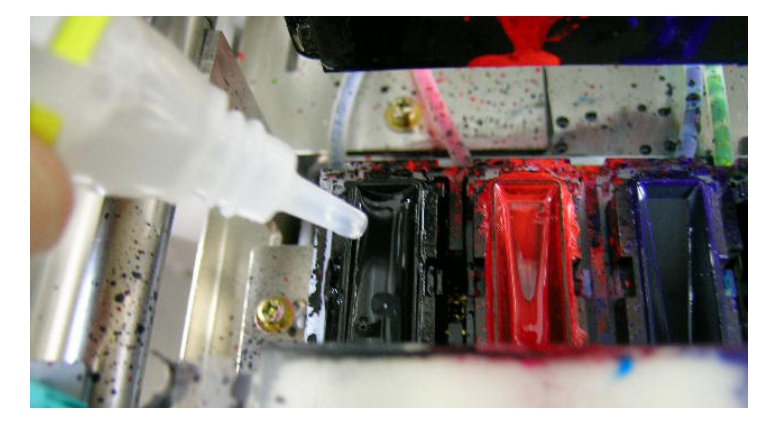

- (7) Refermez le capot avant.
- (8) Mettez l'imprimante sous tension et patientez pendant sa mise en route.
- (9) Lorsque l'état « Attente » s'affiche, mettez l'imprimante hors tension.
- (10) Lors de la première utilisation de l'imprimante après une longue période de stockage, les têtes sont automatiquement nettoyées. En cas de mauvaise qualité d'impression, nettoyez les buses (surface des têtes d'impression) délicatement à l'aide du kit de nettoyage approprié (SA5885001) ou d'applicateurs imbibés de liquide nettoyant, en vous référant à la section « 7-2-6. Nettoyage des becs des têtes d'impression ».
- (11) Voir également la vidéo de maintenance (en anglais uniquement) du CD d'installation.

## 7. Dépannage

# **AVERTISSEMENT**

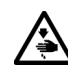

Ne placez pas vos doigts dans le logement des cartouches d'encre, car l'aiguille qui se trouve à l'intérieur risquerait de vous blesser.

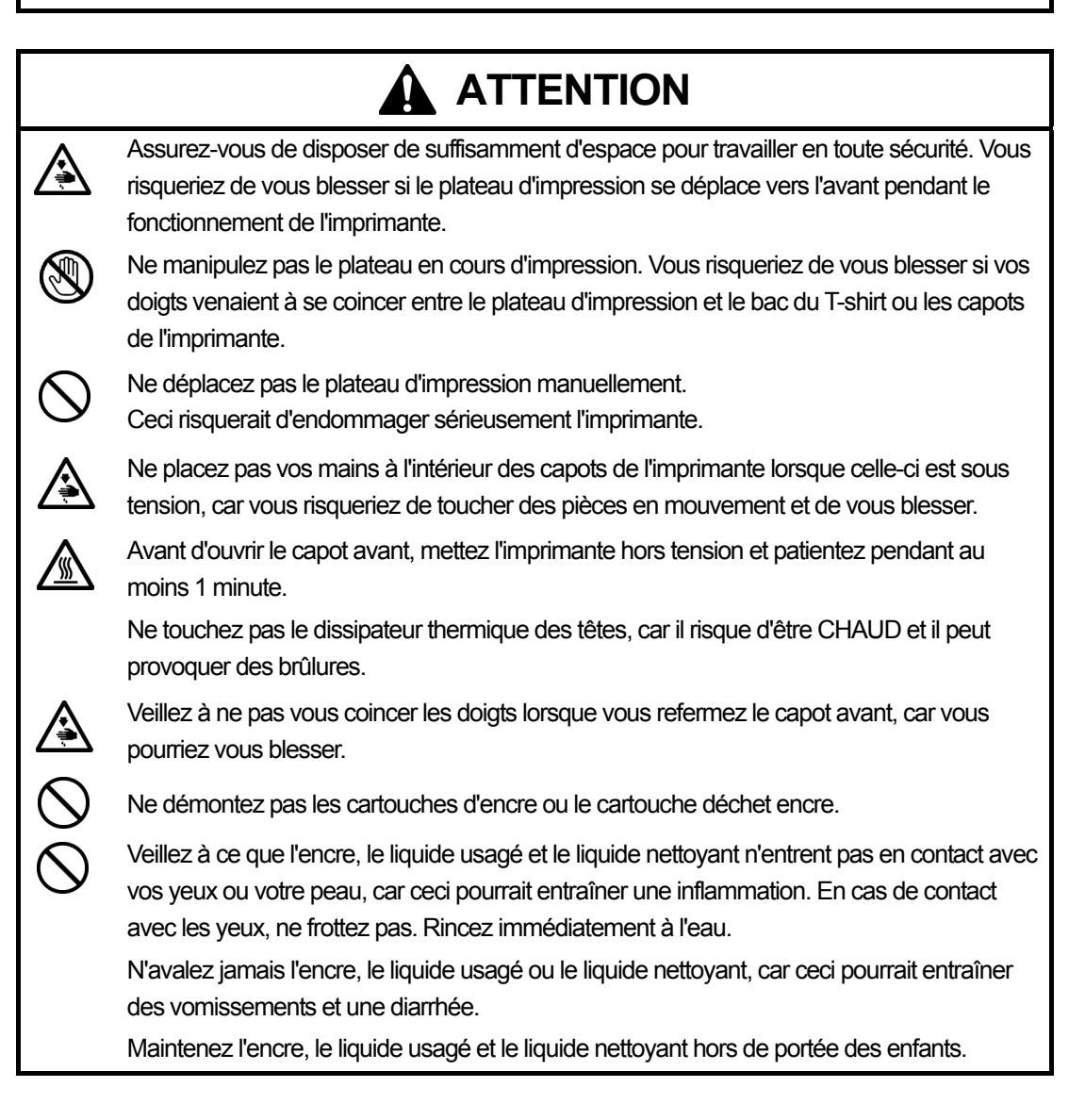

## **7-1. Résolution des problèmes d'imprimante**

Utilisez le tableau ci-dessous pour résoudre les problèmes liés à l'imprimante.

| Problème                         | Cause                           | <b>Solution</b>                     |
|----------------------------------|---------------------------------|-------------------------------------|
| Impossible d'envoyer des         | Vous avez sélectionné la        | Vérifiez le nom de l'imprimante     |
| données d'impression à partir du | mauvaise imprimante.            | utilisée et sélectionnez la bonne,  |
| PC                               |                                 | le cas échéant.                     |
|                                  | Le câble USB n'est pas          | Débranchez le câble USB 2.0 et      |
|                                  | connecté.                       | rebranchez-le.                      |
|                                  | Votre PC et votre système       | Référez-vous à la section           |
|                                  | d'exploitation ne correspondent | « 1-3-3. Informations logicielles » |
|                                  | pas aux spécifications requises | pour vérifier les caractéristiques  |
|                                  | par l'imprimante GT-541.        | de votre PC.                        |
|                                  | Vous utilisez un câble USB qui  | Utilisez un câble USB adapté.       |
|                                  | ne correspond pas aux           | Voir la section « 1-3-4. Autres     |
|                                  | spécifications requises.        | spécifications requises ».          |
|                                  | Le hub USB ne fonctionne pas    | Connectez l'imprimante GT-541       |
|                                  | correctement.                   | directement au PC à l'aide d'un     |
|                                  |                                 | câble USB. Les hubs USB ne          |
|                                  |                                 | conviennent pas à ce type           |
|                                  |                                 | d'imprimante.                       |
|                                  | Des interférences entravent les | Débranchez le câble USB 2.0         |
|                                  | communications entre            | <i>immédiatement et patientez</i>   |
|                                  | l'imprimante GT-541 et le PC.   | pendant 5 secondes avant de le      |
|                                  |                                 | rebrancher.                         |
|                                  |                                 | Si le problème persiste, mettez     |
|                                  |                                 | l'imprimante GT-541 hors            |
|                                  |                                 | tension, patientez pendant 5        |
|                                  |                                 | secondes et remettez-la sous        |
|                                  |                                 | tension.                            |
|                                  | Le PC ne fonctionne pas         | Redémarrez le PC.                   |
|                                  | correctement.                   | Essayez un autre port USB.          |
|                                  | La carte USB supplémentaire du  | Connectez l'imprimante GT-541       |
|                                  | PC ne correspond pas à celle de | au port USB d'origine du PC.        |
|                                  | l'imprimante GT-541.            |                                     |
|                                  | Un autre périphérique USB est   | Déconnectez l'autre                 |
|                                  | connecté au PC.                 | périphérique USB et redémarrez      |
|                                  |                                 | le PC. Assurez-vous que             |
|                                  |                                 | l'imprimante GT-541 fonctionne      |
|                                  |                                 | correctement.                       |
|                                  | Le câble USB est défectueux.    | Essayez un autre câble USB 2.0      |
|                                  |                                 | ou un câble plus court.             |

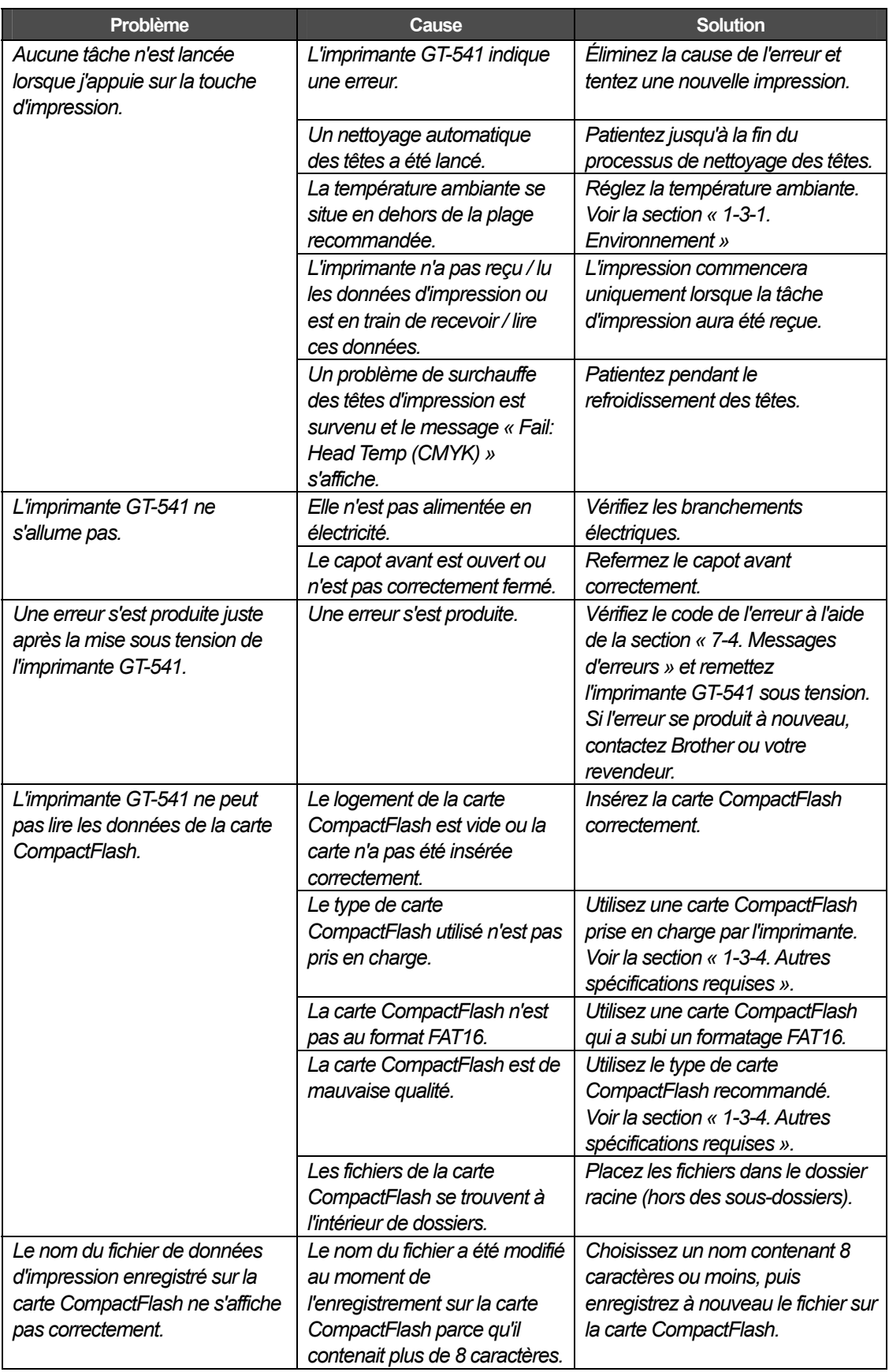

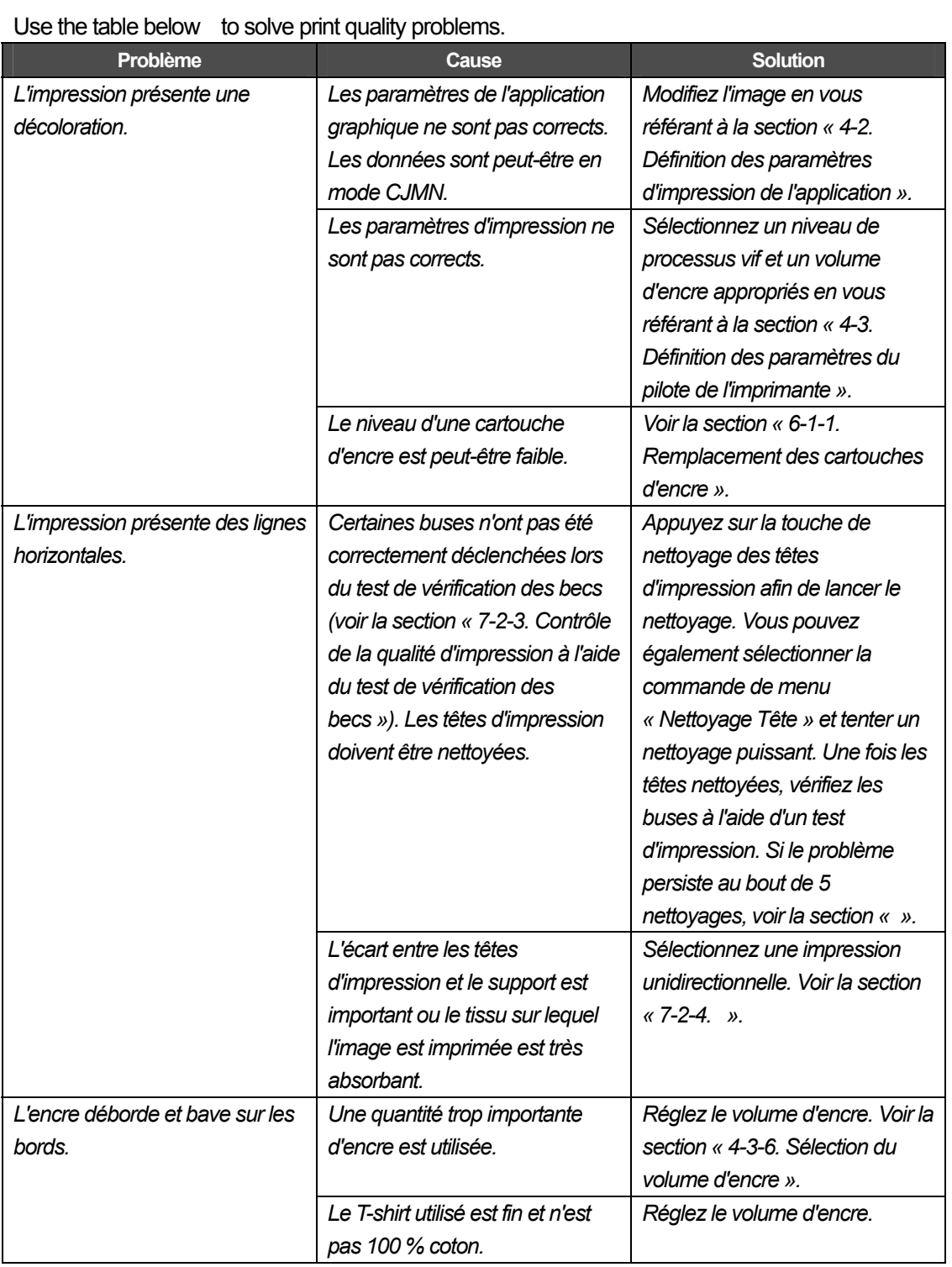

## **7-2. Résolution des problèmes liés à la qualité d'impression**

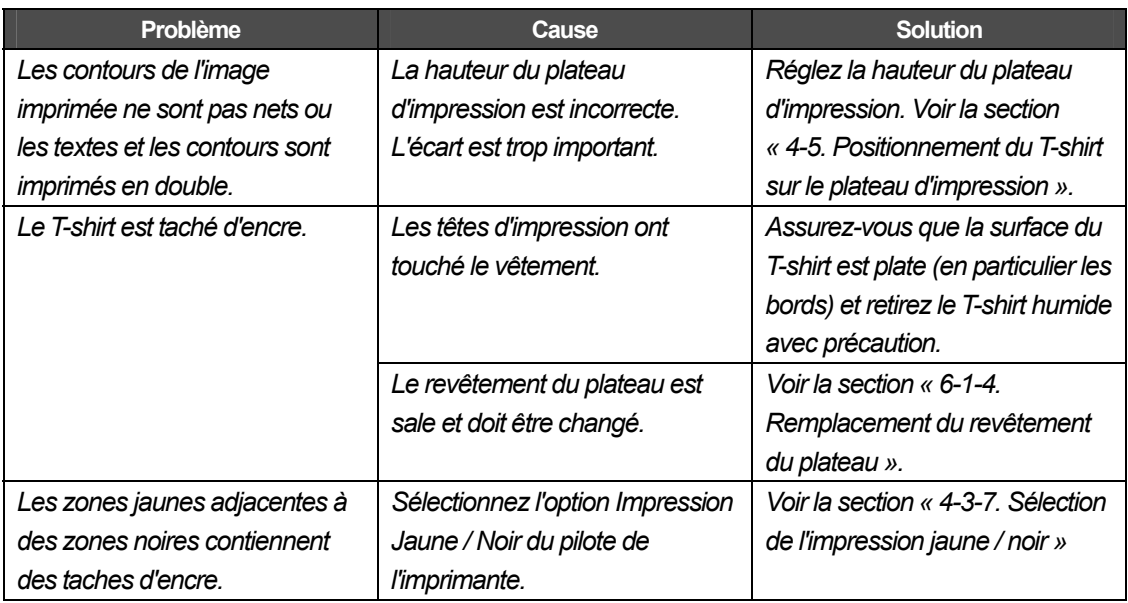

## **7-2-1. Procédure de résolution des problèmes liés à la qualité d'impression**

Suivez la procédure indiquée ci-dessous (étapes 1 à 7) jusqu'à ce que le problème soit résolu

#### **Étape 1 : Nettoyez les têtes d'impression en appuyant sur la touche de nettoyage des têtes.**

Le rinçage des têtes avec de l'encre fraîche peut résoudre les problèmes de qualité de l'impression. Réalisez ce nettoyage 5 fois maximum en vous référant à la section « 7-2-2. Nettoyage des têtes d'impression / Utilisation de la touche de nettoyage des têtes d'impression ». Vérifiez les buses en réalisant un test d'impression (voir la section « 7-2-3. Contrôle de la qualité d'impression à l'aide du test de vérification des becs »). Si le problème persiste, passez à l'étape suivante. *<Remarque>* 

*Il est très important d'utiliser l'imprimante dans l'environnement spécifié. Pour garantir la qualité des impressions, maintenez un taux d'humidité de 35 % maximum à l'aide d'un humidificateur. <Remarque>* 

*L'imprimante nettoie automatiquement ses têtes d'impression toutes les 24 impressions. Cependant, un nettoyage plus fréquent peut s'avérer nécessaire dans certains environnements d'utilisation. Si tel est le cas, modifiez la fréquence du nettoyage automatique des têtes (voir la section « 7-2-5. Modification du paramètre de nettoyage automatique des têtes »).* 

#### **Étape 2 : Inspectez le nettoyeur de dégageur. Remplacez-le lorsqu'il est saturé.**

Le nettoyeur de dégageur absorbe l'encre usagée ramassée par le dégageur. Lorsqu'il ne peut plus absorber d'encre, les buses des têtes d'impression sont nettoyées par un dégageur sale, ce qui entraîne des problèmes de déclenchement et endommage les têtes d'impression. Remplacez le nettoyeur de dégageur et nettoyez le dégageur, ainsi que les couvercles, lorsque vous insérez une cartouche d'encre jaune neuve. Vérifiez s'il est trop sale pour supprimer l'encre usagée. Utilisez le kit de nettoyage des couvercles SA5774001. En cas de remplacement peu fréquent de la cartouche d'encre jaune, pensez à vérifier la propreté du dégageur.

Procédure d'inspection :

- (1) En vous référant à la section « 6-1-2. Remplacement du nettoyeur de dégageur », sélectionnez la commande « Nttoi Cache/Déga », puis mettez l'imprimante hors tension.
- (2) Ouvrez le capot avant.
- (3) Retirez la cassette du nettoyeur de dégageur située à gauche.

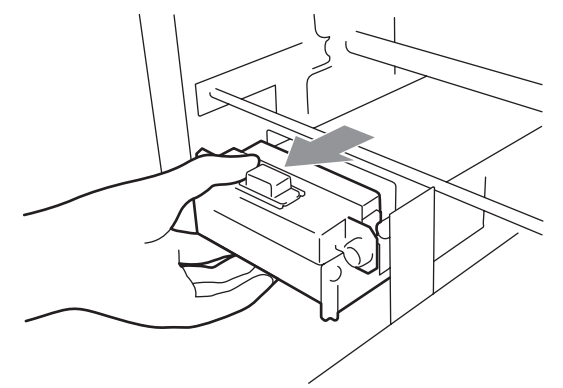

#### *<Remarque>*

*Ne penchez pas la cassette du nettoyeur de dégageur, car de l'encre risquerait de se renverser sur vos mains ou sur vos vêtements.* 

#### *7. Dépannage*

(4) Inspectez le nettoyeur de dégageur. S'il est saturé d'encre, remplacez-le à l'aide du kit de nettoyage des couvercles SA5774001 (voir la section « 6-1-2. Remplacement du nettoyeur de dégageur »). Si le nettoyeur de dégageur n'est pas saturé d'encre, passez à l'étape suivante.

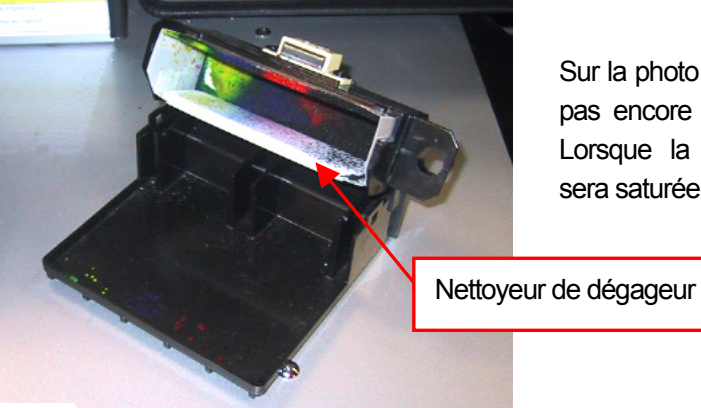

Sur la photo de gauche, le dégageur n'est pas encore saturé, mais le sera bientôt. Lorsque la partie absorbante inférieure sera saturée, il devra être remplacé.

(5) Inspectez le dégageur. S'il est abîmé ou usé, remplacez-le à l'aide du kit de remplacement SA4463001 (pour plus de détails, voir la section « 7-2-10. Remplacement du dégageur »).

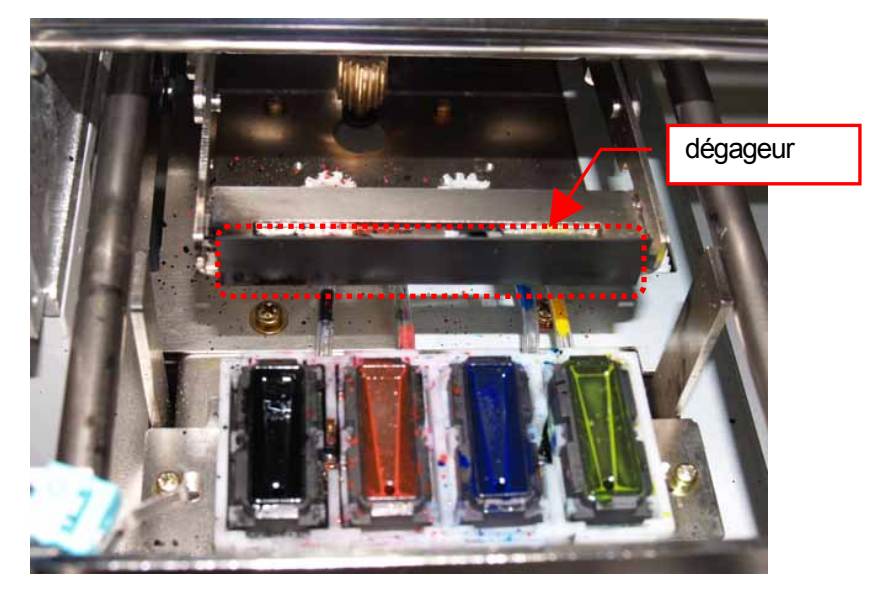

#### **Étape 3 : Inspectez les tubes d'encre et réalisez un nettoyage puissant des têtes d'impression.**

Inspectez l'intérieur des tubes d'encre afin de déterminer s'ils présentent des sections vides (bulles d'air) d'une longueur supérieure à 5 mm. Le cas échéant, réalisez un nettoyage puissant des têtes afin de remplir le tube d'encre. Si cela ne suffit pas, réalisez un nettoyage initial des têtes (vous pouvez annuler cette opération si les espaces vides disparaissent).

Si le problème persiste, passez à l'étape suivante.

#### **Étape 4 : Réalisez un nettoyage puissant des têtes d'impression.**

- (1) Imprimez un test de vérification des becs afin d'identifier la tête d'impression défectueuse (voir la section « 7-2-3. Contrôle de la qualité d'impression à l'aide du test de vérification des becs ».)
- (2) Réalisez un nettoyage puissant de la tête d'impression défectueuse (voir la section « Nettoyage des têtes d'impression »).

(3) Imprimez le test de vérification des becs et déterminez si le problème a été résolu. S'il ne l'a pas été, répétez les étapes (1) à (3) cinq fois maximum. Si le problème persiste, passez à l'étape suivante.

#### **Étape 5 : Nettoyez les buses des têtes d'impression.**

- (1) Nettoyez les buses des têtes d'impression à l'aide du kit de nettoyage de bec SA5885001 (voir la section « 7-2-6. Nettoyage des becs des têtes d'impression »). *<Remarque> Achetez un kit neuf après avoir réalisé ce nettoyage.*
- (2) Réalisez un nettoyage puissant des têtes d'impression, puis imprimez un test de vérification des becs (voir la section « 7-2-3. Contrôle de la qualité d'impression à l'aide du test de vérification des becs »). Si le problème persiste, répétez l'étape 6 deux ou trois fois. *<Remarque> Réalisez toujours un nettoyage puissant ou initial des têtes d'impression après avoir*

*nettoyé les buses des têtes.* 

Si le problème persiste, passez à l'étape suivante.

#### **Étape 6 : Contactez le service à la clientèle Brother ou votre revendeur.**

Si l'on vous demande de remplacer vous-même la tête d'impression (SA5046001), suivez la procédure de la section « 7-2-7. Remplacement des têtes d'impression ».

## **7-2-2. Nettoyage des têtes d'impression**

L'imprimante nettoie automatiquement les têtes d'impression toutes les 24 impressions (pour modifier cette fréquence, voir la section « 7-2-5. Modification du paramètre de nettoyage automatique des têtes »), ou lorsqu'elle n'a pas été utilisée pendant plus de deux semaines. Le nettoyage automatique commence lorsque vous appuyez sur la touche d'impression. Cependant, il est possible qu'il ne soit pas suffisant pour résoudre les problèmes de qualité d'impression (lignes sur l'image imprimée, par exemple). Dans ce cas, réalisez un nettoyage « manuel » des têtes.

#### **Utilisation de la touche de nettoyage des têtes d'impression**

- (1) Assurez-vous que l'imprimante se trouve en mode « Attente » ou « Prêt ».
- (2) Appuyez sur la touche de nettoyage des têtes d'impression. Le message « Nettoyage Tête » s'affiche et l'imprimante commence un nettoyage normal des têtes. (Pour interrompre le nettoyage, appuyez sur la touche d'annulation.) L'imprimante affiche l'état « Attente » ou « Prêt » lorsque le nettoyage des têtes est terminé.

#### **Nettoyage normal / puissant / initial des têtes**

- (1) Assurez-vous que l'imprimante se trouve en mode « Attente » ou « Prêt ».
- (2) Appuyez sur la touche OK afin d'afficher le menu.

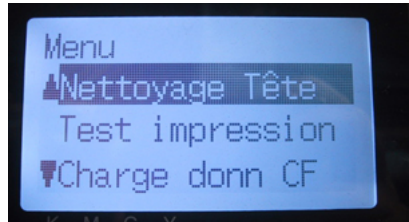

- (3) Appuyez sur la touche Haut / Bas pour sélectionner la commande « Nettoyage Tête », puis appuyez sur la touche OK.
- (4) Appuyez sur la touche Haut / Bas pour sélectionner le mode (Normal / Puissant/ Initial), puis appuyez sur la touche OK. Sélectionnez un nettoyage « Normal » ou « Puissant » pour les étapes de la section « 7-2-1. Procédure de résolution des problèmes liés à la qualité d'impression ». Après une période de non-utilisation prolongée ou lorsque les tubes d'encre présentent des sections vides (bulles d'air), commencez par un nettoyage initial des têtes pour tenter de remplir les tubes d'encre.
- (5) Appuyez sur la touche Haut / Bas pour sélectionner la tête d'impression (couleur) à nettoyer (il est possible de sélectionner toutes les couleurs en mode « Normal »), puis appuyez sur la touche OK. Le message « Nettoyage Tête » s'affiche et l'imprimante commence le nettoyage des têtes. L'imprimante affiche l'état « Attente » lorsque le nettoyage des têtes est terminé.

#### <Remarque>

Le nettoyage initial ne peut pas avoir lieu lorsque le cartouche déchet encre est plein. Un message indiquant que ce cartouche est plein s'affichera sur l'imprimante. Si tel est le cas, remplacez le cartouche déchet encre avant de procéder à un nettoyage initial (voir la section « 6-1-3. Remplacement du cartouche déchet encre »).

## **7-2-3. Contrôle de la qualité d'impression à l'aide du test de vérification des becs**

Vous pouvez identifier la tête d'impression défectueuse à l'aide du test de vérification des becs.

- (1) Installez le plateau 14 x 16 (355,6 x 406,4 mm) (voir la section « 4-4. Retrait / Installation du plateau d'impression »).
- (2) Réglez la hauteur du plateau sur la position A (voir la section « 4-5. Positionnement du T-shirt sur le plateau d'impression »).
- (3) Placez une feuille de papier (format A4 ou Letter) dans l'angle inférieur droit du plateau, comme indiqué ci-dessous. Vous pouvez utiliser un T-shirt à la place du papier (voir la section « 4-5. Positionnement du T-shirt sur le plateau d'impression »).

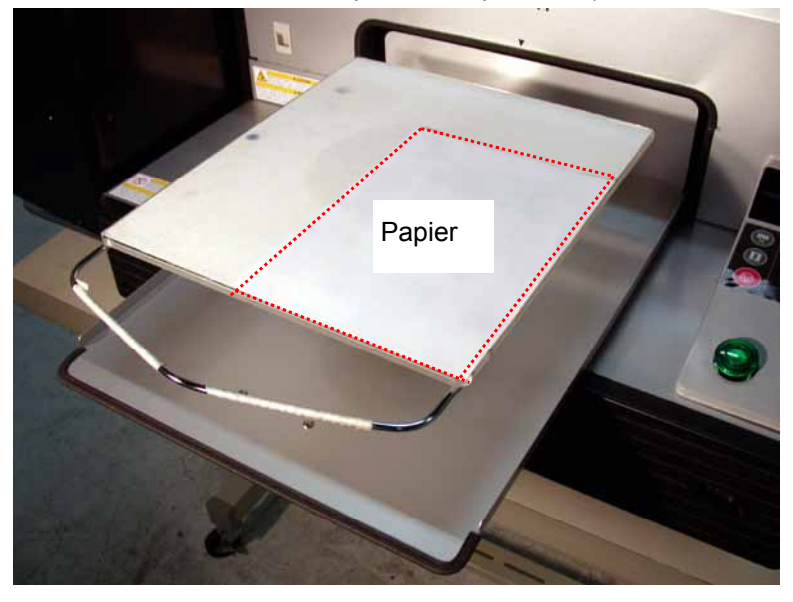

- (4) Appuyez sur la touche OK afin d'afficher le menu.
- (5) Appuyez sur la touche Haut / Bas pour sélectionner la commande « Test impression », puis appuyez sur la touche OK.
- (6) Appuyez sur la touche Haut / Bas pour sélectionner la commande « Nozzle Check », puis appuyez sur la touche OK.

Le message suivant s'affiche.

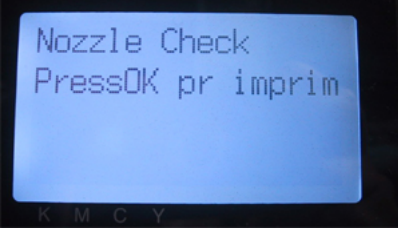

(7) Appuyez sur la touche OK pour lancer l'impression du test de vérification des becs.

- *7. Dépannage*
- (8) Vérifiez le test d'impression afin d'identifier la tête défectueuse.

Si vous observez des lignes (flèche 1) ou des lignes interrompues (flèche 2), cela signifie que la tête d'impression de la couleur correspondante (ici, le noir) ne fonctionne pas correctement. Elle doit être nettoyée (voir la section « 7-2-2. Nettoyage des têtes d'impression »).

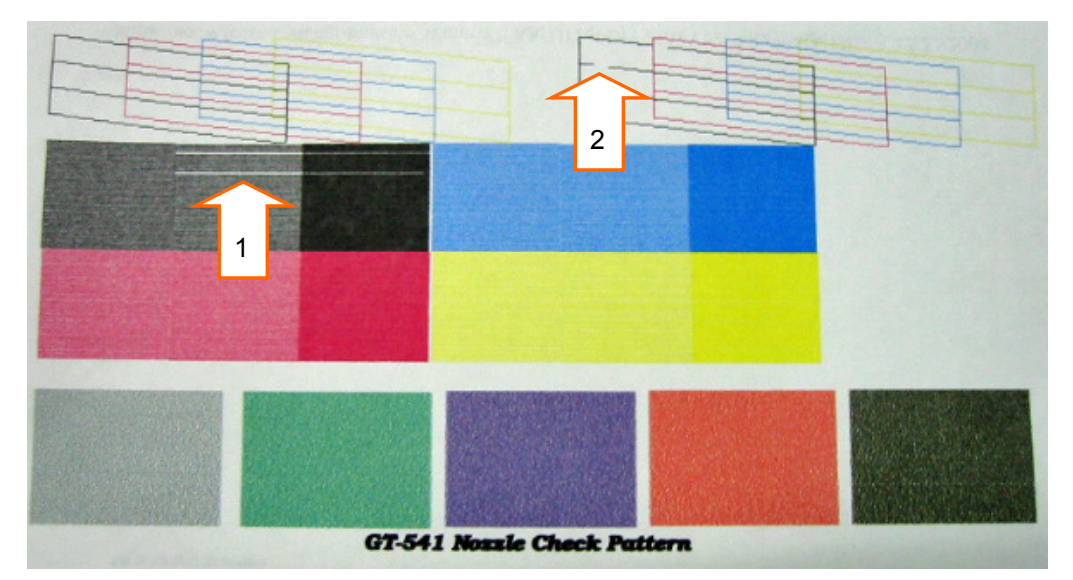

## **7-2-4. Changement de la direction d'impression**

Lorsque l'écart entre les têtes d'impression et le support est important, ou lorsque l'impression est réalisée sur un tissu très absorbant, des lignes horizontales peuvent apparaître dans l'image. Vous pouvez y remédier en sélectionnant une impression unidirectionnelle. Si l'écart entre les têtes d'impression et le T-shirt est important, nous recommandons d'utiliser ce mode.

- (1) Envoyez à l'imprimante les données que vous souhaitez imprimer avec une direction d'impression différente.
- (2) Appuyez sur la touche OK afin d'afficher le menu.

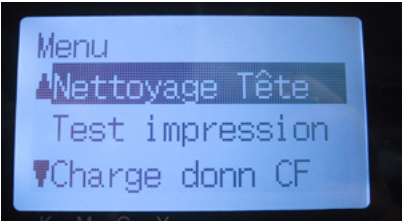

(3) Appuyez sur la touche Haut / Bas pour sélectionner la commande « Direction impres », puis appuyez sur la touche OK.

Sélectionnez la commande « Uni-directionnel ».

La direction d'impression est modifiée et l'écran affiche à nouveau la tâche et l'état.

*<Remarque>* 

*Rien n'indique sur le panneau de commande qu'une impression unidirectionnelle a été sélectionnée. <Remarque>* 

*La direction d'impression par défaut (bidirectionnelle) est rétablie lorsque l'imprimante reçoit de nouvelles données ou lorsque vous l'éteignez.* 

### **7-2-5. Modification du paramètre de nettoyage automatique des têtes**

L'imprimante nettoie automatiquement les têtes d'impression toutes les 24 impressions. Cependant, un nettoyage plus fréquent peut être nécessaire en fonction de l'environnement d'utilisation. Si tel est le cas, modifiez la fréquence du nettoyage automatique des têtes comme suit.

(1) Appuyez sur la touche OK afin d'afficher le menu.

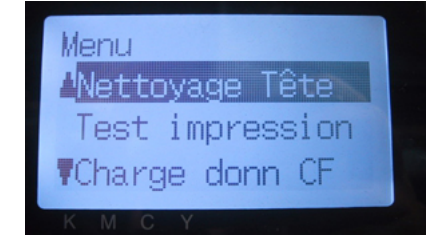

- (2) Appuyez sur la touche Haut / Bas pour sélectionner la commande « Maintenance », puis appuyez sur la touche OK.
- (3) Appuyez sur la touche Haut / Bas pour sélectionner la commande « Nettoyage Auto », puis appuyez sur la touche OK.

Le message suivant s'affiche.

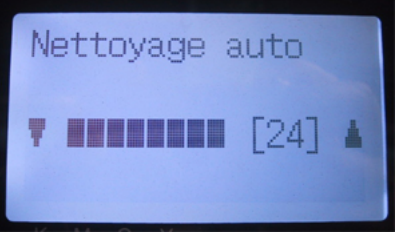

(4) Appuyez sur la touche Haut / Bas pour régler la fréquence sur une valeur comprise entre 1 et 24, puis appuyez sur la touche OK.

Un nettoyage automatique des têtes aura lieu chaque fois que le nombre d'impressions sélectionné sera atteint.

#### *<Remarque>*

*Un nettoyage trop fréquent des têtes d'impression peut accélérer l'usure du nettoyeur de dégageur.* 

## **7-2-6. Nettoyage des becs des têtes d'impression**

Utilisez le kit de nettoyage de bec (SA5885001) pour nettoyer les buses des têtes. Consultez également la vidéo de maintenance (en anglais uniquement) du CD d'installation.

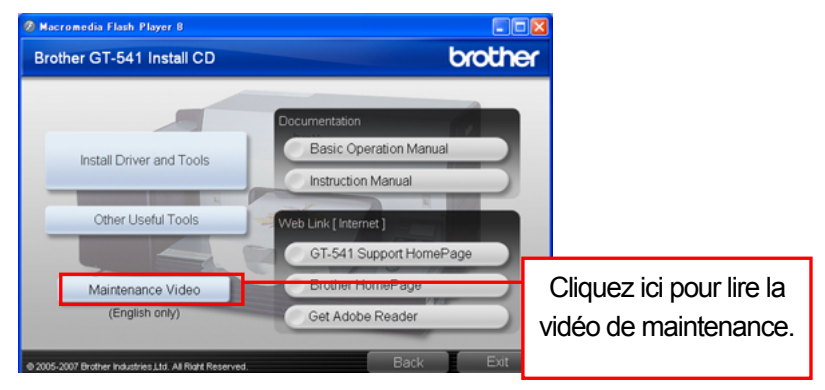

#### *<Remarque>*

*Accordez une attention particulière aux buses de têtes d'impression propres qui sont sensibles et coûtent cher. Les buses doivent uniquement être nettoyées lorsque cela est nécessaire, comme indiqué dans la section « 7-2-1. Procédure de résolution des problèmes liés à la qualité d'impression ».* 

- (1) Assurez-vous que l'imprimante se trouve en mode « Attente » ou « Prêt ».
- (2) Appuyez sur la touche OK afin d'afficher le menu.
- (3) Appuyez sur la touche Haut / Bas pour sélectionner la commande « Maintenance », puis appuyez sur la touche OK.
- (4) Appuyez sur la touche Haut / Bas pour sélectionner la commande « Nettoyage buse », puis appuyez sur la touche OK. Les couvercles de têtes d'impression et le dégageur se préparent pour le nettoyage.

La fenêtre suivante s'affiche.

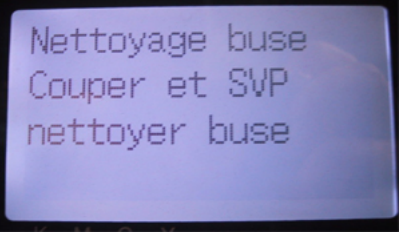

- (5) Mettez l'imprimante hors tension.
- (6) Ouvrez le capot avant des deux mains après avoir actionné le mécanisme de verrouillage.

(7) Retirez la cassette du nettoyeur de dégageur.

#### *<Remarque>*

*Ne penchez pas la cassette du nettoyeur de dégageur, car de l'encre risquerait de se renverser sur vos mains ou sur vos vêtements.* 

*Ne touchez pas le capteur de dégagement (barre située au-dessus de la cassette du nettoyeur de dégageur).* 

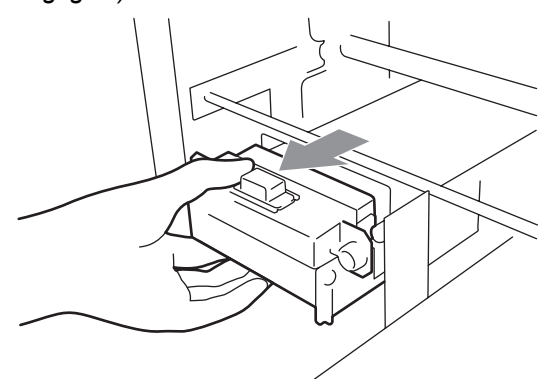

(8) Ouvrez le kit de nettoyage de bec. Mettez les gants et humidifiez un applicateur avec du liquide nettoyant.

#### *<Remarque>*

*Utilisez les applicateurs du kit de nettoyage de bec (arrondis) et non ceux du kit de nettoyage des couvercles (plats, avec une tige verte) fourni avec l'encre jaune.* 

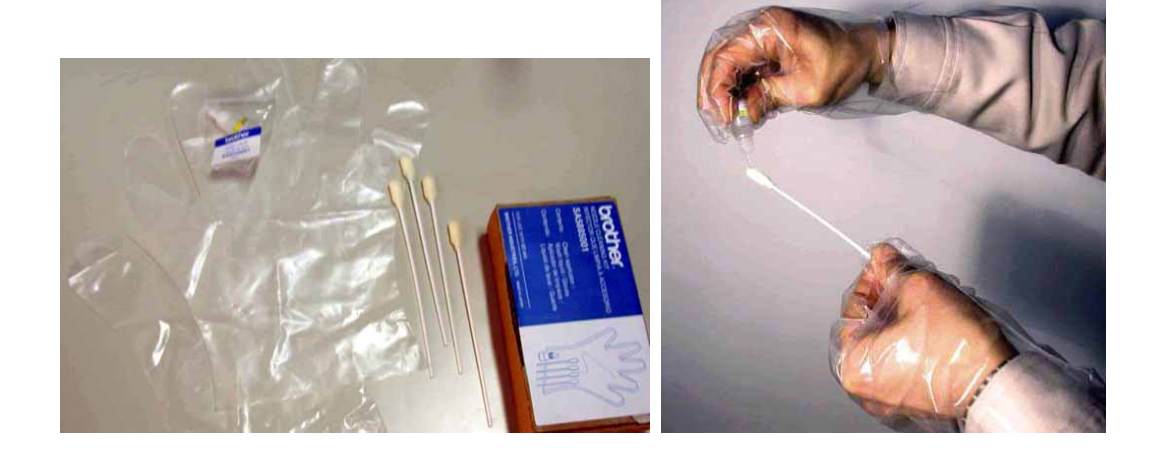

- *7. Dépannage*
- (9) Humidifiez la surface (plaque des becs) de la tête d'impression avec du liquide nettoyant. Frottez délicatement la plaque des becs jusqu'à ce que l'encre et les débris disparaissent. Utilisez un chiffon doux pour retirer l'encre sale et les débris de l'applicateur et humidifiez-le à nouveau avec du liquide nettoyant. Utilisez un applicateur par couleur.

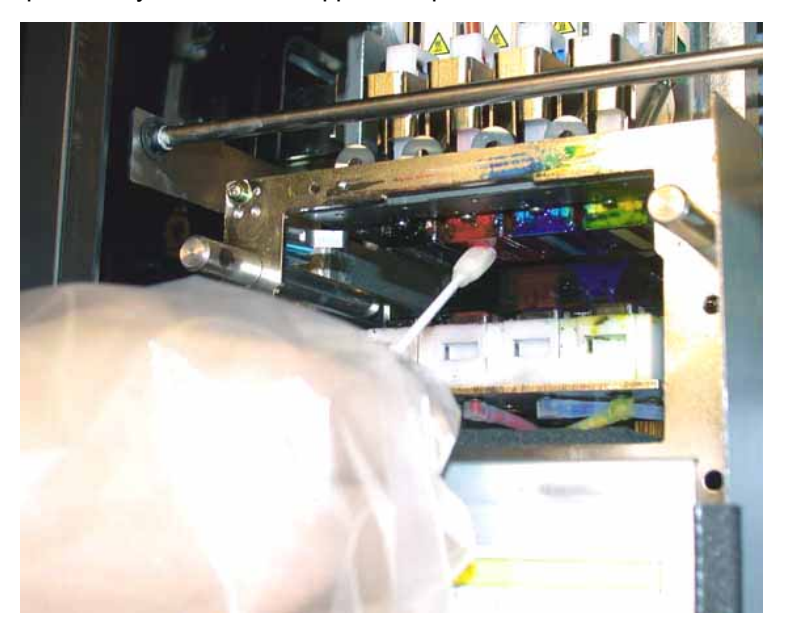

(10) Insérez la cassette du nettoyeur de dégageur dans l'imprimante, en la maintenant droite.

#### *<Remarque>*

*Ne touchez pas le capteur de dégagement (barre située au-dessus de la cassette du nettoyeur de dégageur).* 

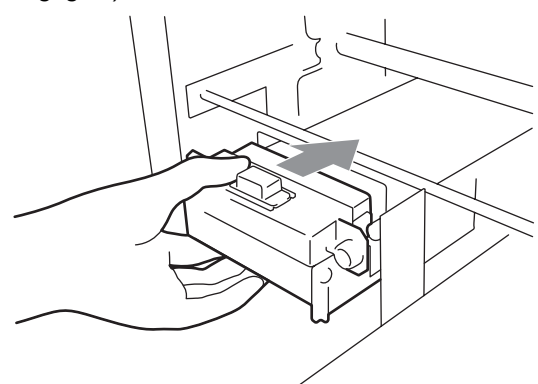

- (11) Refermez le capot avant, puis mettez l'imprimante sous tension.
- (12) Réalisez un nettoyage puissant des têtes, puis imprimez un test de vérification des becs jusqu'à ce que vous obteniez une qualité d'impression satisfaisante.

## **7-2-7. Remplacement des têtes d'impression**

Vous pouvez remplacer les têtes d'impression en suivant la procédure de cette section. Nous recommandons également de consulter la vidéo de maintenance du CD d'installation (en anglais uniquement). Si vous avez des questions, veuillez contacter votre service d'entretien.

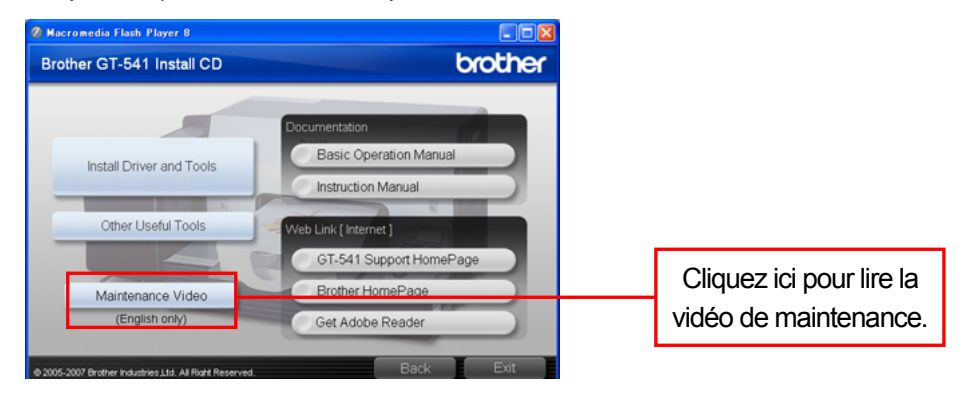

#### *<Remarque>*

*Cette section utilise la tête d'impression noire comme exemple.* 

- (1) Assurez-vous que l'imprimante se trouve en mode « Attente » ou « Prêt ».
- (2) Appuyez sur la touche OK afin d'afficher le menu.
- (3) Appuyez sur la touche Haut / Bas pour sélectionner la commande « Maintenance », puis appuyez sur la touche OK.
- (4) Appuyez sur la touche Haut / Bas pour sélectionner la commande « Remplace tête », puis appuyez sur la touche OK.
- (5) Appuyez sur la touche Haut / Bas pour sélectionner la couleur de la tête qui doit être remplacée, puis appuyez sur la touche OK. La fenêtre suivante s'affiche (K = noir).

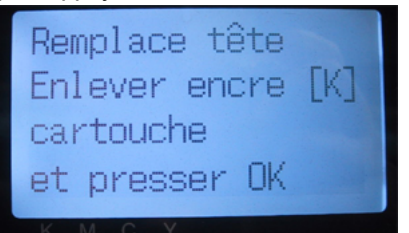

(6) Retirez la cartouche d'encre concernée, puis appuyez sur la touche OK. Notre exemple montre le retrait de la cartouche noire.

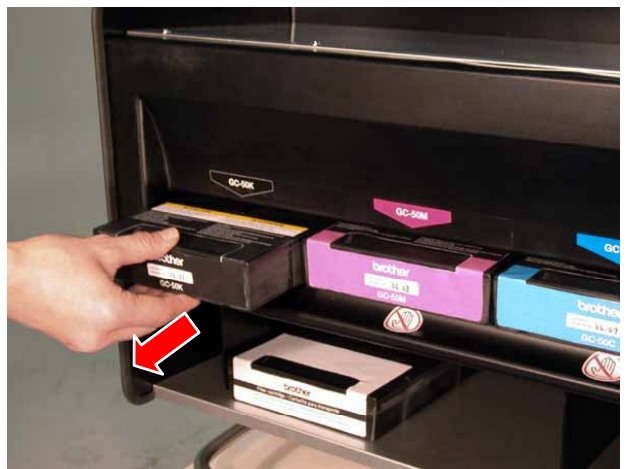

Un message vous demande d'insérer une cartouche-filtre et d'appuyer sur OK.

#### *7. Dépannage*

(7) Insérez une cartouche-filtre dans le logement de la cartouche retirée, puis appuyez sur la touche OK.

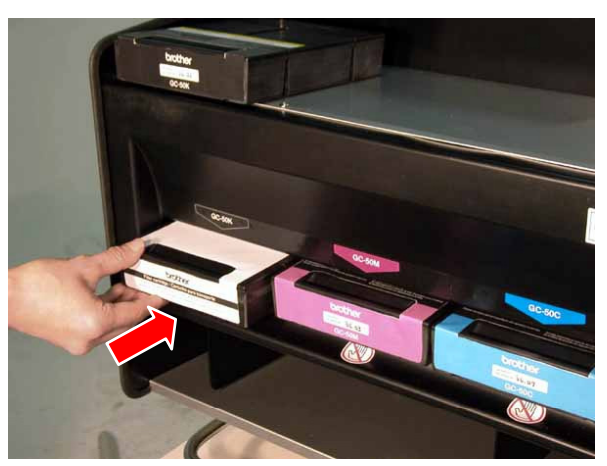

La vidange de la tête commence. Patientez jusqu'à ce qu'un message vous demande d'éteindre l'imprimante et de changer la tête d'impression [X].

- (8) Mettez l'imprimante hors tension.
- (9) Ouvrez le capot avant en actionnant son mécanisme de verrouillage des deux mains. Les têtes d'impression se trouvent sur la gauche.

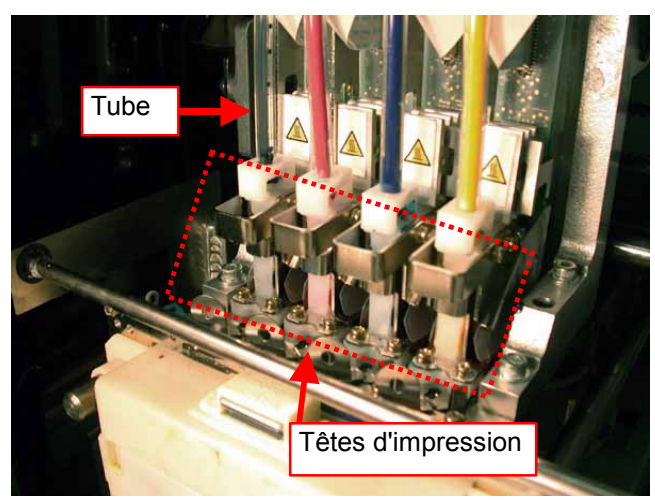

*<Remarque>* 

- z *Assurez-vous que le tube correspondant à la tête est transparent.*
- z *Il est préférable de retirer la cassette du nettoyeur de dégageur avant de remplacer la tête d'impression, car l'espace est réduit et le bord de la cassette risquerait de heurter la tête d'impression et de l'endommager sérieusement.*

(10) Soulevez la languette du câble plat approprié, puis déconnectez ce câble.

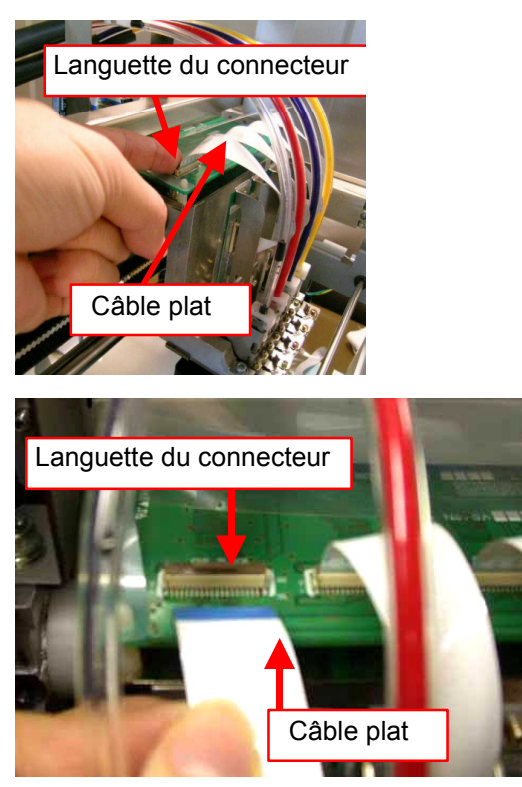

(11) Mettez les gants fournis avec la tête d'impression neuve, puis retirez le bouchon du tube de cette dernière.

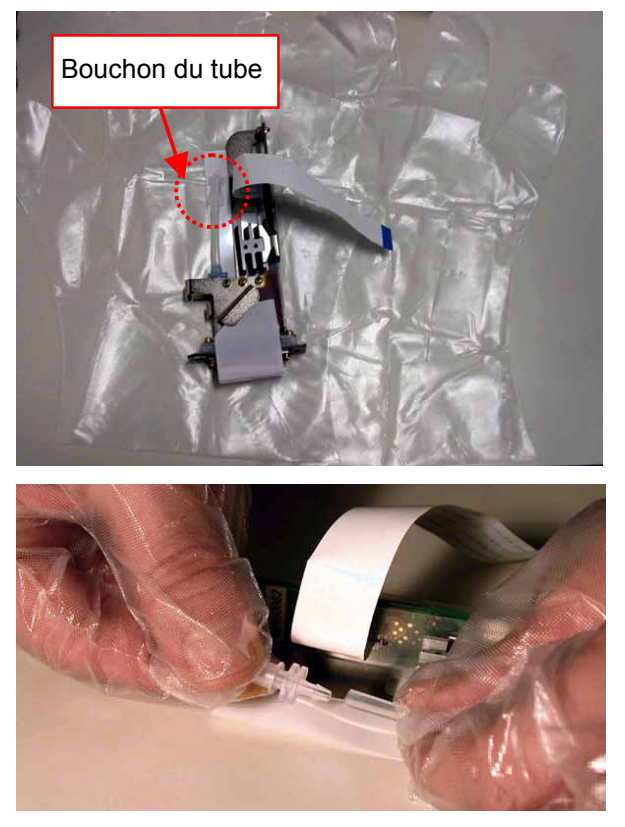

- *7. Dépannage*
- (12) Faites tourner le connecteur du tube de 90 degrés, comme indiqué ci-dessous.

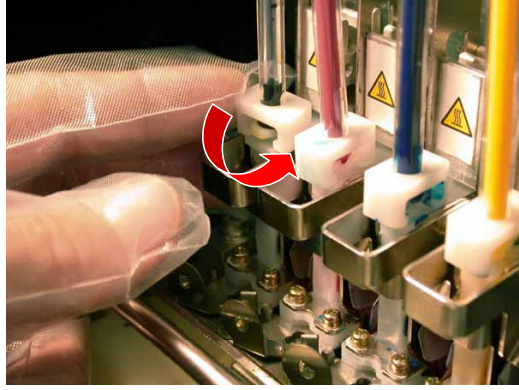

(13) Déconnectez le tube et bouchez-le à l'aide du bouchon que vous avez retiré de la tête neuve afin d'empêcher l'encre de couler.

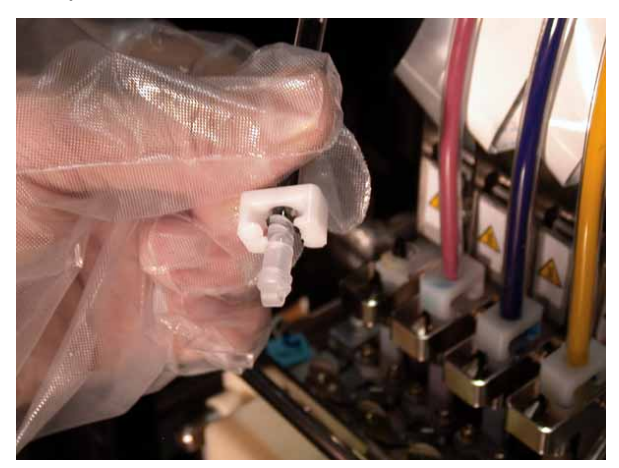

(14) Déverrouillez la tête d'impression en faisant tourner le levier dans le sens de la flèche.

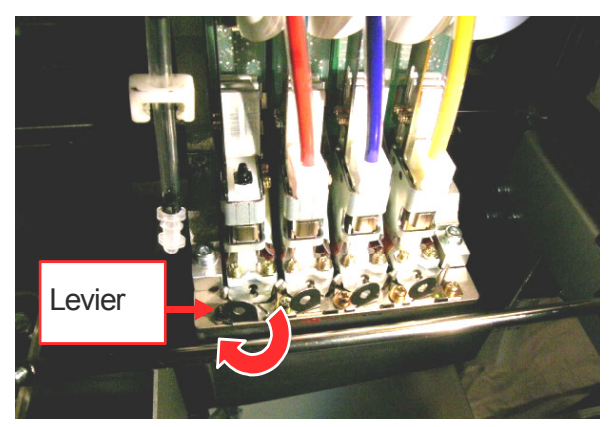

(15) Retirez vos gants et soulevez le dispositif de préhension pour retirer la tête d'impression usagée.

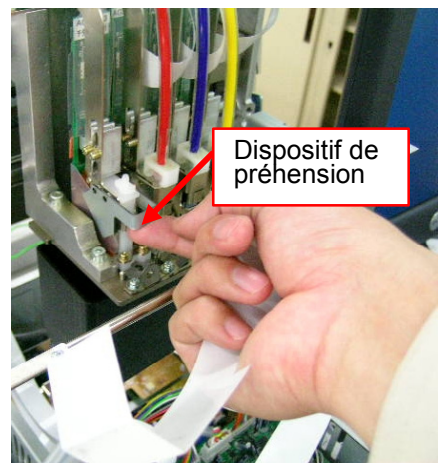

(16) Retirez le tube protecteur de la tête d'impression neuve, puis mettez celle-ci en place en tenant le dispositif de préhension d'une main et le câble plat de l'autre.

Assurez-vous que la rainure en V de la tête d'impression se trouve au niveau de l'aiguille.

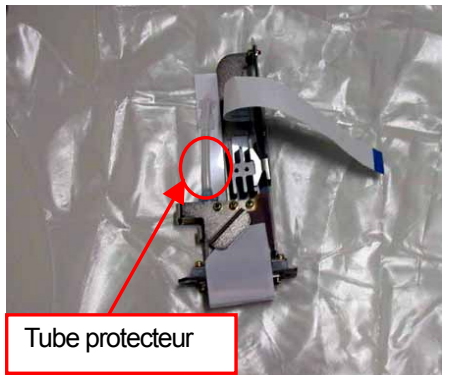

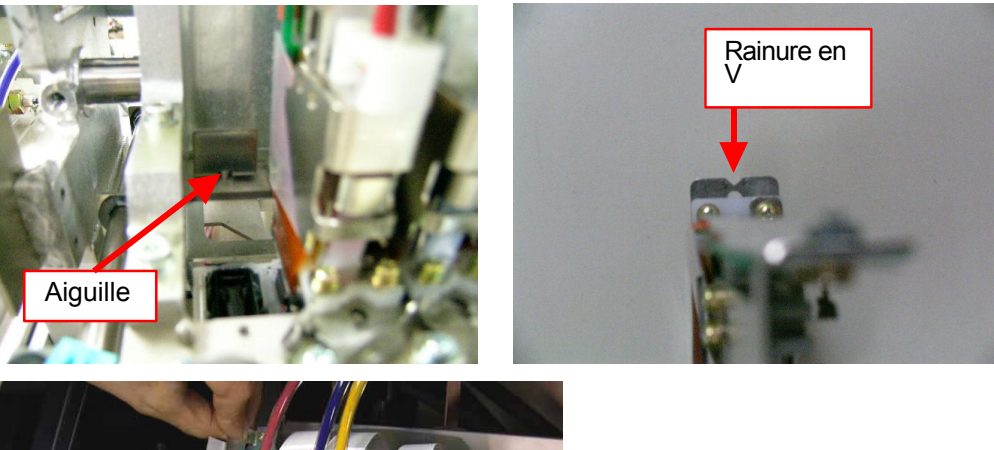

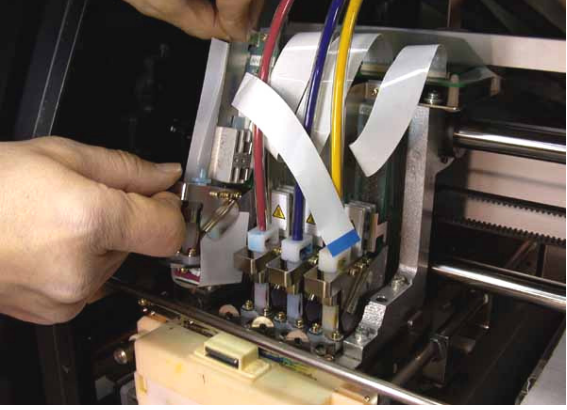

- *7. Dépannage*
- (17) Appuyez sur le dispositif de préhension de la tête d'impression jusqu'à ce qu'il soit bien en place et poussez la tête vers l'intérieur afin de l'aligner correctement.

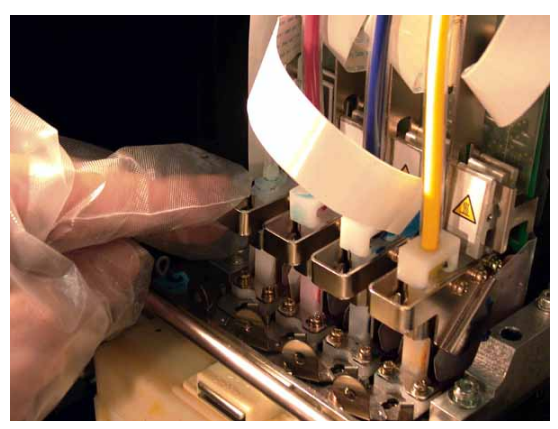

(18) Verrouillez la tête d'impression en faisant tourner le levier dans le sens de la flèche.

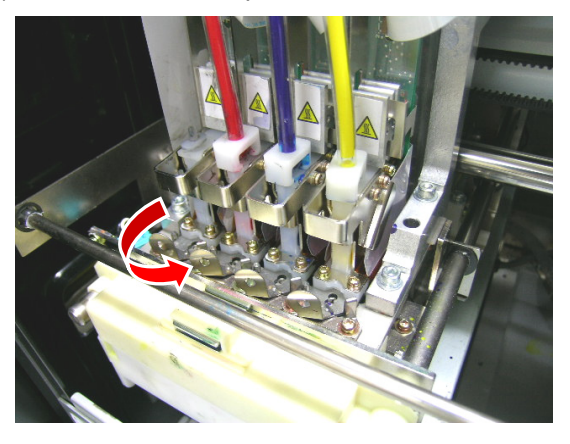

(19) Retirez le film protecteur des becs en le tirant vers le haut.

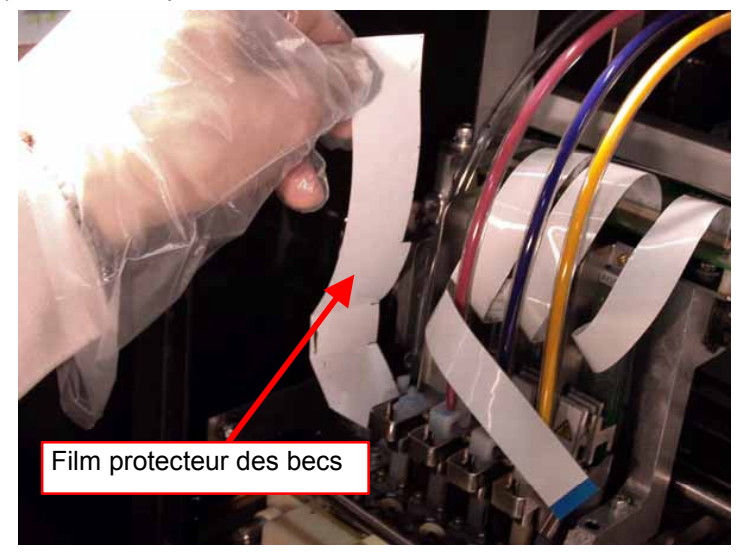

(20) Retirez vos gants, insérez le câble plat dans le connecteur, puis abaissez la languette du connecteur pour verrouiller le câble.

*<Remarque>* 

- z *Veillez à bien insérer le câble plat parallèlement au connecteur. Reconnectez-le correctement, le cas échéant.*
- z *Le câble plat est très fragile. Manipulez-le avec précaution.*

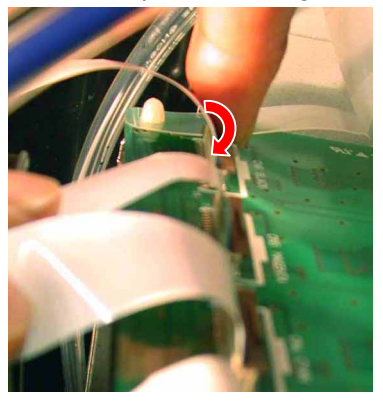

(21) Remettez vos gants, puis retirez le bouchon du tube.

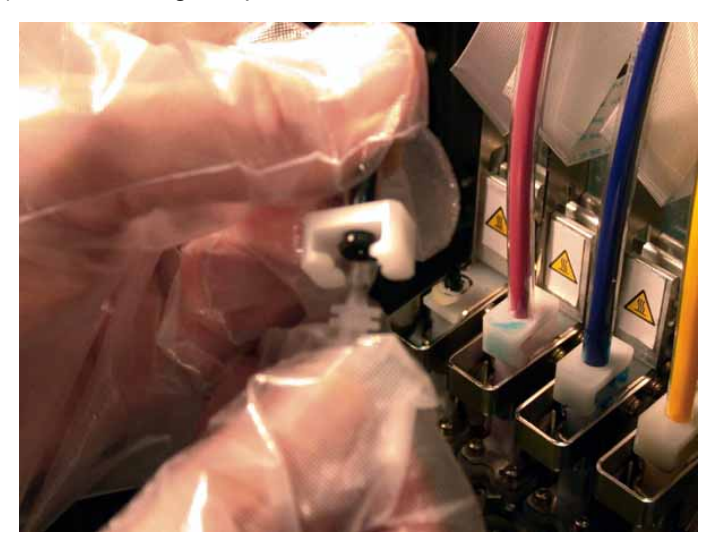

(22) Insérez le tube dans la nouvelle tête d'impression, puis faites tourner son connecteur de 90 degrés dans le sens de la flèche.

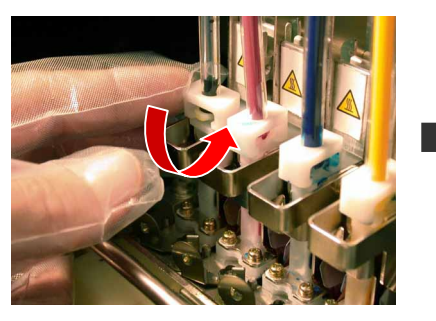

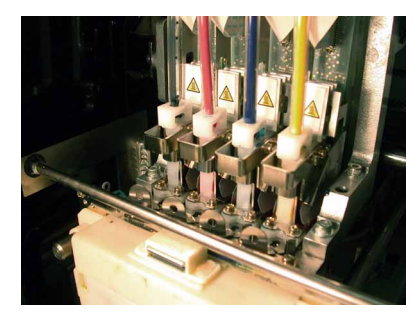

- (23) Refermez le capot avant.
- (24) Retirez la cartouche-filtre, puis réinstallez la cartouche retirée précédemment.
- (25) Mettez l'imprimante sous tension.
- (26) Appuyez sur la touche du plateau pour faire sortir ce dernier de l'imprimante.
- *7. Dépannage*
- (27) Appuyez sur la touche OK afin d'afficher le menu.
- (28) Appuyez sur la touche Haut / Bas pour sélectionner la commande « Nettoyage Tête », puis appuyez sur la touche OK.

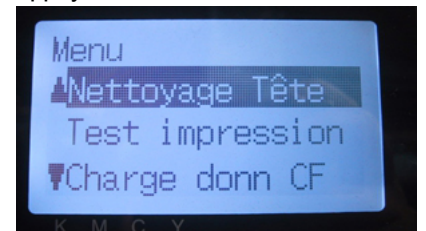

- (29) Appuyez sur la touche Haut / Bas pour sélectionner le nettoyage initial, puis appuyez sur la touche OK.
- (30) Appuyez sur la touche Haut / Bas pour sélectionner la couleur de la tête d'impression neuve, puis appuyez sur la touche OK.

Le message suivant s'affiche et le nettoyage initial commence.

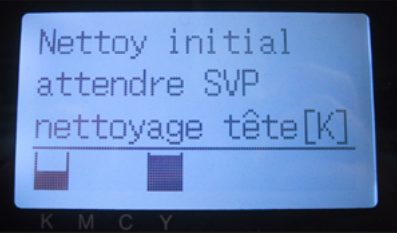

L'écran de sélection de la couleur de la tête d'impression s'affiche à nouveau lorsque ce nettoyage est terminé.

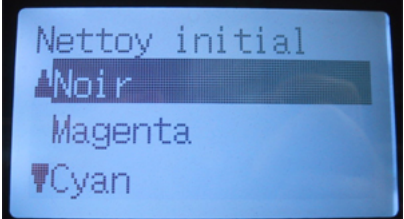

- (31) Imprimez un test de vérification des becs (voir la section « 7-2-3. Contrôle de la qualité d'impression à l'aide du test de vérification des becs ») afin de déterminer si la nouvelle tête d'impression fonctionne correctement.
- (32) Imprimez un test d'impression standard afin de vérifier l'alignement de la tête d'impression. *<Remarque>*

*Lorsque les têtes d'impression ne sont pas correctement alignées, l'imprimante ne peut pas créer les couleurs souhaitées. Voir l'exemple ci-dessous. La tête d'impression cyan n'est pas alignée (trop avancée). Référez-vous aux étapes (17) et (18) précédentes.* 

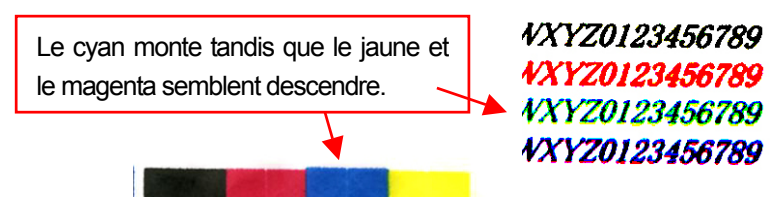

(33) Si la qualité d'impression est satisfaisante, passez à la section suivante (« 7-2-8. Réglage après remplacement d'une tête d'impression ») pour terminer le réglage de la nouvelle tête d'impression. Si les résultats ne sont toujours pas satisfaisants, veuillez contacter votre revendeur Brother afin d'obtenir de l'aide.

## **7-2-8. Réglage après remplacement d'une tête d'impression**

Si l'image imprimée n'est pas nette, il est possible que la synchronisation des têtes d'impression nécessite un réglage.

- (1) Assurez-vous que votre imprimante est connectée au PC.
- (2) Allumez le PC.
- (3) Préparez des feuilles de papier, ainsi qu'un ruban adhésif pour leur maintien en place sur le plateau d'impression.
- (4) Lancez le réglage GT du déclenchement des têtes (« GT Firing Adjustment ») à partir des outils Brother GT-Tools.

Suivez les instructions qui s'affichent à l'écran.

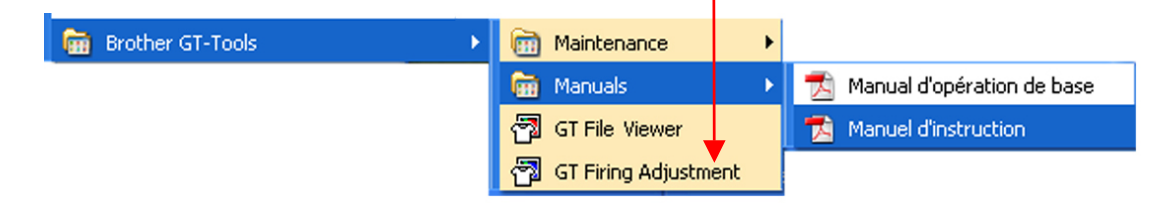

## **7-2-9. Nettoyage des axes du chariot**

Si le message d'erreur « Fail: CRG Speed » ou « Fail: CRG Stop 1 » s'affiche, cela peut signifier que les axes du chariot sont recouverts d'encre et de poussière. Nettoyez ces axes et lubrifiez-les en suivant la procédure indiquée ci-dessous.

- (1) Mettez l'imprimante hors tension.
- (2) Ouvrez le capot avant en appuyant sur son mécanisme de verrouillage des deux mains.
- (3) Essuyez les axes du chariot à l'aide d'un chiffon imbibé d'alcool.

*<Remarque>* 

*Ne déplacez pas les têtes d'impression.* 

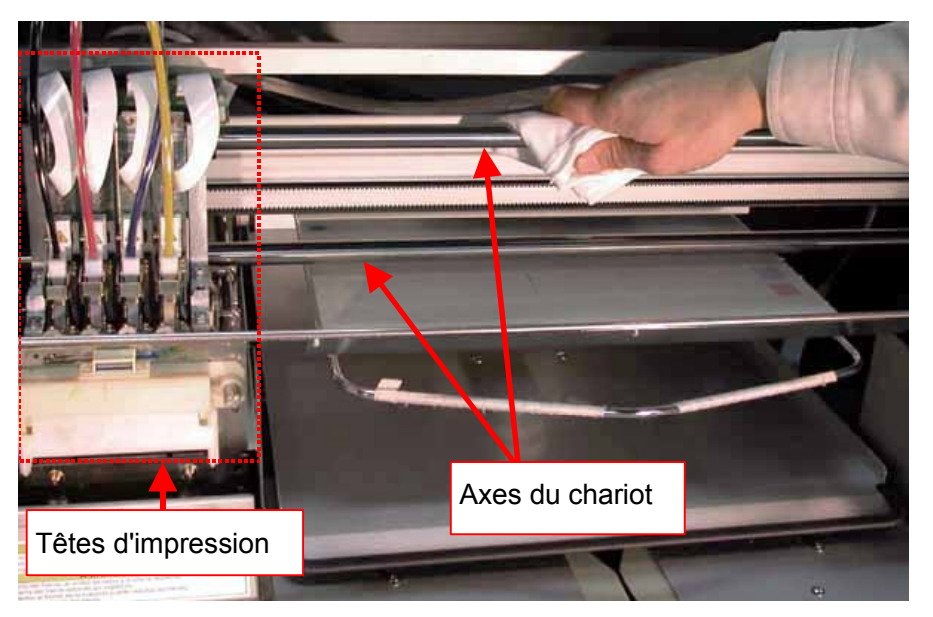

- (4) Imbibez un chiffon d'huile de machine à coudre et utilisez-le pour lubrifier les axes du chariot.
- (5) Refermez le capot avant.
- (6) Mettez l'imprimante sous tension.
- (7) Réglez la synchronisation des déclenchements. Voir la section « 7-2-8. Réglage après remplacement d'une tête d'impression ».

## **7-2-10. Remplacement du dégageur**

Le dégageur doit être remplacé périodiquement afin d'éviter que des problèmes de jet d'encre ne surviennent. Utilisez pour cela le kit de remplacement du dégageur SA4463001 (vendu séparément).

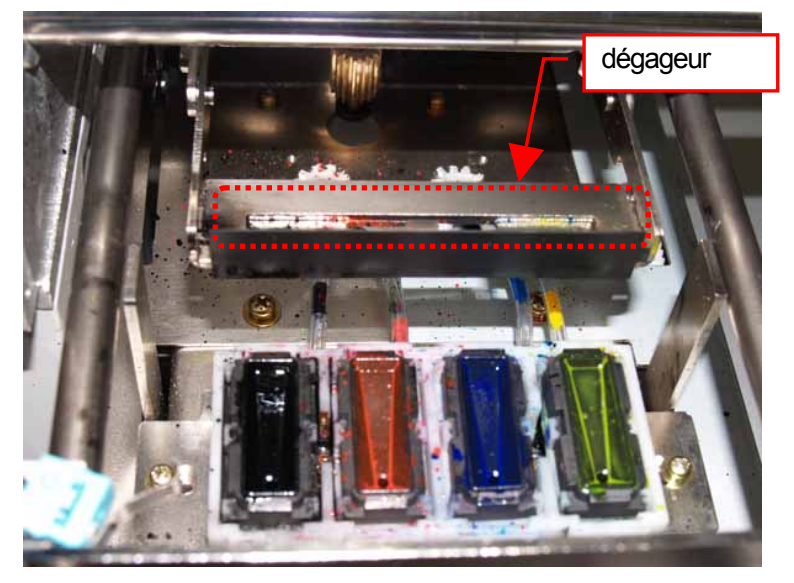

- (1) Mettez l'imprimante sous tension si elle est éteinte.
- (2) Appuyez sur la touche OK afin d'afficher le menu.

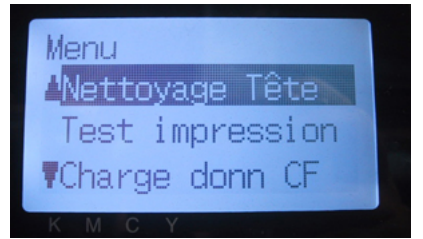

- (3) Appuyez sur la touche Haut / Bas pour sélectionner la commande « Maintenance », puis appuyez sur la touche OK.
- (4) Appuyez sur la touche Haut / Bas pour sélectionner la commande « Nttoi Cache/Déga », puis appuyez sur la touche OK.

Le message suivant s'affiche.

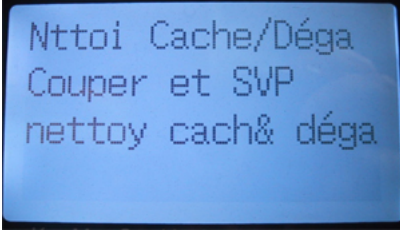

(5) Mettez l'imprimante hors tension.

- *7. Dépannage*
- (6) Ouvrez le capot avant en appuyant sur son mécanisme de verrouillage des deux mains.

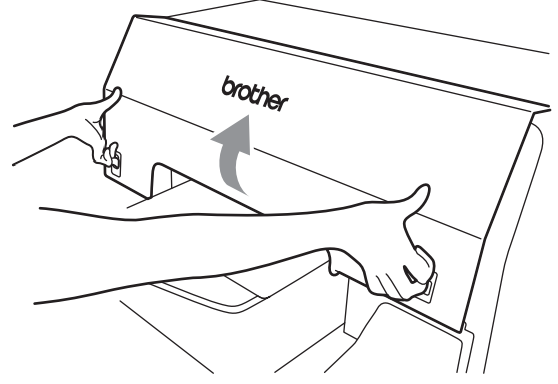

(7) Retirez la cassette du nettoyeur de dégageur.

#### *<Remarque>*

*Ne penchez pas la cassette du nettoyeur de dégageur, car de l'encre risquerait de se renverser sur vos mains ou sur vos vêtements.* 

*Ne touchez pas le capteur de dégagement (barre située au-dessus de la cassette du nettoyeur de dégageur), car ceci pourrait entraîner un mauvais fonctionnement de l'imprimante.* 

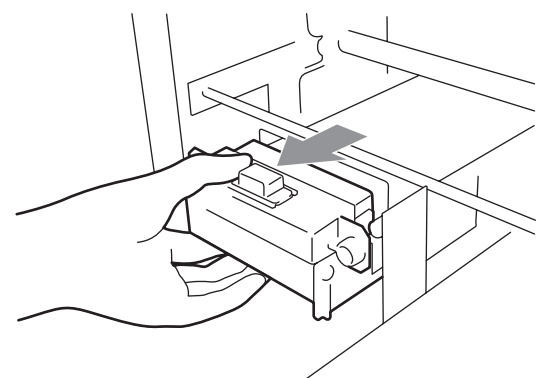

(8) Ouvrez le kit de remplacement du dégageur et mettez les gants fournis.

(9) Déplacez le bras d'actionnement de droite d'environ 5 mm vers la droite et retirez le dégageur en le tenant par l'extrémité de gauche.

*<Remarque> Ne forcez pas le bras d'actionnement.* 

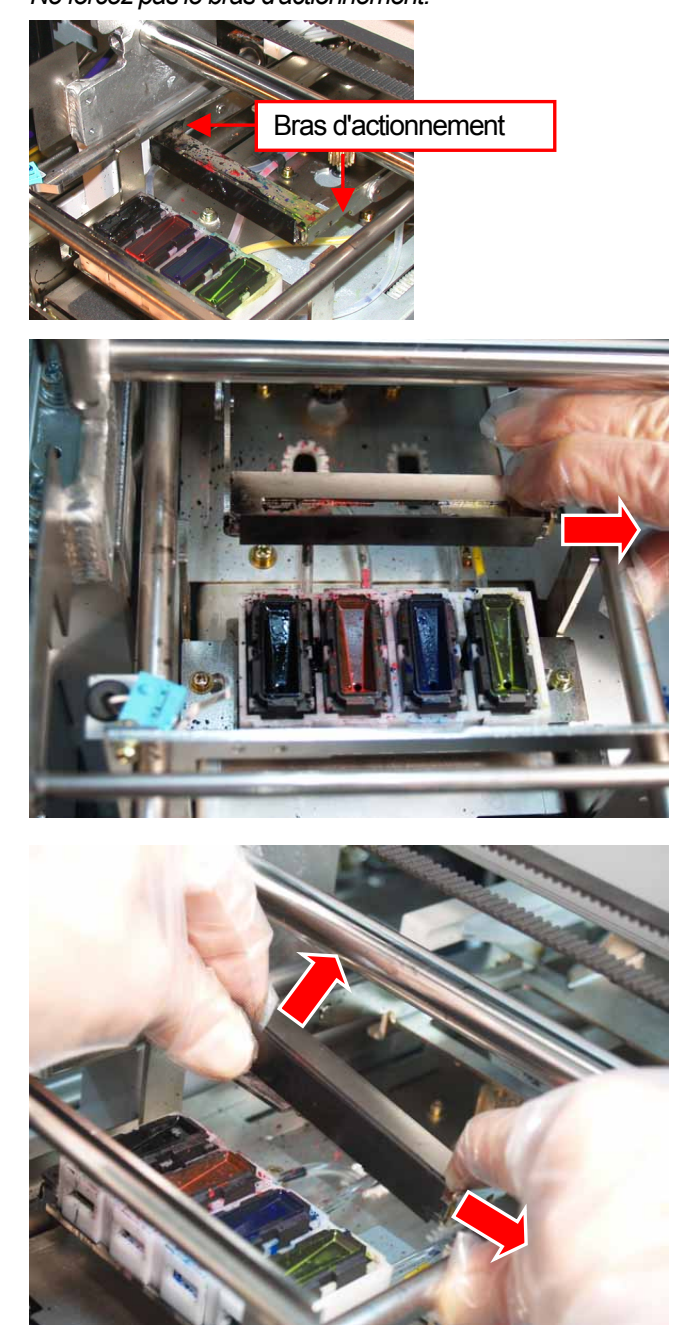

- *7. Dépannage*
- (10) Retirez le dégageur en le déplaçant vers la gauche.

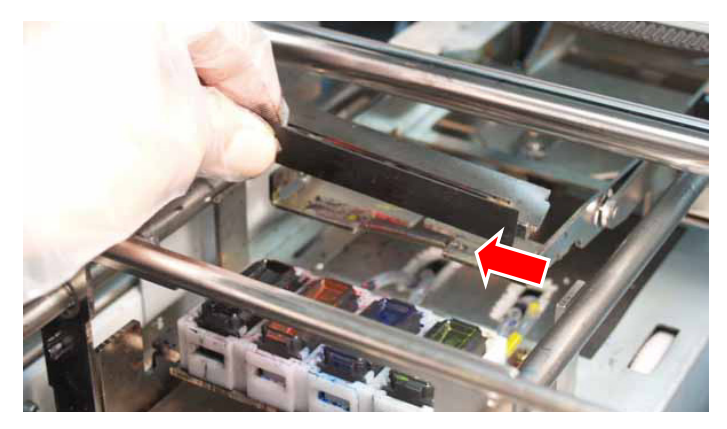

(11) Insérez la languette de gauche du dégageur neuf dans l'encoche du bras d'actionnement de

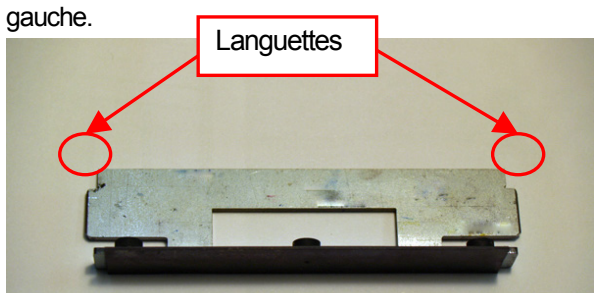

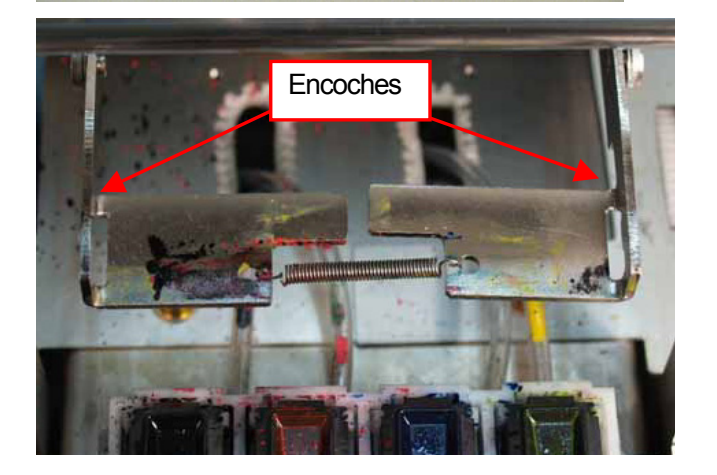

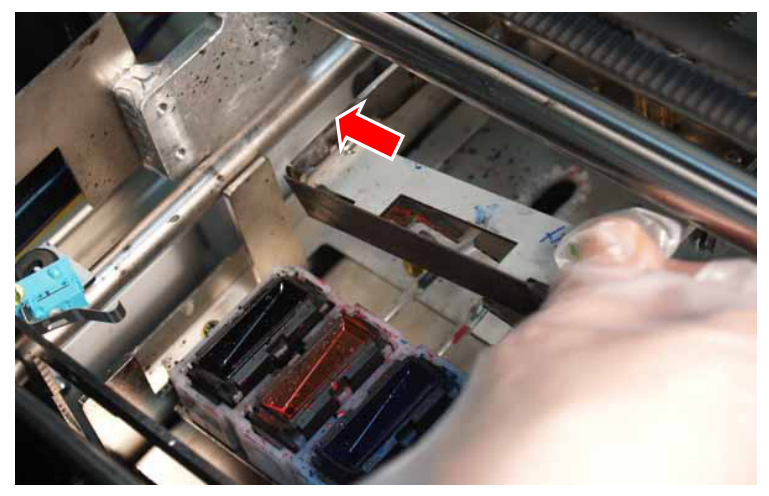
(12) Insérez la languette de droite du dégageur neuf dans l'encoche du bras d'actionnement de droite en déplaçant celui-ci d'environ 5 mm vers la droite.

*<Remarque>* 

*Ne forcez pas le bras d'actionnement. Vous risqueriez de le tordre.* 

*Veillez à ne pas forcer le dégageur et les bras d'actionnement vers le bas. Ces pièces sont fragiles.* 

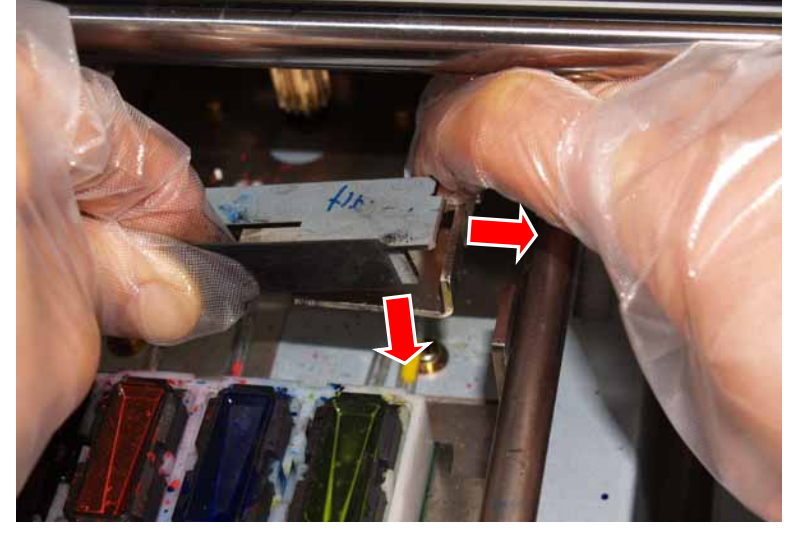

(13) Assurez-vous que les deux languettes du dégageur sont insérées dans les encoches des bras d'actionnement.

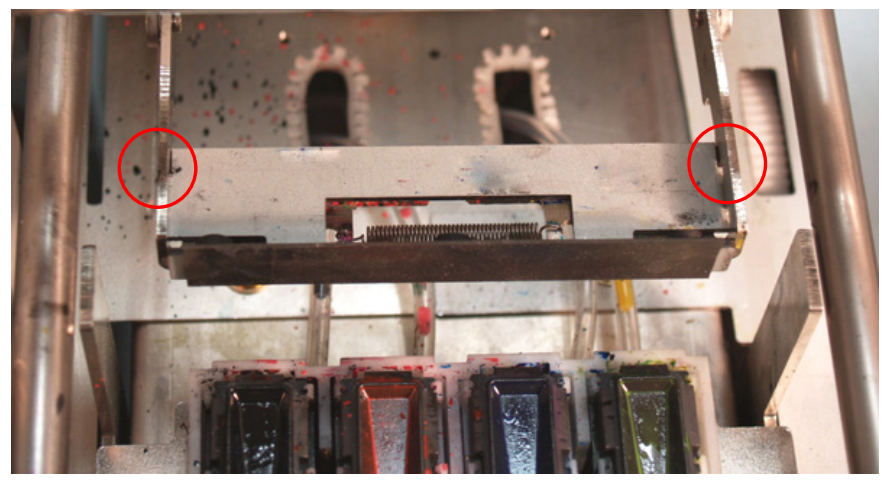

- *7. Dépannage*
- (14) Insérez la cassette du nettoyeur de dégageur dans l'imprimante, en la maintenant droite.

*<Remarque>* 

*Ne touchez pas le capteur de dégagement (barre située au-dessus de la cassette du nettoyeur de dégageur).* 

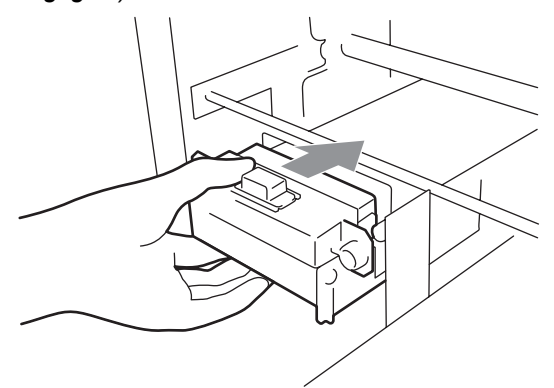

(15) Fermez le capot avant et mettez l'imprimante sous tension.

Si elle s'allume sans problème, cela signifie que le remplacement du dégageur est terminé. En cas de problème (bruit anormal ou affichage d'une erreur, par exemple), mettez l'imprimante hors tension, puis assurez-vous que le dégageur, le nettoyeur de dégageur et la cassette du nettoyeur de dégageur sont correctement installés.

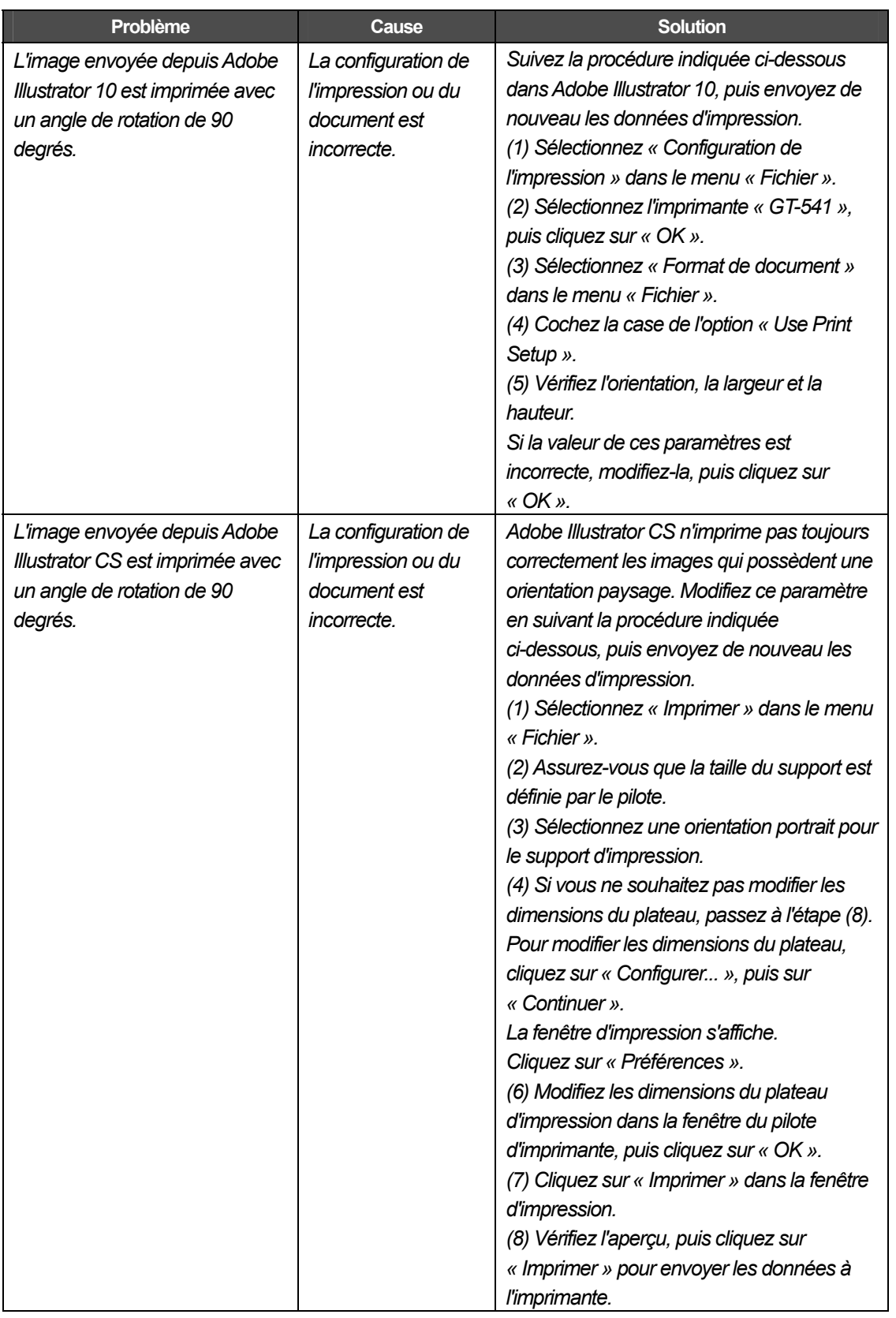

# **7-3. Résolution des problèmes liés à l'application**

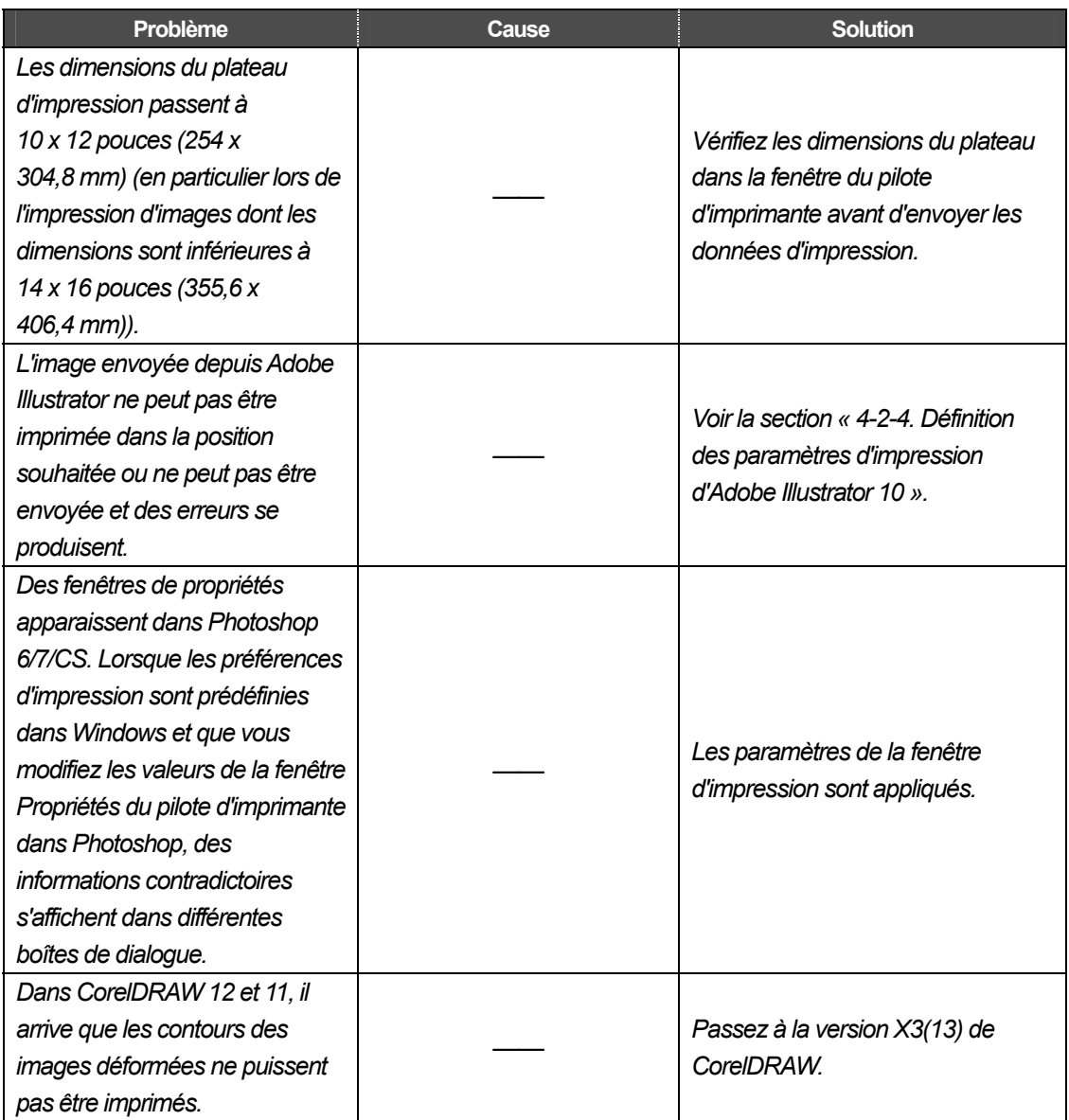

### **7-4. Messages d'erreurs**

Vous trouverez ci-dessous la liste complète des messages d'erreurs de l'imprimante GT-541. Lorsque le symbole \*\* apparaît dans la colonne Solution, notez le code de l'erreur, ainsi que le message correspondant, puis contactez Brother ou votre revendeur. Les codes d'erreurs des avertissements (n° 1xxx) sont uniquement inscrits dans le fichier journal.

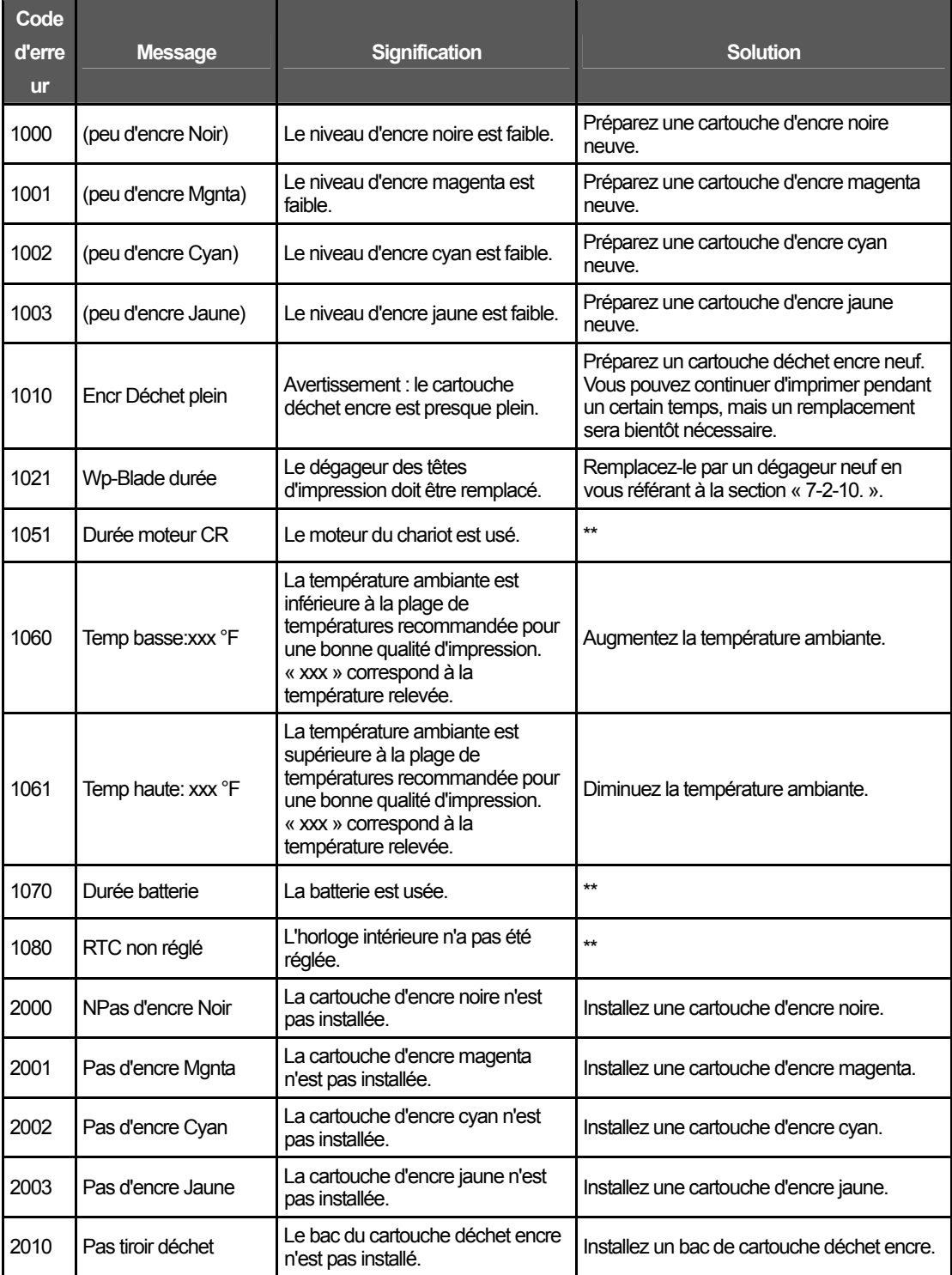

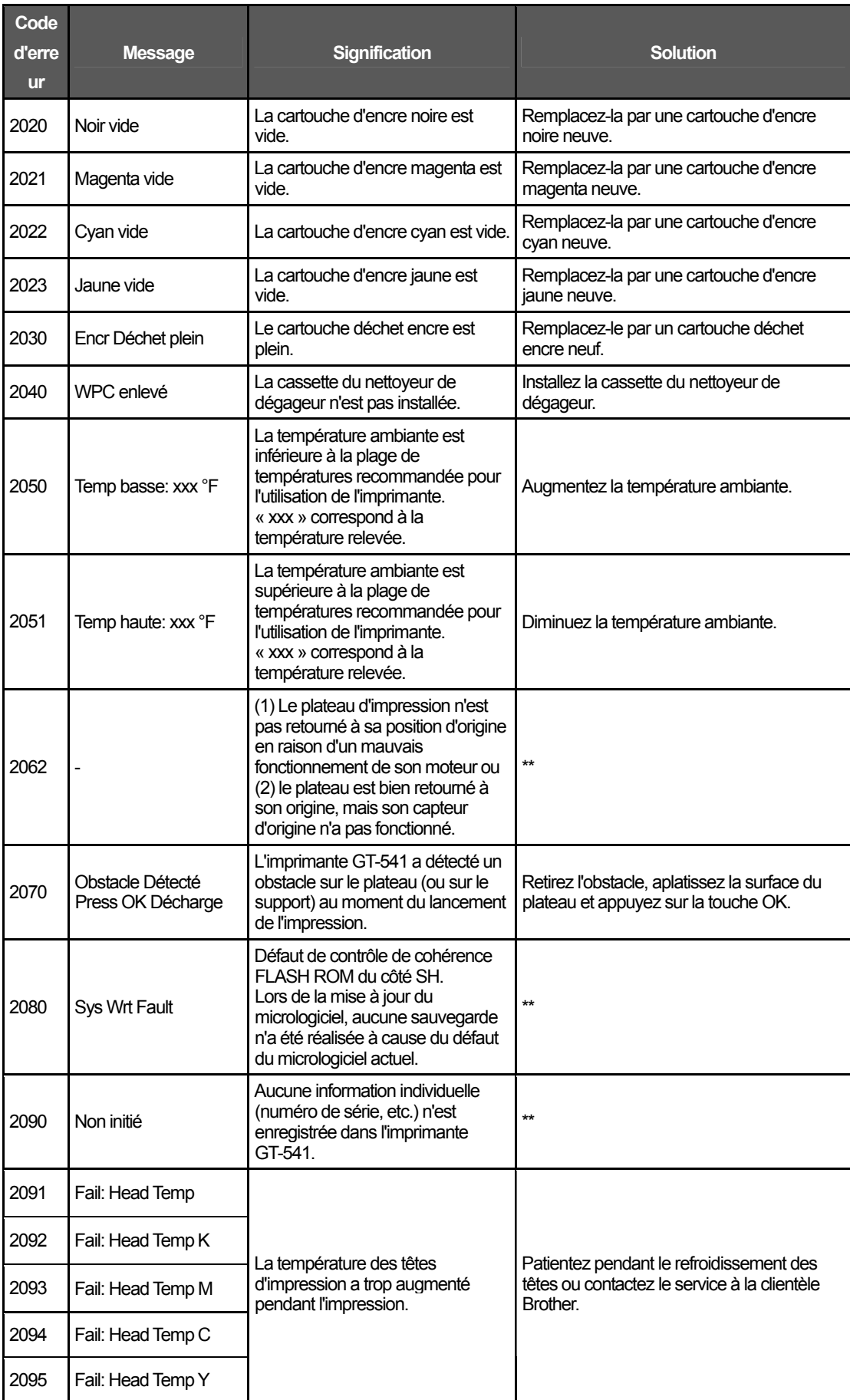

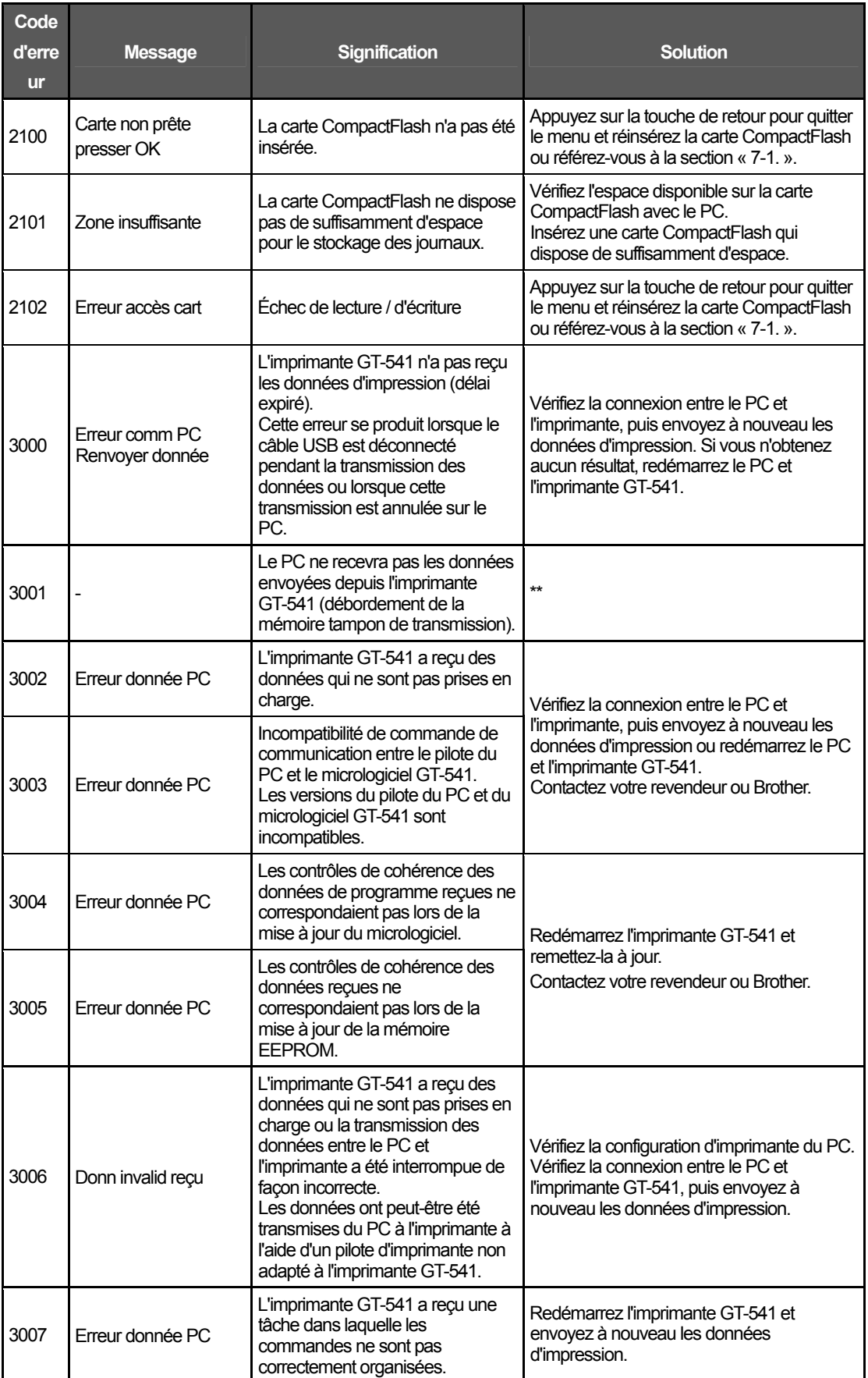

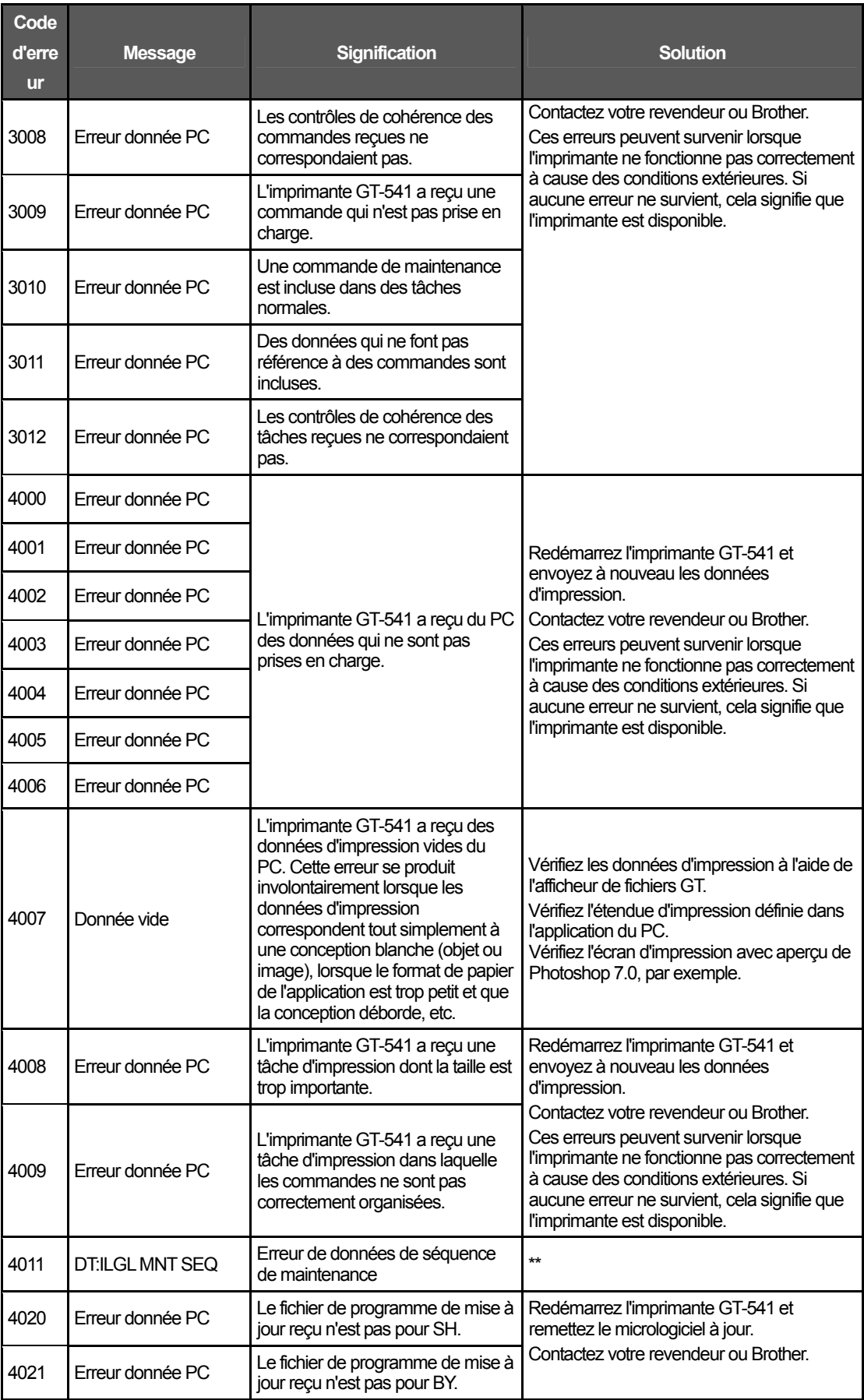

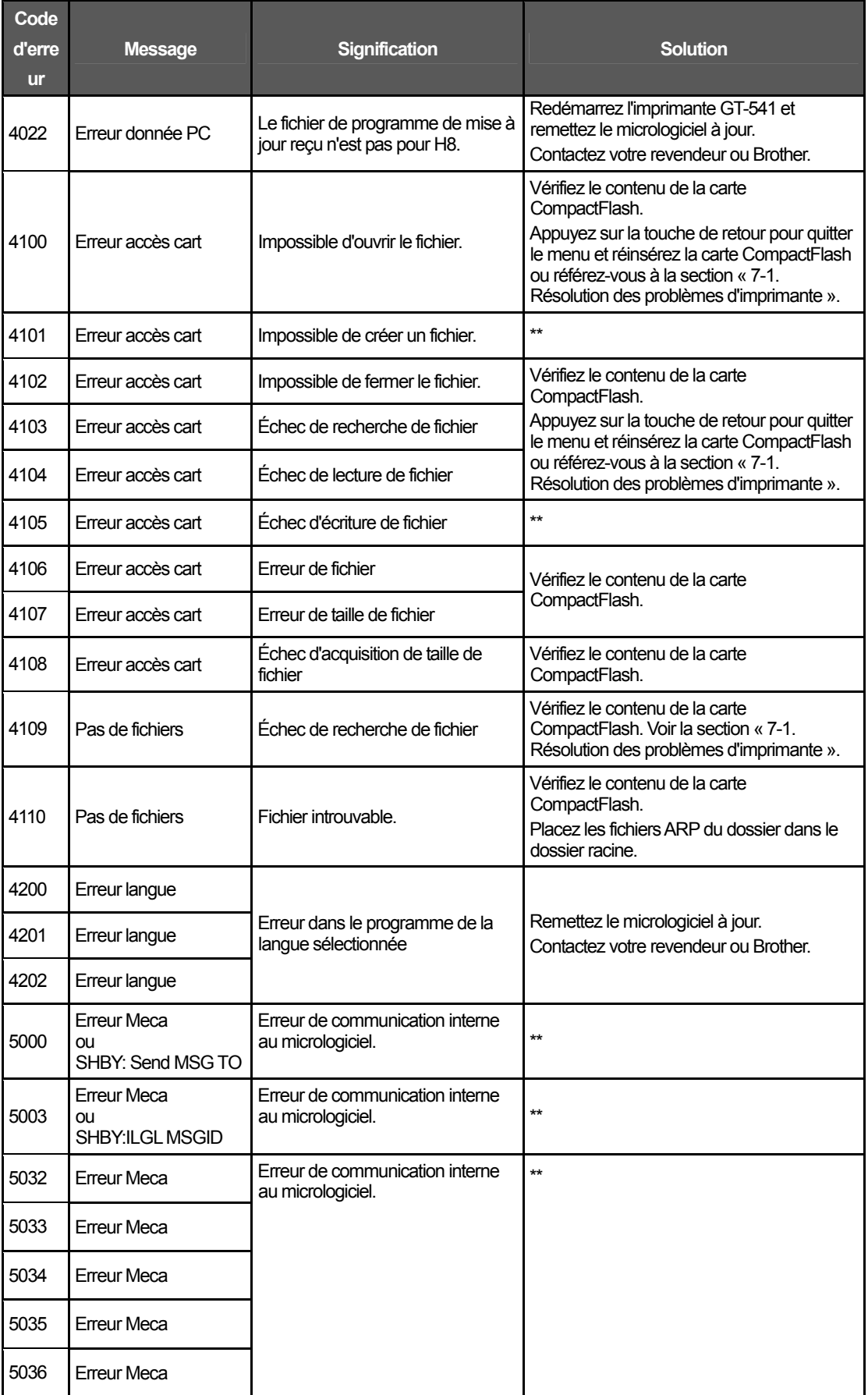

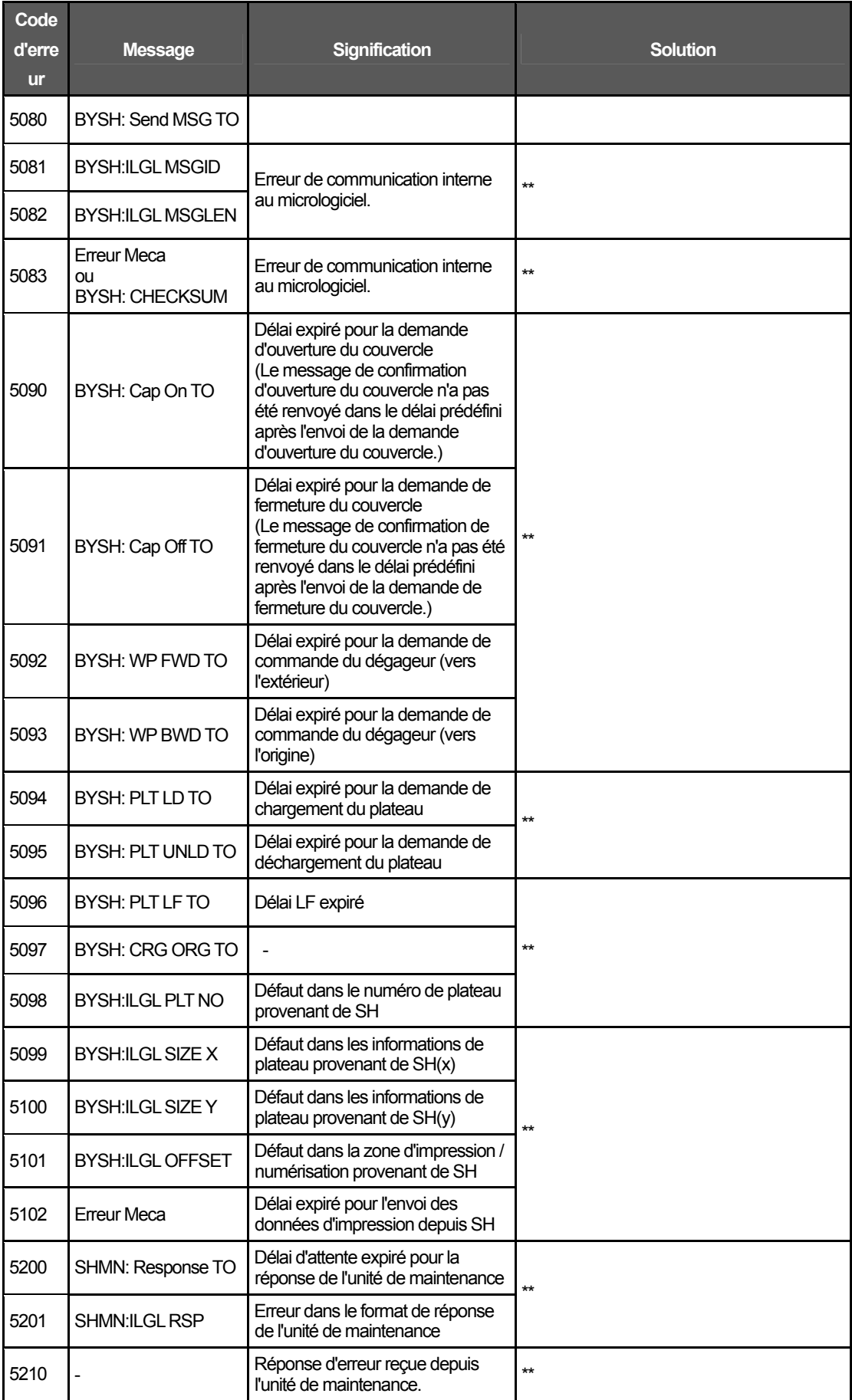

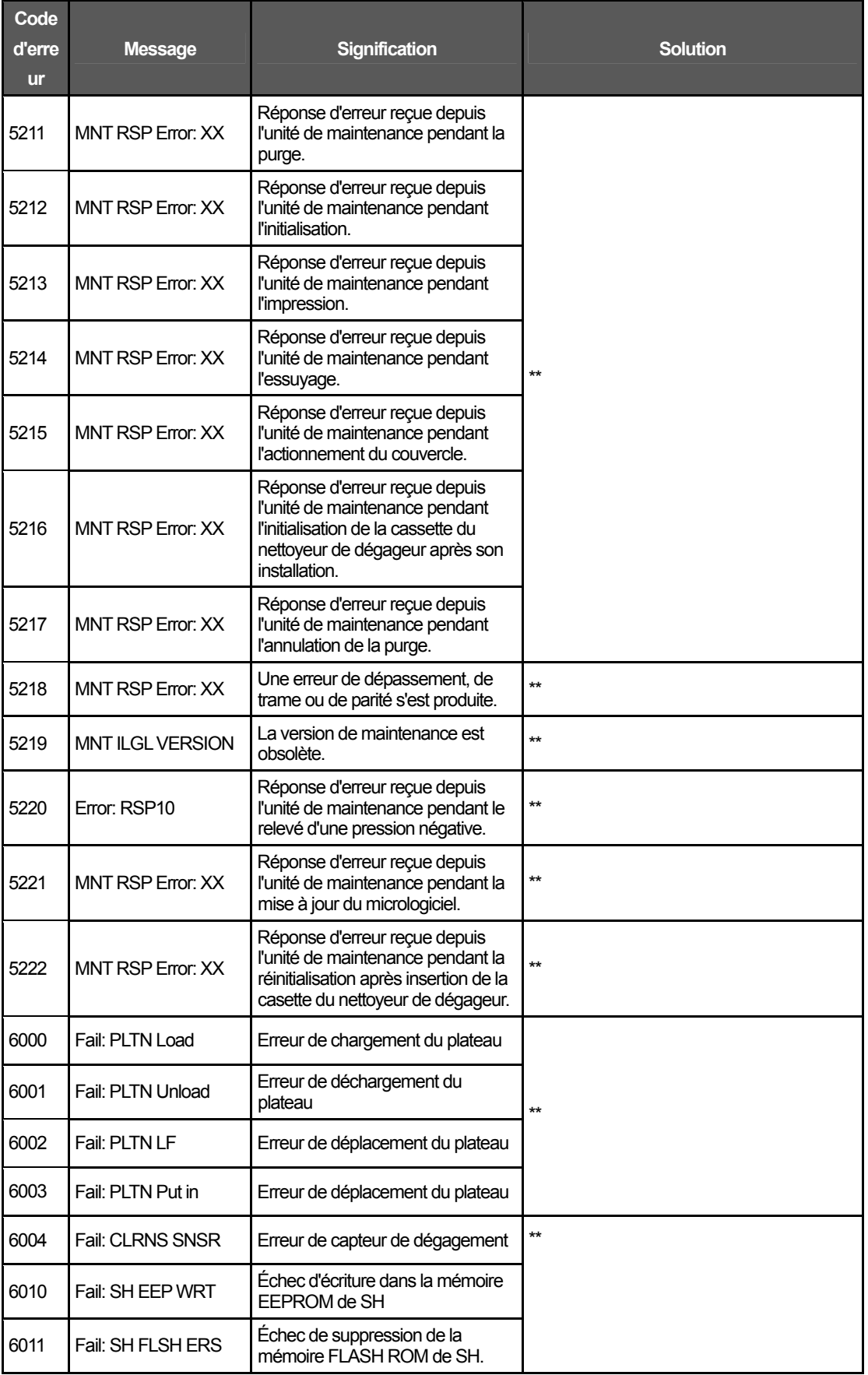

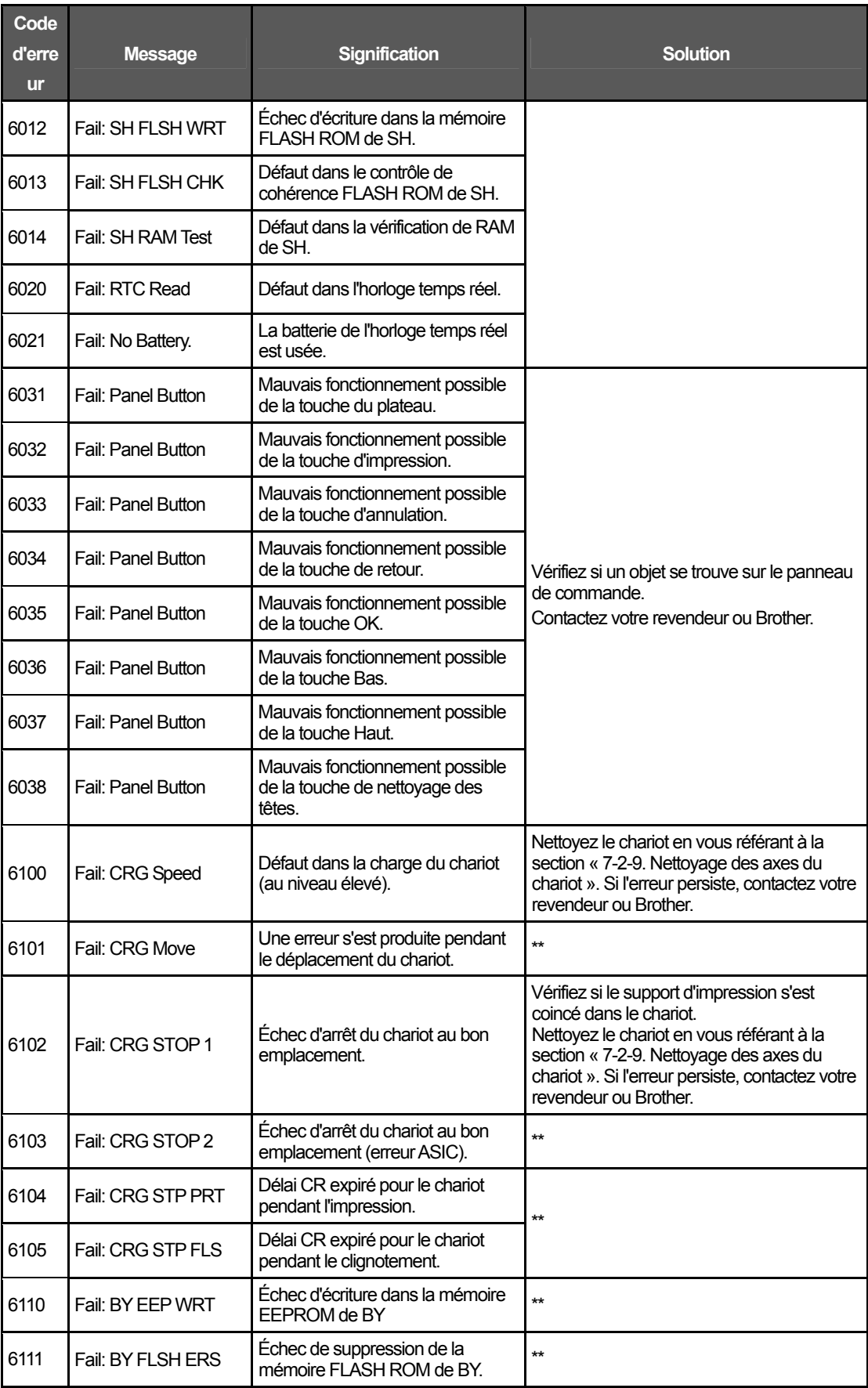

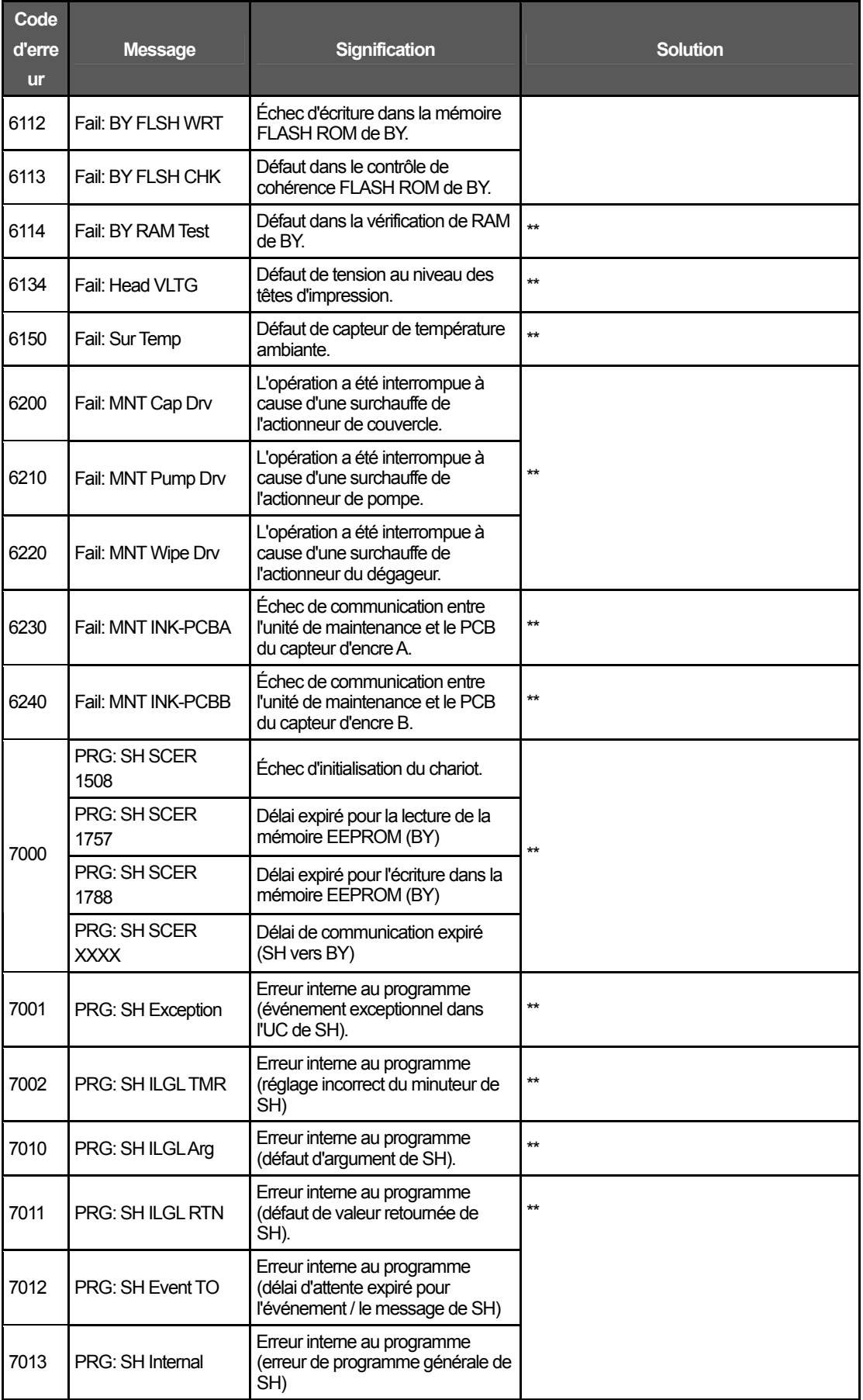

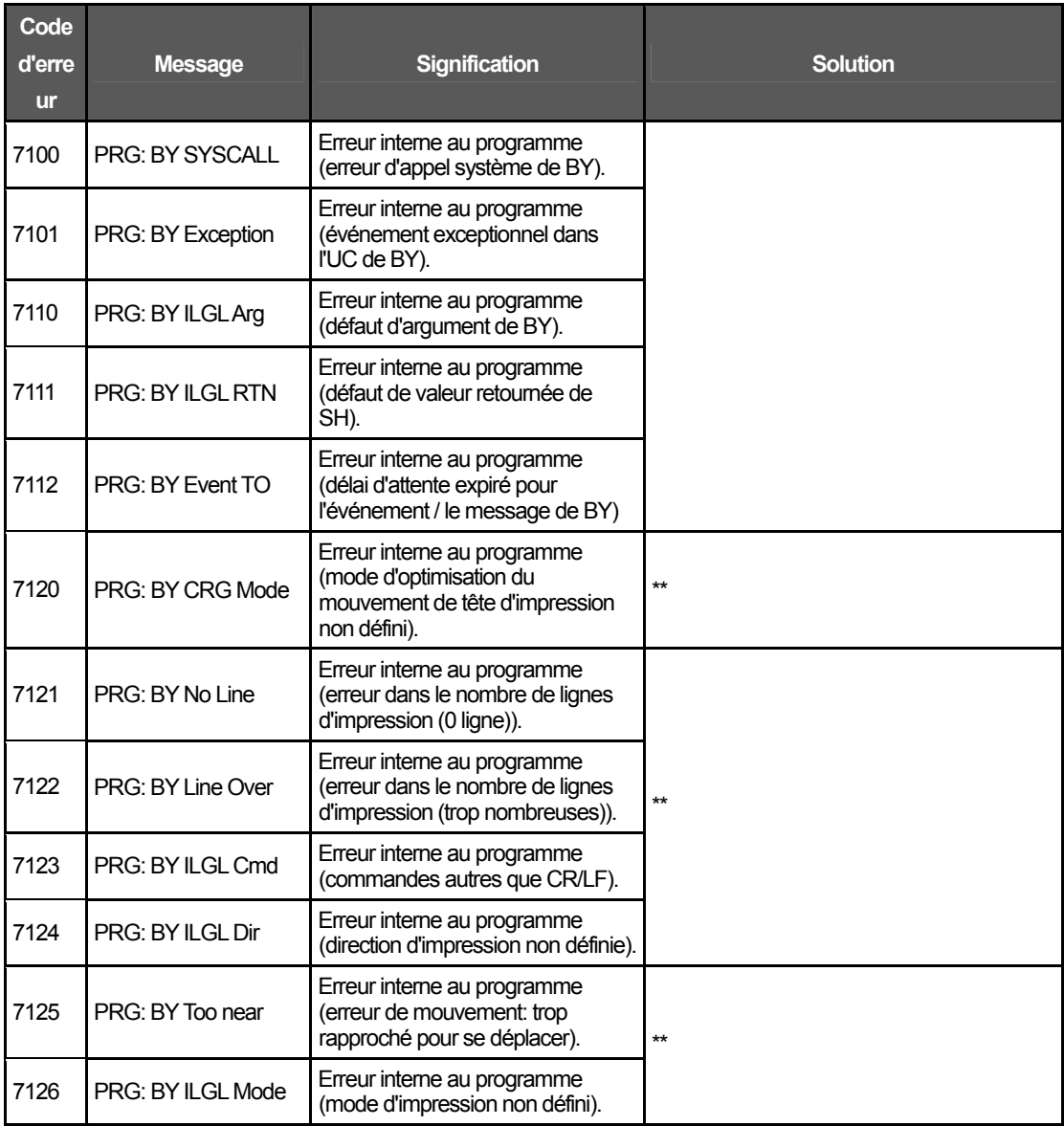

#### **Messages d'erreurs de l'unité de maintenance**

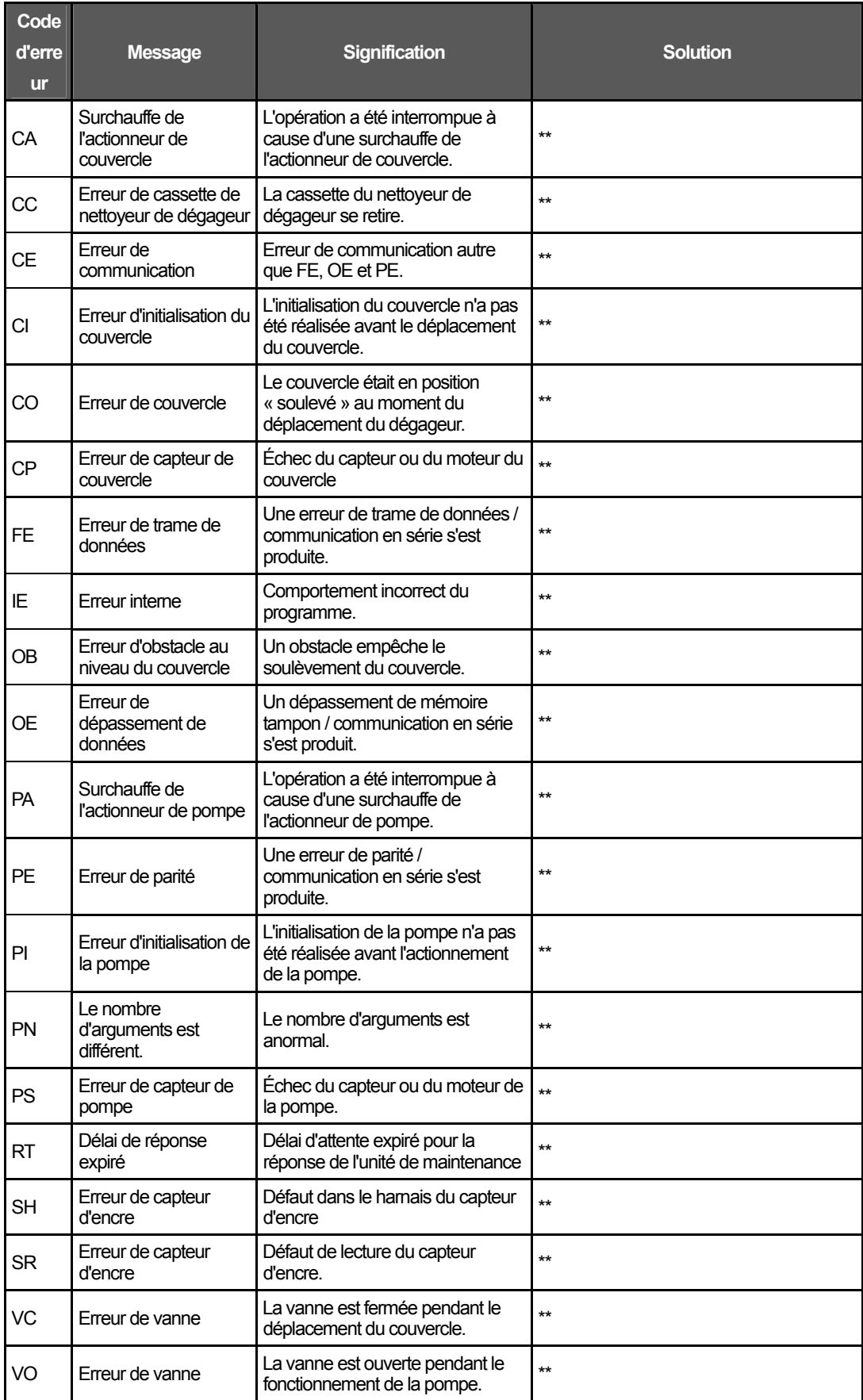

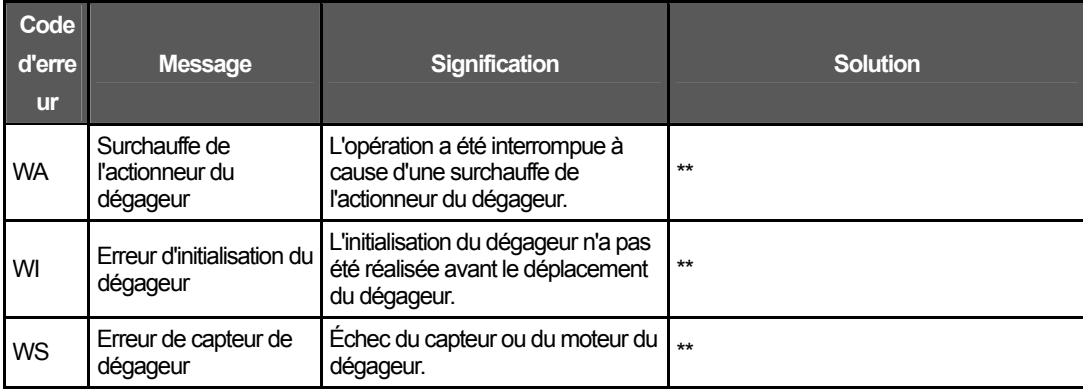

# 8. Spécifications

# **8-1. Spécifications mécaniques**

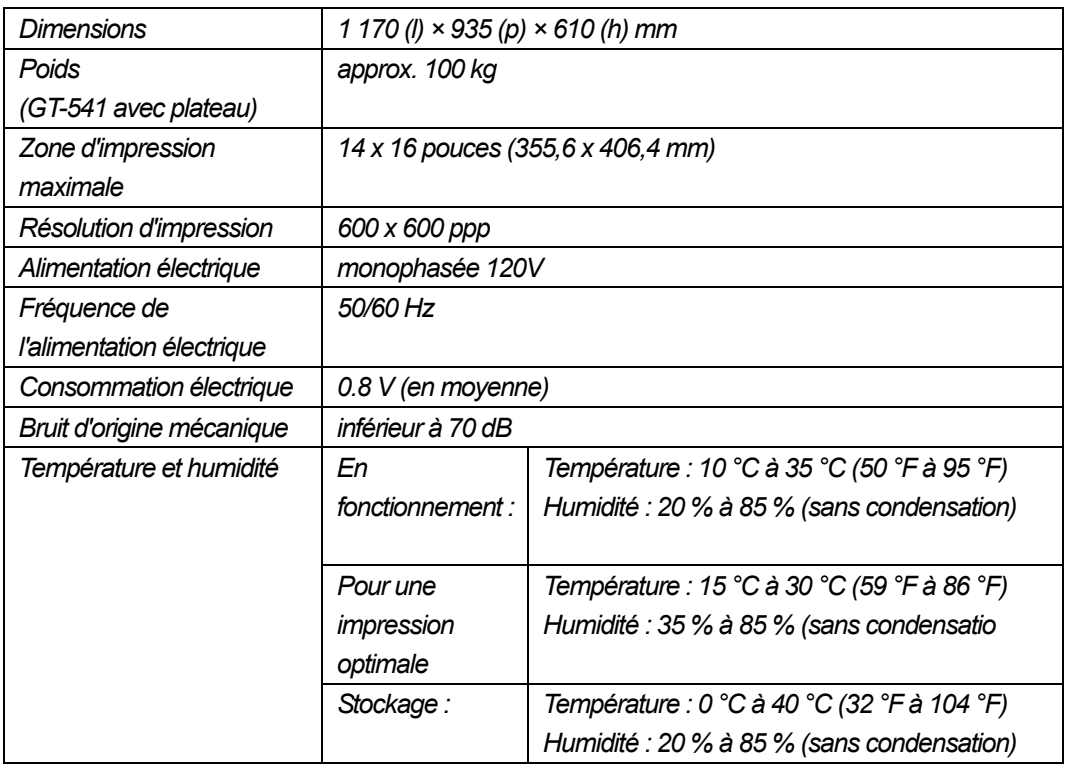

## **8-2. Spécifications logicielles**

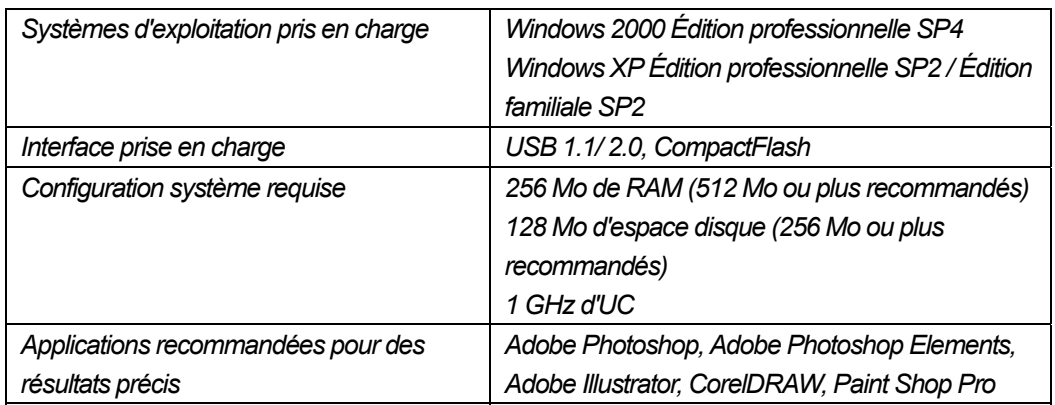

# **brother.**

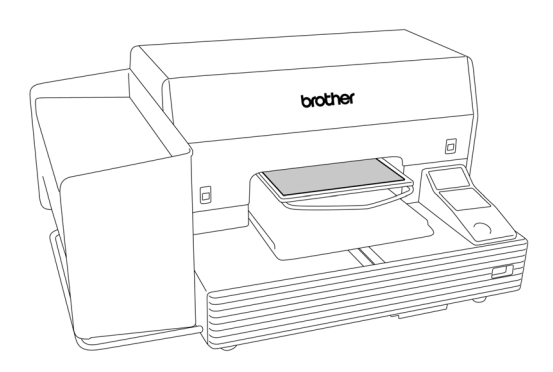

# MANUEL D'INSTRUCTION

15-1, Naeshiro-cho, Mizuho-ku, Nagoya 467-8561, Japan. Phone: 81-52-824-2177 BROTHER INDUSTRIES, LTD. http://www.brother.com/

© 2005-2007 Brother Industries, Ltd. All Rights Reserved. GT-541

SA6124-501 F 2007.03. B (1)